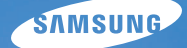

# User Manual

## ES25/ES27

Vielen Dank für den Kauf dieser Digitalkamera von Samsung. Diese Bedienungsanleitung erklärt Ihnen den Umgang mit der Kamera und zeigt Ihnen, wie man Fotos macht, diese herunterlädt und die Anwendungssoftware anwendet. Bitte lesen Sie die Bedienungsanleitung sorgfältig durch, bevor Sie Ihre neue Kamera in Gebrauch nehmen.

Benutzen Sie die Kamera in der folgenden Reihenfolge.

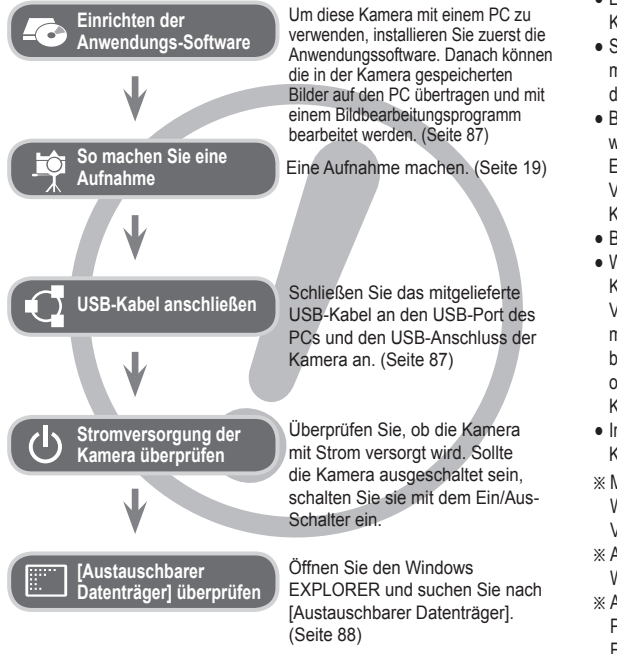

#### **Anleitung Die Kamera kennen lernen**

Vielen Dank für den Kauf einer Digitalkamera von Samsung.

- Lesen Sie bitte die Bedienungsanleitung sorgfältig durch, bevor Sie diese Kamera in Gebrauch nehmen.
- Sollten Sie einmal Hilfe und Unterstützung benötigen, wenden Sie sich bitte mit der Kamera an ein Kundendienstzentrum und geben Sie den Grund für die Funktionsstörung (wie z. B. Batterien, Speicherkarte usw.) an.
- Bitte überprüfen Sie vor Gebrauch (z. B. vor einer Reise oder einem wichtigen Ereignis), ob die Kamera ordnungsgemäß funktioniert, um Enttäuschungen zu vermeiden. Samsung übernimmt keine Verantwortung für Verluste oder Schäden, die durch eine Fehlfunktion der Kamera entstanden sind.
- Bewahren Sie die Bedienungsanleitung an einer sicheren Stelle auf.
- Wenn Sie die Aufnahmen von der Speicherkarte mit einem Kartenlesegerät auf den PC kopieren, können diese beschädigt werden. Verwenden Sie zur Übertragung der Aufnahmen in jedem Fall das mitgelieferte USB-Kabel, um die Kamera mit dem PC zu verbinden. Bitte beachten Sie, dass der Hersteller keine Verantwortung für den Verlust oder die Beschädigung von Aufnahmen auf der Speicherkarte durch ein Kartenlesegerät übernimmt.
- Inhalt und Illustrationen in diesem Handbuch können bei Aktualisierung der Kamerafunktionen ohne vorherige Ankündigung verändert werden.
- Ä Microsoft Windows und das Windows-Logo sind eingetragene Warenzeichen der Microsoft Corporation Incorporated in den Vereinigten Staaten und/oder anderen Ländern.
- Ä Adobe und Reader sind Warenzeichen oder eingetragene Warenzeichen in den Vereinigten Staaten und/oder anderen Ländern.
- Ä Alle in dieser Bedienungsanleitung genannten Marken- und Produktnamen sind eingetragene Warenzeichen der jeweiligen Firmen.
- Ä Weitere Informationen zu Open Source Lizenz siehe die "OpenSourceInfo. pdf- Anleitung" auf der mitgelieferten CD-ROM.

## **Gefahr**

Mit GEFAHR gekennzeichnete Informationen weisen auf eine drohende Gefahr hin, die zum Tode oder zu schweren Verletzungen führen kann.

- Versuchen Sie nicht, die Kamera in irgendeiner Weise zu verändern. Dies kann Feuer, Verletzungen, einen Stromschlag oder schwerwiegende Schäden Ihrer Person oder Ihrer Kamera verursachen. Die Inspektion des Kamerainneren, Wartung und Reparatur dürfen nur von Ihrem Händler oder einem Samsung-Kamera-Kundendienstzentrum durchgeführt werden.
- Benutzen Sie bitte dieses Gerät nicht in nächster Nähe zu feuergefährlichen oder explosiven Gasen, da dadurch die Explosionsgefahr vergrößert werden kann.
- Benutzen Sie die Kamera nicht, wenn Flüssigkeiten oder Fremdkörper in das Innere der Kamera gelangt sind. Schalten Sie die Kamera aus und unterbrechen Sie dann die Stromversorgung. Wenden Sie sich unbedingt an Ihren Händler oder ein Samsung-Kamera-Kundendienstzentrum. Benutzen Sie die Kamera auf keinen Fall weiter, da dies einen Brand oder Stromschlag verursachen kann.
- Stecken Sie keine metallenen oder entzündlichen Fremdkörper in die Öffnungen der Kamera, wie z. B. den Speicherkartensteckplatz und die Batteriekammer. Das kann zu einem Brand oder Stromschlag führen.
- Bedienen Sie die Kamera nicht mit nassen Händen. Es besteht die Gefahr eines Stromschlags.

## **Warnung**

Mit WARNUNG gekennzeichnete Informationen weisen auf eine mögliche Gefahr hin, die zum Tode oder zu schweren Verletzungen führen kann.

- Benutzen Sie den Blitz nicht in nächster Nähe von Menschen oder Tieren. Wird der Blitz zu nah an den Augen des Motivs gezündet, kann es zu Augenschäden kommen.
- Bewahren Sie aus Sicherheitsgründen dieses Gerät und die Zubehörteile außer Reichweite von Kindern und Tieren auf, um Unfälle zu verhindern wie z. B.:
	- Verschlucken von Batterien oder Kamerakleinteilen. Bei einem Unfall suchen Sie bitte sofort einen Arzt auf.
	- Es besteht Verletzungsgefahr durch die beweglichen Teile der Kamera.
- Wenn Sie Batterien und Kamera über einen längeren Zeitraum verwenden, können diese heiß werden, und es kann zu Fehlfunktionen der Kamera kommen. Bei längerer Benutzung sollten Sie die Kamera zwischendurch für einige Minuten abschalten, damit sich das Gerät abkühlen kann.
- Setzen Sie diese Kamera keinen hohen Temperaturen aus, wie z. B. in einem geschlossenen Fahrzeug, direktem Sonnenlicht oder anderen Orten mit extrem starken Temperaturunterschieden. Zu hohe Temperaturen können die Funktion der Kamera beeinträchtigen, die Bauteile der Kamera zerstören und Feuer verursachen.
- Decken Sie die Kamera oder das Ladegerät bei Benutzung nicht ab. Das kann zur verstärkten Erwärmung führen und das Kameragehäuse beschädigen oder ein Feuer verursachen. Benutzen Sie die Kamera und ihr Zubehör immer an einem gut belüfteten Ort.

## **Achtung**

Mit ACHTUNG gekennzeichnete Informationen weisen auf eine mögliche Gefahr hin, die zu leichten oder mittelschweren Verletzungen führen kann.

- Durch Auslaufen, Überhitzen der Batterien oder beschädigte Batterien können Feuer oder Verletzungen verursacht werden.
- Benutzen Sie nur solche Batterien, die die richtigen Spezifikationen für die Kamera aufweisen.
- Die Batterien dürfen niemals kurzgeschlossen, erhitzt oder in Feuer geworfen werden.
- Legen Sie die Batterien stets polrichtig ein.
- Entfernen Sie die Batterien, wenn die Kamera längere Zeit nicht benutzt wird. Aus den Batterien kann korrosiver Elektrolyt austreten und die Bauteile der Kamera irreparabel beschädigen.
- Der Blitz darf beim Zünden nicht mit der Hand oder irgendwelchen Gegenständen berührt werden. Berühren Sie den Blitz nicht, wenn er über längere Zeit verwendet wurde. Dies könnte Verbrennungen verursachen.
- Bei Verwendung des Ladegerätes dürfen Sie die Kamera nicht bewegen, wenn sie eingeschaltet ist. Schalten Sie die Kamera nach Gebrauch immer aus, bevor Sie den Adapter von der Netzsteckdose nehmen. Vergewissern Sie sich anschließend, dass alle Leitungen oder Kabel zu anderen Geräten getrennt worden sind, bevor die Kamera bewegt wird. Bei Nichtbeachten können Leitungen oder Kabel beschädigt werden und ein Brand oder ein Stromschlag verursacht werden.
- Vermeiden Sie Kontakt mit dem Objektiv, da es andernfalls zu unscharfen Aufnahmen und zur Fehlfunktion der Kamera kommen könnte.
- Halten Sie bei den Aufnahmen Objektiv und Blitz frei.
- Wird die Kamera bei niedrigen Temperaturen verwendet, können folgende Fälle auftreten: (Diese stellen keine Fehlfunktion der Kamera dar und verschwinden bei normaler Temperatur in der Regel von selbst wieder.)

 - Es dauert länger den LCD-Monitor einzuschalten und die Farbe weicht vom Motiv ab.

 - Beim Ändern der Komposition erscheint eine Nachabbildung auf dem LCD-Monitor.

- In der Nähe der Kamera belassene Kreditkarten können entmagnetisiert werden. Karten mit Magnetstreifen niemals in der Nähe der Kamera liegen lassen.

• Die Verwendung eines AC-Adapters, der nicht zur Kameraspezifikation passt kann zur Fehlfunktion der Kamera führen. Wir empfehlen die Verwendung der mitgelieferten Batterie oder des exklusiven Akkus.

Ä Verfügbarer Wechselstromadapter

 $\widehat{\bullet}$  Spannung : 3.3V, Amprer: 2.0 A, Durchmesser:  $\Phi$  2.35 • Nach dem Einschalten der Kamera überprüfen, ob der im Menü [Einstellungen] > [Batt.Typ] (S. 55) festgelegte Batterietyp und die Kameraeinstellung übereinstimmen.

#### **Inhalt**

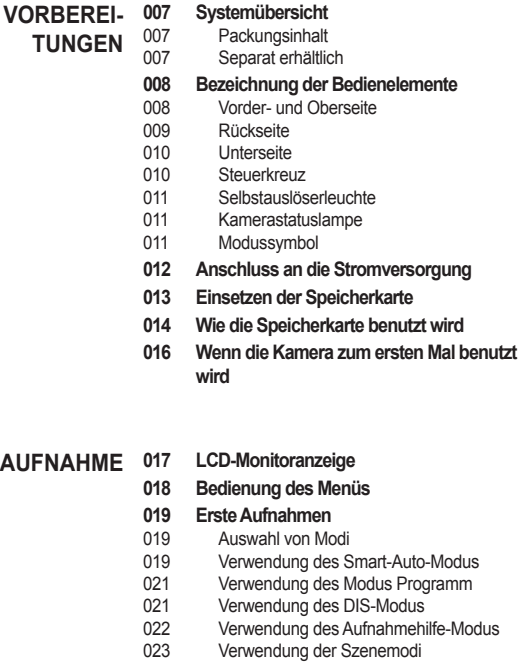

- 024 Verwendung des Videoclip-Modus
- 025 Videoclip ohne Sprache aufnehmen<br>025 Videoclip-Aufnahme pausieren
- 025 Videoclip-Aufnahme pausieren (aufeinanderfolgende Aufnahme)
- **026 Hinweise zum Fotografi eren**
- **027 Mit den Kameratasten die Kamera einstellen**
- **027 EIN / AUS-Taste**
- **027 AUSLÖSER**
- **027 ZOOM-Taste**
- **029 Info (DISP) / AUF-Taste**
- **029 Makro / AB-Taste**
- **031 Schärfespeicherung**
- **031 Blitz / Links-Taste**
- **033 Selbstauslöser / Rechts Taste**
- **035 MENU-Taste**
- **035 OK-Taste**
- **035 Aufnahme**
- 036 So aktivieren Sie Funktionen mit der MENU-Taste
- 036 Foto Größe / Auflösung
- 037 Qualität / Bildfrequenz
- 037 Belichtungskorrektur
- 038 ISO<br>038 Weil
- 038 Weißabgleich<br>039 Ges erkenn
- 039 Ges. erkenn.
- 041 Gesichtsfarbe
- 041 Ges.retusch.
- 042 Autofokustyp

#### **Inhalt**

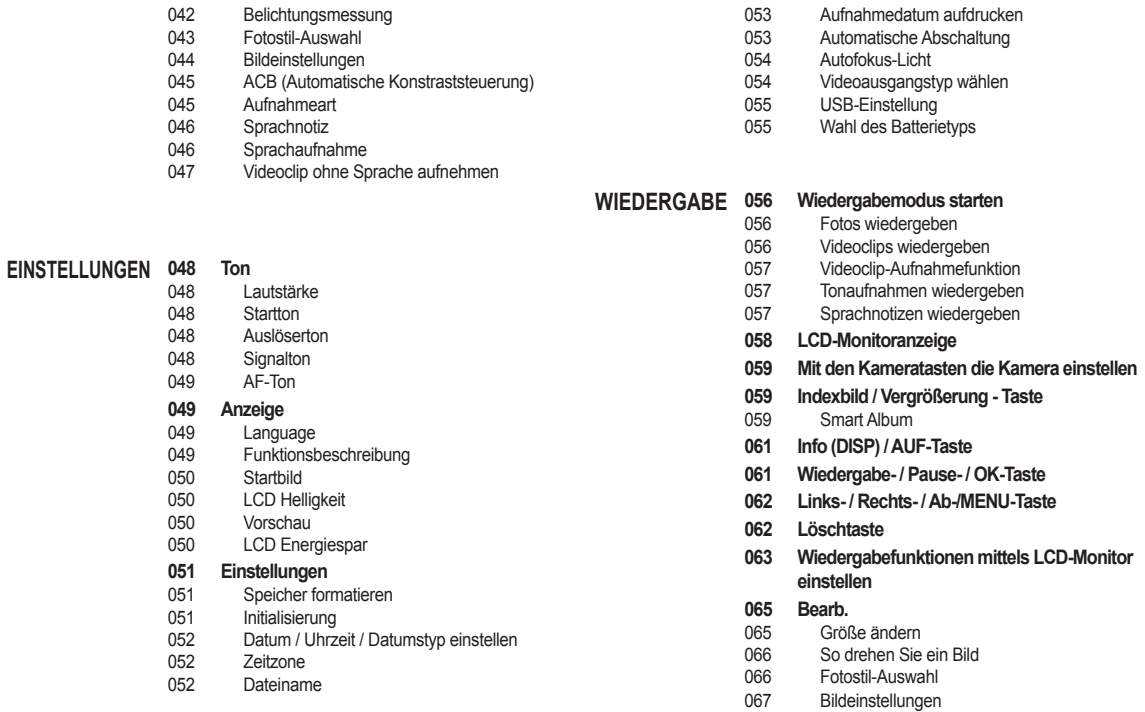

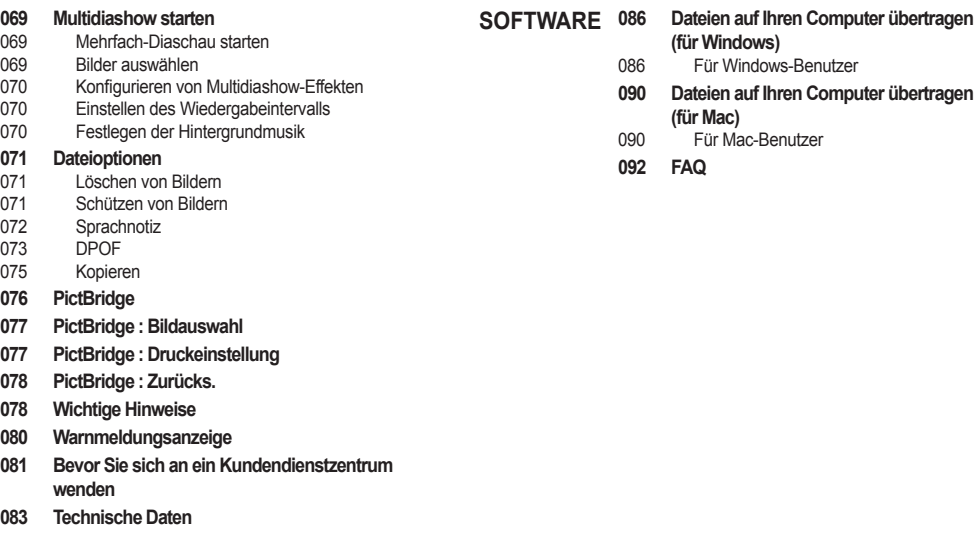

## **(für Windows)**

- 086 Für Windows-Benutzer
- **090 Dateien auf Ihren Computer übertragen (für Mac)**
- 090 Für Mac-Benutzer
- **092 FAQ**

## **Systemübersicht**

Bitte überprüfen Sie vor dem Gebrauch des Gerätes, ob Sie alle Teile erhalten haben. Der Lieferumfang kann je nach Verkaufsland unterschiedlich sein. Wenn Sie optionales Zubehör kaufen möchten, wenden Sie sich bitte an einen Samsung Vertriebspartner in Ihrer Nähe oder ein Samsung Kundendienstzentrum. Die Teile und das Zubehör auf der unteren Abbildung können von ihrem tatsächlichen Aussehen abweichen.

#### Packungsinhalt

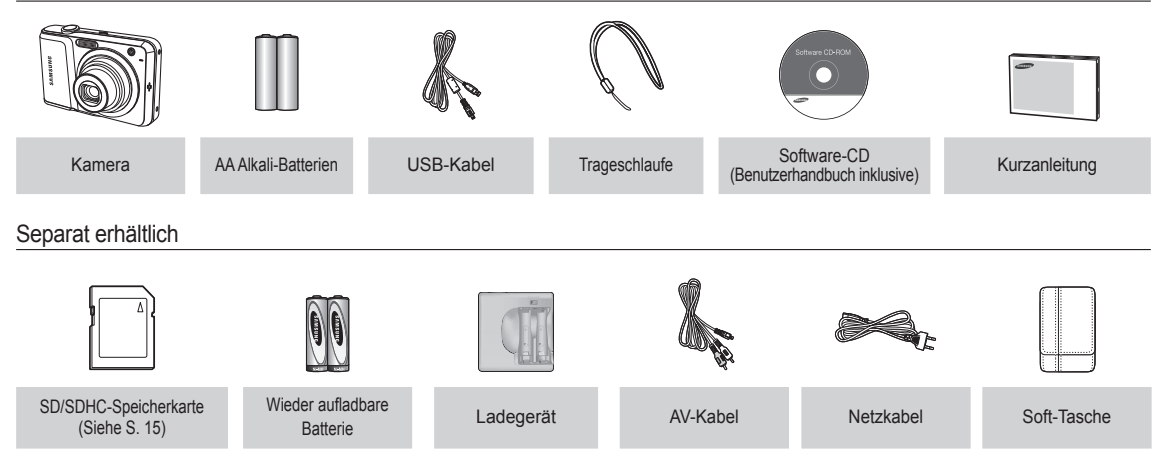

#### **Bezeichnung der Bedienelemente**

Vorder- und Oberseite

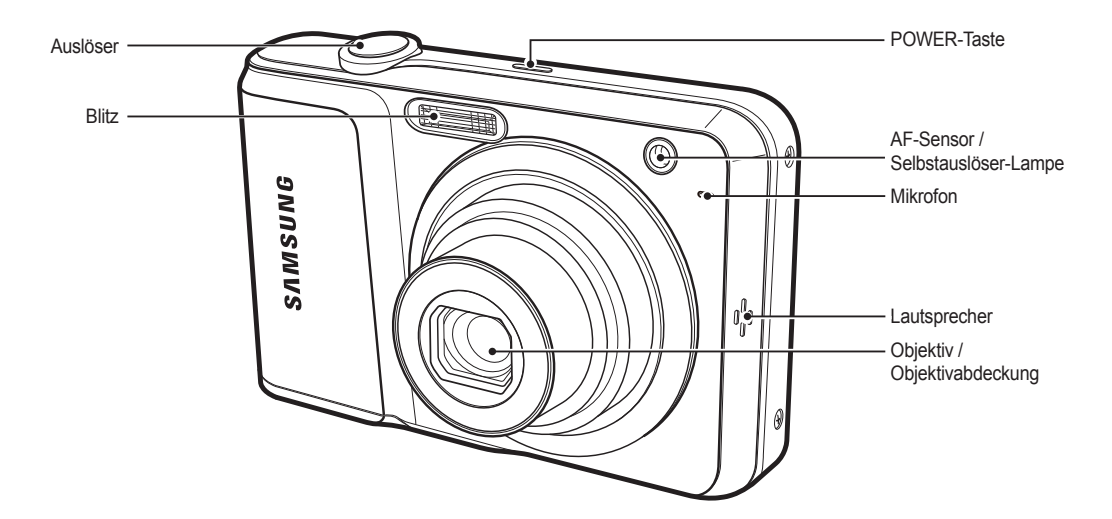

#### **Bezeichnung der Bedienelemente**

#### Rückseite

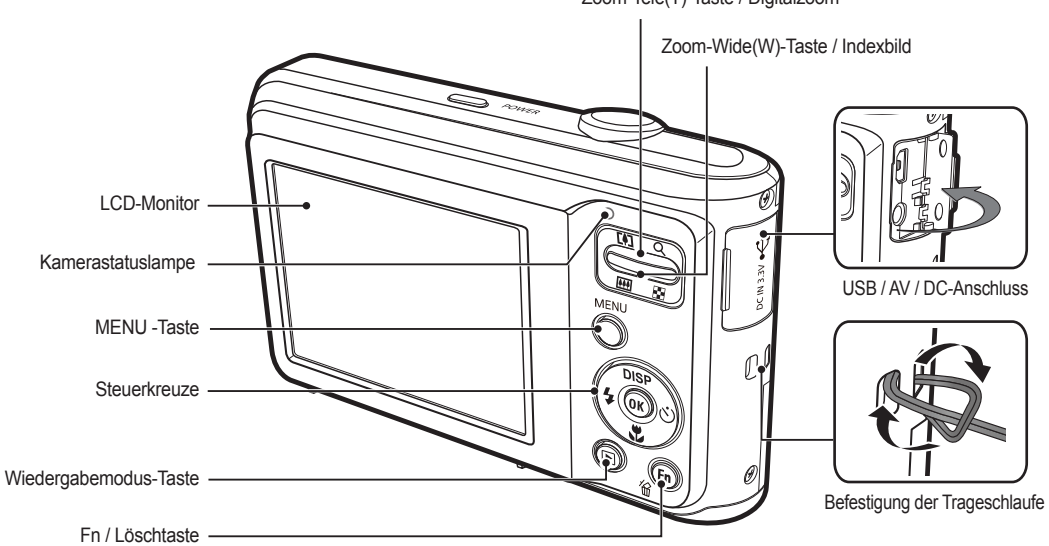

Zoom-Tele(T)-Taste / Digitalzoom

#### **Bezeichnung der Bedienelemente**

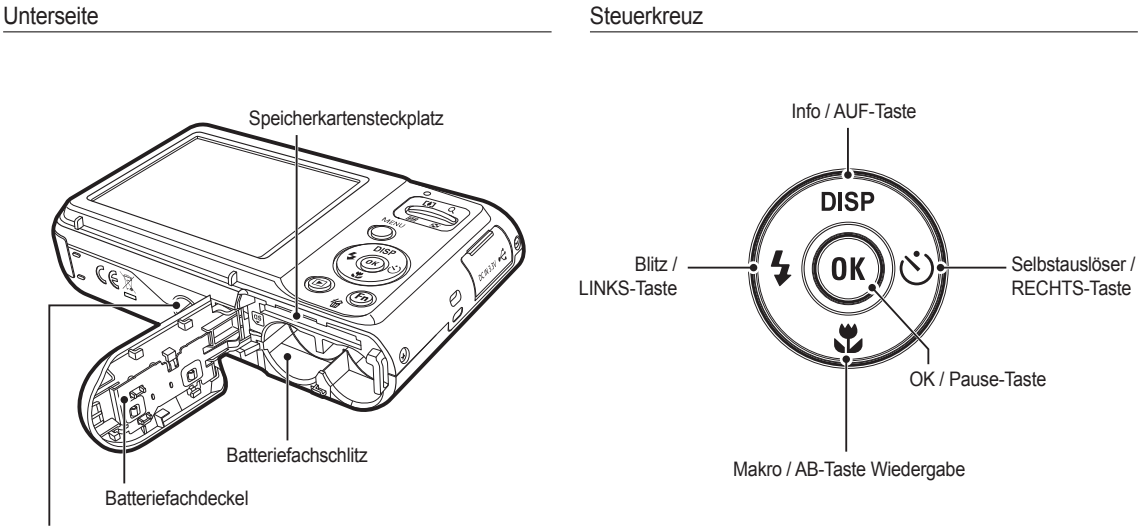

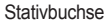

#### Selbstauslöserleuchte

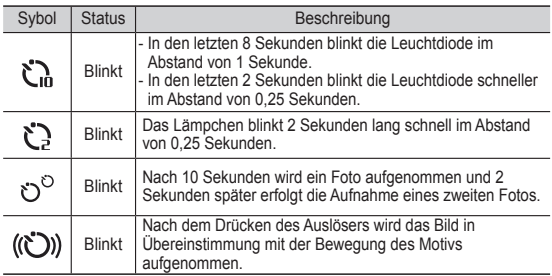

#### Kamerastatuslampe

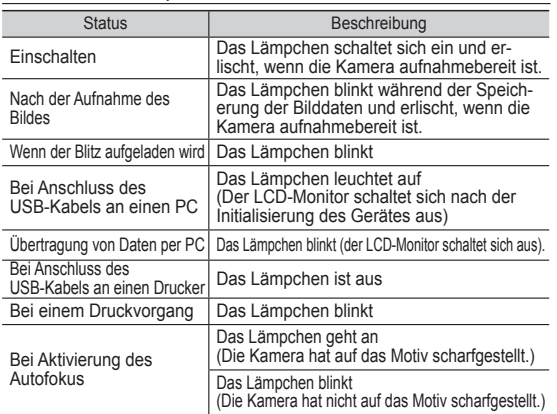

#### Modussymbol

Weitere Informationen zur Einstellung der Kameramodi finden Sie auf Seite 19.

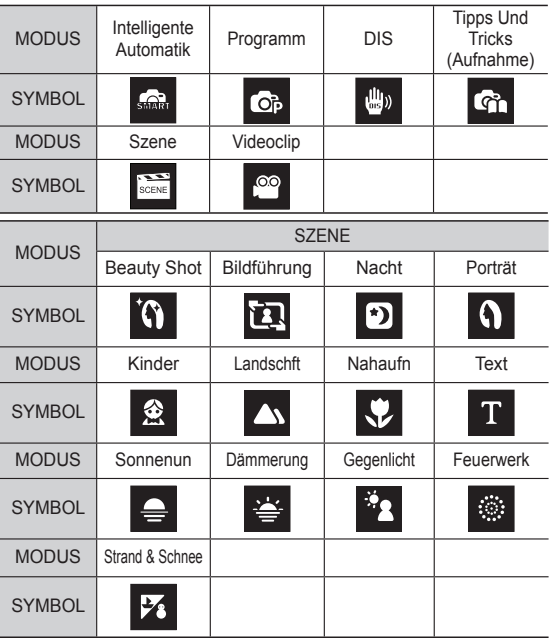

#### **Anschluss an die Stromversorgung**

Wir empfehlen, dass Batterien für Digitalkameras innerhalb des ersten Jahres ab dem Herstellungsdatum verwendet werden. Die empfohlenen Batterietypen sind nachfolgend aufgeführt.

- Nicht wieder aufladbare Batterien : 2 x AA Alkali

(mit hoher Kapazität) - Akku (Optional) : SNB-2512 (Ni-MH)

■ Technische Daten des Akkus SNB-2512

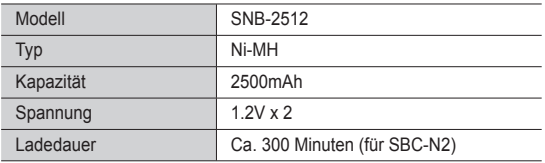

Ä Die im Lieferumfang enthaltene Batterie ist vom Vertriebsgebiet abhängig.

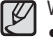

Wichtige Informationen zum Batteriegebrauch

- Schalten Sie die Kamera aus, wenn Sie sie nicht benutzen.
- Bitte entnehmen Sie die Batterien, wenn Sie die Kamera über längere Zeit nicht benutzen. Batterien können im Laufe der Zeit an Leistung verlieren oder auslaufen, wenn sie in der Kamera bleiben.
- Niedrige Temperaturen (unter 0 °C) können sich auf die Batterieleistung auswirken und die Batterielebensdauer verringern.
- Bei normalen Temperaturen erholen sich die Batterien in der Regel wieder.
- Ein längerer Gebrauch der Kamera kann dazu führen, dass sich das Kameragehäuse erwärmt. Das ist völlig normal.
- Alkali-Batterien sind leicht zu erwerben. Die Batteriedauer variiert jedoch in Abhängigkeit vom Batteriehersteller und den Aufnahmebedingungen.
- Verwenden Sie keine Manganbatterien, da ihre Leistung nicht ausreichend ist.
- Für diese Kamera sind ausschließlich hochkapazitive Batterien vorgesehen (Alkaline, Nickel-Hydrid). Bei der Verwendung anderer Batterien kann sich die Kameralaufzeit verkürzen.
- Der Akku darf keiner übermäßigen Wärme wie Sonnenbestrahlung, Feuer und dergleichen ausgesetzt werden.

### **Anschluss an die Stromversorgung Einsetzen der Speicherkarte**

- Setzen Sie den Akku ein, wie in der Abbildung gezeigt.
	- Sollte sich die Kamera nach dem Einsetzen des Akkus nicht einschalten lassen, überprüfen Sie bitte die Polaritätsmarkierungen (+/-).
	- Drücken Sie den Akku nach dem Öffnen des Batteriefachs nicht gewaltsam in das Batteriefach hinein. Dies kann den Deckel des Batteriefachs beschädigen.

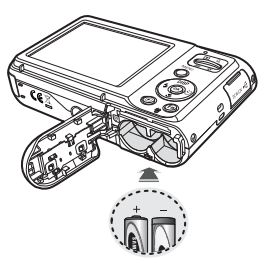

- Setzen Sie die Speicherkarte wie abgebildet ein.
	- Schalten Sie die Kamera vor dem Einsetzen der Speicherkarte aus.
	- Halten Sie das vordere Etikett der Speicherkarte zur Vorderseite der Kamera (Objektiv) und die Kontakte zur Rückseite der Kamera (LCD-Monitor).
	- Setzen Sie die Speicherkarte nicht falsch herum ein. Sonst kann der Speicherkartensteckplatz beschädigt werden.

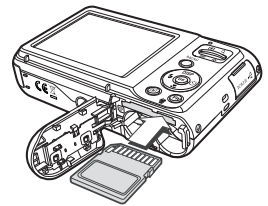

 Es gibt 4 verschiedene Batteriezustandsanzeigen, die auf dem LCD-Monitor angezeigt werden.

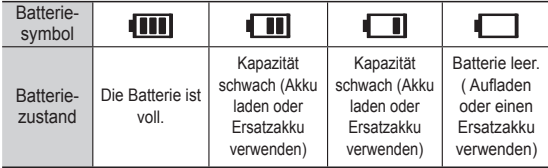

Ä Wird die Kamera an einem sehr heißen oder kalten Ort eingesetzt, kann die Batterieanzeige vom tatsächlichen Ladestand der Batterie abweichen.

## **Wie die Speicherkarte benutzt wird**

- Achten Sie darauf, die Speicherkarte zu formatieren (siehe Seite 51), wenn Sie eine neu gekaufte Speicherkarte zum ersten Mal verwenden, wenn die Speicherkarte Daten enthält, die die Kamera nicht erkennen kann, oder wenn sie Bilder enthält, die mit einer anderen Kamera aufgenommen worden sind.
- Schalten Sie die Kamera immer aus, wenn die Speicherkarte eingesetzt oder entnommen wird.
- Der häufige Gebrauch einer Speicherkarte verringert letztendlich die Leistung der Karte. In diesem Fall muss eine neue Speicherkarte gekauft werden. Der Verschleiß der Karte wird nicht von der Samsung- Gewährleistung abgedeckt.
- Die Speicherkarte ist ein elektronisches Präzisionsbauteil. Sie darf nicht gebogen, fallen gelassen oder schweren Stößen ausgesetzt werden.
- Bewahren Sie die Speicherkarte nicht in der Nähe starker Magnetoder elektrischer Felder, wie z. B. Lautsprechern oder TV-Receivern, auf.
- Bitte nicht unter extrem hohen Temperaturen verwenden oder lagern.
- Die Speicherkarte darf nicht verschmutzt werden oder in Kontakt mit Flüssigkeiten kommen. Sollte dies dennoch passieren, säubern Sie sie mit einem weichen Tuch.
- Bewahren Sie bitte die Speicherkarte bei Nichtbenutzung in ihrem Behältnis auf.
- Während des -und nach längerem- Gebrauch(es) werden Sie eine Erwärmung der Speicherkarte feststellen. Das ist völlig normal.
- Verwenden Sie keine Speicherkarte, die bereits in einer anderen Digitalkamera oder einem anderen Kartenlesegerät eingesetzt wurde. Vor Verwendung einer solchen Speicherkarte muss diese mit der Kamera formatiert werden.
- Verwenden Sie keine Speicherkarte, die in einer anderen

Digitalkamera oder einem anderen Kartenlesegerät formatiert wurde.

- Die aufgezeichneten Daten können zerstört werden, wenn die Speicherkarte folgenden Bedingungen ausgesetzt wird:
	- Wenn die Speicherkarte falsch benutzt wird.
	- Wenn beim Aufnehmen, Löschen (Formatieren) oder Lesen die Kamera ausgeschaltet oder die Speicherkarte entnommen wird.
- Samsung übernimmt keine Verantwortung für verloren gegangene Daten.
- Es empfiehlt sich daher, wichtige Daten auf andere Medien, wie z.B. Festplatten usw. als Back-up zu kopieren.
- Wenn nicht genügend Speicherplatz verfügbar ist, erscheint die Meldung [Speicher voll], und die Kamera funktioniert nicht. Um die Speicherkapazität der Kamera zu optimieren, wechseln Sie die Karte aus oder löschen Sie nicht mehr benötigte Bilder aus dem Speicher.
- 

- Die Speicherkarte darf nicht entnommen werden, wenn das Statuslämpchen der Kamera blinkt, da sonst die Daten auf der Speicherkarte beschädigt werden können.

Die Kamera kann mit SD/SDHC-Speicherkarten arbeiten.

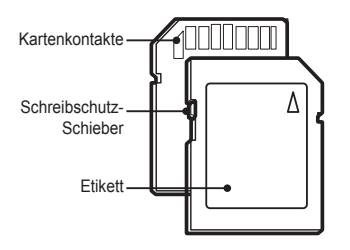

[SD (SecureDigital)-Speicherkarte]

- Die SD/SDHC-Speicherkarte ist mit einem Schreibschutz-Schieber versehen, durch den ein Löschen oder Formatieren der Bilddateien verhindert werden kann. Durch Schieben des Schreibschutzschalters nach unten können Sie die auf der SD/ SDHC-Karte gespeicherten Daten schützen. Wird der Schalter nach oben geschoben, wird der Schutz der Daten aufgehoben.
- Bevor Sie eine Aufnahme machen, schieben Sie den Schreibschutzschalter an der SD/SDHC-Speicherkarte nach oben.

Bei Verwendung eines 1 GB großen SD-Speichers ergibt sich folgende Aufnahmekapazität. Diese Angaben sind Anhaltswerte, da die mögliche Zahl der Aufnahmen von Variablen wie dem Motiv und der Art der Speicherkarte abhängt.

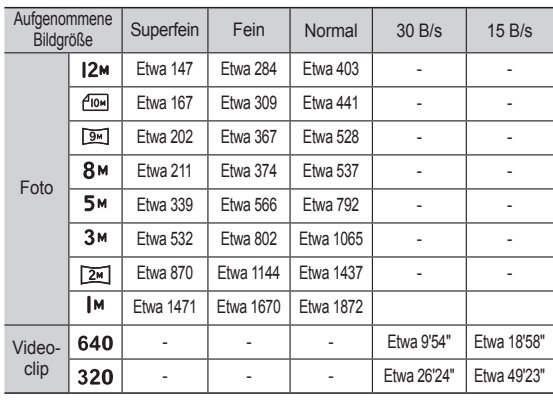

- Während der Aufnahme von Videoclips fuktioniert die Zoom-Taste nicht.
	- Durch den Zoombetrieb können sich die Aufnahmezeiten ändern.
	- Sie können Videos mit einer Größe von 4 GB oder einer Länge von je 2 Stunden aufnehmen.

## **Wenn die Kamera zum ersten Mal benutzt wird**

- Wenn Sie die Kamera zum ersten Mal einschalten, erscheint ein Menü auf dem LCD-Monitor, über das Sie Datum, Uhrzeit, Zeitzone, Sprache und Batterietyp einstellen können. Nachdem Sie Datum, Uhrzeit, Sprache, Zeitzone, Sprache und Batterietyp eingestellt haben, wird dieses Menü nicht noch einmal angezeigt. Stellen Sie Datum, Uhrzeit, Zeitzone, Sprache und Batterietyp ein, bevor Sie diese Kamera benutzen.
- So stellen Sie die Sprache ein
- 1. Das Menü [Language] duch Drücken auf die Taste AUF/AB und die Taste RECHTS wählen.
- 2. Das gewünschte Untermenü durch Drücken auf die Taste AUF/AB wählen und auf OK drücken.
- So stellen Sie Datum, Uhrzeit und Datumstyp ein
- 1. Das Menü [Date&Time] durch Drücken auf die Taste AUF/AB und die Taste RECHTS wählen.
- 2. Das gewünschte Untermenü durch Drücken auf die Taste AUF/AB/LINKS/ RECHTS und anschließend auf die Taste OK drücken.

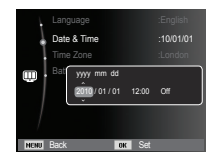

**Back DK** Set

Date & Time Language

Time Zone **: Français** Battery Type **iid Deutsch** 한국어 Español Italiano

- Links/Rechts-Taste : Wählt Weltzeit/Jahr/Monat/Tag/Stunde/ Minute und Datumstyp.
- Auf-/Ab-Taste : Ändert den Wert jeder Anzeige.

#### ■ Zeitzone

- 1. Das Menü [Time Zone] duch Drücken auf die Taste AUF/AB und die Taste RECHTS wählen.
- 2. Wählen Sie mit der Links/Rechts-Taste den gewünschten Modus.

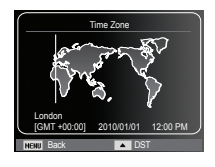

- Ä Weitere Informationen zur Weltzeit fi nden Sie auf der Seite 52.
- **Einstellung des Batterietyps**
- 1. Das Menü [Battery Type] duch Drücken auf die Taste AUF/AB und die Taste RECHTS wählen.
- 2. Das gewünschte Untermenü durch Drücken auf die Taste AUF/AB wählen und auf OK drücken.

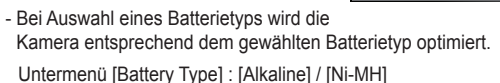

 $%$  Weitere Informationen zum Batterietyp finden Sie auf Seite 55.

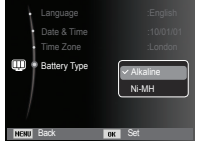

### **LCD-Monitoranzeige**

 Der LCD-Monitor zeigt Informationen über die Aufnahmefunktionen und ausgewählten Optionen an.

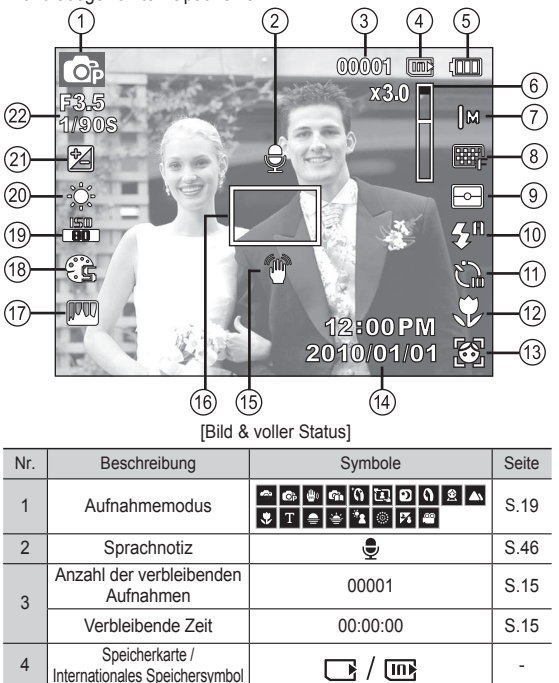

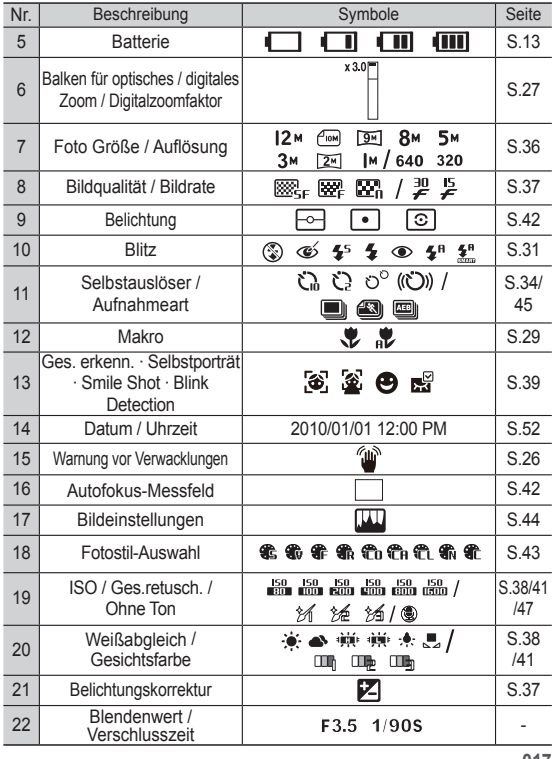

#### **Bedienung des Menüs**

1. Schalten Sie die Kamera ein und drücken Sie die MENU Taste. Daraufhin erscheint ein Menü für jeden Kameramodus.

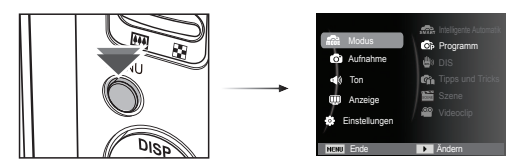

2. Verwenden Sie die Auf- oder Ab-Taste, um durch die Menüs zu navigieren.

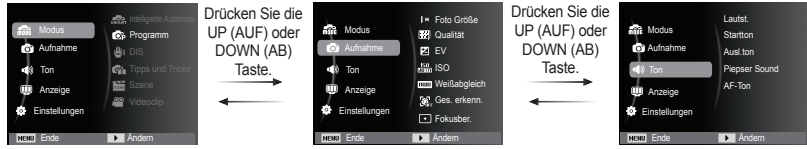

3. Wählen Sie mit der Links- oder Rechts-Taste ein Untermenü aus.

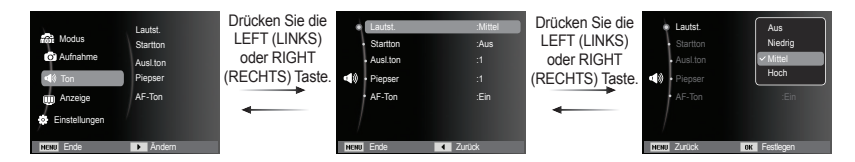

4. Wählen Sie ein Untermenü und klicken Sie auf OK, um die Einstellung zu speichern und zum vorigen Fenster zurückzukehren.

Die Aufnahme-Modi können Sie mit der MENU-Taste an der Rückseite Ihrer Kamera auswählen.

- So verwenden Sie die MENU-Taste.
- 1. Auf die MENU-Taste drücken und ein Menü wird angezeigt.
- 2. Drücken Sie die Auf-/Ab-Taste, um das Menü [Modus] zu wählen, und drücken Sie die Rechts-Taste.
- 3. Wählen Sie den gewünschten Modus durch Drücken der Auf-/Ab-Taste und drücken Sie anschließend die OK-Taste.

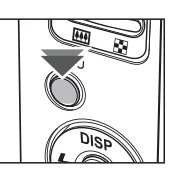

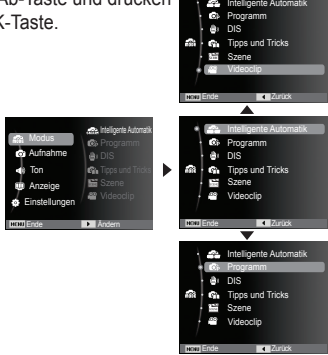

#### Auswahl von Modi Verwendung des Smart-Auto-Modus ( )

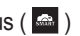

Die Kamera wählt automatisch die optimalen Kameraeinstellungen anhand eines erkannten Szenetyps. Dies ist hilfreich, wenn Ihnen die Kameraeinstellungen für verschiedene Szenen nicht vertraut sind.

- 1. Einlegen der Batterien (S.13) Legen Sie die Batterien ein und achten Sie dabei auf die richtige Polarität (+/-).
- 2. Setzen Sie die Speicherkarte ein (S.13). Da die Kamera über einen internen Speicher von 9,8MB verfügt, brauchen Sie die Speicherkarte nicht

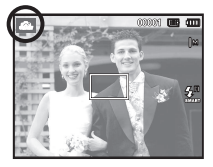

unbedingt einzusetzen. Ohne Speicherkarte wird das Bild im internen Speicher abgespeichert. Ist eine Speicherkarte eingesetzt worden, wird das Bild auf der Karte abgespeichert.

- 3. Schließen Sie den Batteriefachdeckel.
- 4. Zum Einschalten der Kamera drücken Sie den EIN- /AUS-**Schalter**
- 5. Wählen Sie den Intelligente Automatik durch Drücken auf die MENU-Taste.
- 6. Die Kamera auf das Motiv ausrichten und das Bild über den LCD-Monitor einstellen.
- 7. Den Auslöser drücken, um eine Aufnahme zu machen.

- $\cancel{\mathbb{R}}$
- Wenn die Kamera keinen eindeutigen Szenemodus erkennt, werden die Standardeinstellungen verwendet.
- Selbst wenn ein Gesicht erkannt wird, wählt die Kamera je nach Position oder Beleuchtung des Motivs eventuell keinen Porträtmodus.
- Die Kamera wählt in Abhängigkeit von den Bedingungen der Aufnahmeumgebung wie Verwacklung, Beleuchtung und Abstand vom Motiv eventuell nicht die richtige Szene.
- Der Modus [Nacht] erkennt Szenen nur bei ausgeschaltetem Blitz. Die Kamera läuft im Modus [Stativ], nachdem sie eine Zeitlang die Aufnahmebedingungen auf dem Stativ geprüft hat.
- Trotz der Verwendung eines Stativs wählt die Kamera eventuell in Abhängigkeit von der Bewegung des Motivs keinen Stativmodus.
- Jede Szene wird unter folgenden Bedingungen erkannt: [Landschft] ( ) : Aufnahme von Szenen im Freien [Weiß] ( ) : Aufnahme in einer sehr hellen Umgebung [Nacht] ( ) : Aufnahme von Szenen bei Nacht [Nachtporträt]  $\left( \frac{P_{\text{ref}}}{P_{\text{ref}}} \right)$  : Aufnahme von Personen an einem dunklen Ort im Freien  $[G]$ Gegenlicht $[$  ( $[$   $]$  ) : Aufnahme einer Landschaft im Gegenlicht ohne Porträt [Gegenlichtporträt] (  $\frac{1}{2}$  ) : Aufnahme eines Porträts im Gegenlicht [Porträt] ( ) : Aufnahme eines Porträts [Makro] ( $\sum$ ) : Aufnahmen aus großer Nähe [Makro-Text]  $\left( \mathbf{R} \right)$  : Aufnahme von Texten mit nahem Fokus [Stativ] ( ) : Stativaufnahme eines Motivs, das sich nicht bewegt [Aktion]  $\left( \mathbb{R} \right)$  : Aufnahme eines Motivs, das sich schnell bewegt [Makro-Porträt] ((3) : Erscheint bei Porträt-Nahaufnahmen von Menschen. [Blauer Himmel] ( ( ) : Erscheint beim Fotografieren von wolkenlosem Himmel. [Sonnenuntergang] (  $\blacksquare$  ) : Erscheint beim Fotografieren von Sonnenuntergängen. [Makro-Farbe] (( ): Erscheint bei Nahaufnahmen von farbenfrohen Motiven. [Natur] ( ): Erscheint beim Fotografieren von bewaldeten Gegenden.

#### Verwendung des Modus Programm (  $\circledast$  ) verwendung des DIS-Modus ( $\circledast$  )

Mit der Auswahl des Automatik-Modus wird die Kamera auf die optimalen Einstellungen gesetzt. Alle Funktionen mit Ausnahme von Blende und Verschlusszeit können jedoch auch manuell konfiguriert werden.

- 1. Wählen Sie den Programm-Modus mit der MENU-Taste aus. (S.19).
- 2. Drücken Sie die MENU-Taste, um erweiterte Funktionen zu konfigurieren.

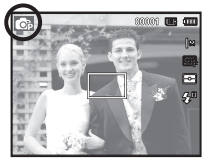

Digitalbildstabilisierungsmodus (DIS, Digital Image Stabilisation) Dieser Modus reduziert die Auswirkung von Verwacklungen der Kamera und hilft Ihnen dabei unter schlechten Lichtbedingungen ein gut belichtetes Bild zu erhalten.

- 1. Wählen Sie den DIS-Modus mit der MENU-Taste aus. (S.19).
- 2. Die Kamera auf das Motiv ausrichten und das Bild über den LCD-Monitor einstellen.
- 3. Auf den Auslöser drücken, um eine Aufnahme zu machen

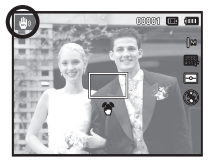

- Bei Verwendung des DIS-Modus beachten Sie bitte:
- 1. Das Digitalzoom funktioniert nicht im DIS-Modus.
- 2. Ist die Umgebungshelligkeit heller als Neonlicht, kann der DIS-Modus nicht aktiviert werden.
- 3. Ist die Umgebungshelligkeit geringer als bei Neonlicht, wird der Verwacklungswarnindikator (个) angezeigt. Um bestmögliche Ergebnisse zu erreichen, nehmen Sie nur Bilder auf, wenn der Verwackelungswarnindikator (个) nicht angezeigt wird.
- 4. Wenn sich das Motiv bewegt, kann die Aufnahme unscharf werden.
- 5. Da der DIS mit dem Digitalprozessor der Kamera arbeitet, dauert die Verarbeitung der im DIS-Modus gemachten Aufnahmen etwas länger.

#### Verwendung des Aufnahmehilfe-Modus ( $\sqrt{3}$ )

Hilft dem Benutzer den richtigen Aufnahmemodus zu erlernen, der Lösungen für potentielle Probleme beinhaltet, die während der Aufnahmen auftreten können, und ermöglicht dem Benutzer die Erstellung von Aufnahmen zu üben.

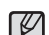

Verfügbare Funktionen der Aufnahme-Hilfe

- eine Funktion, die verwendet werden kann, wenn die Fokussierung schwierig ist
- eine Funktion, die verwendet werden kann, wenn der Aufnahmebildschirm wackelt
- eine Funktion, die bei Aufnahmen im Dunkeln verwendet werden kann
- eine Funktion, die zum Einstellen der Bildhelligkeit verwendet werden kann
- eine Funktion, die zum Einstellen der Bildfarbe verwendet werden kann

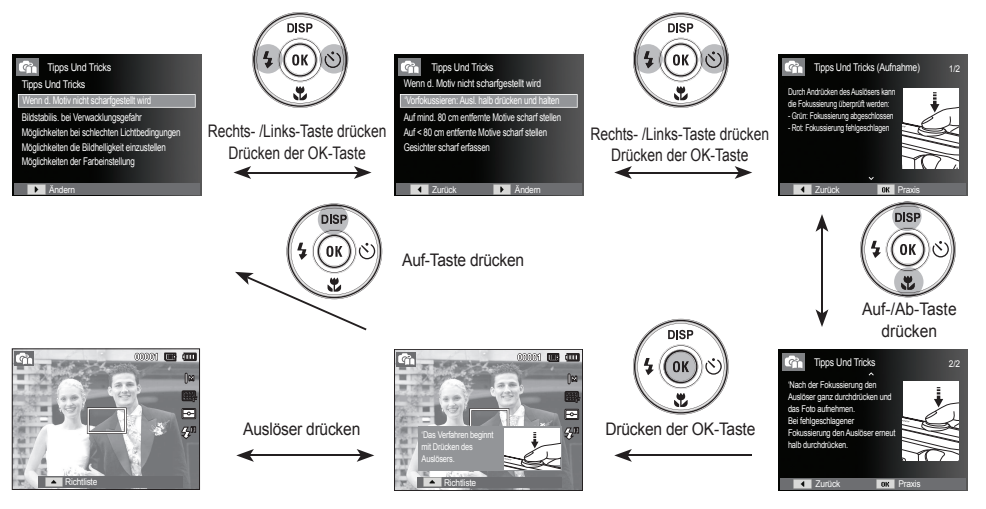

[eine Funktion, die verwendet werden kann, wenn die Fokussierung schwierig ist ]

#### Verwendung der Szenemodi ( $\Xi$ ) Die Szenemodi sind unten aufgelistet.

Verwenden Sie dieses Menü, um ohne großen Aufwand die optimalen Einstellungen für eine Vielzahl von Aufnahmesituationen zu konfigurieren.

- 1. Wählen Sie den Szene-Modus mit der MENU-Taste aus. (S.19).
- 2. Drücken Sie die Taste Rechts und dann die Taste AUF/AB, um die gewünschte Stufe einer Funktion auszuwählen.
- 3. Die Kamera auf das Motiv ausrichten und das Bild über den LCD-Monitor einstellen.
- 4. Den Auslöser drücken, um eine Aufnahme zu machen.

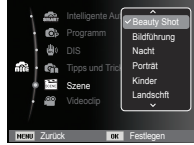

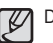

**[Beauty Shot]** ( $\blacksquare$ ): Erstellen Sie eine Porträtaufnahme durch Einstellung der Optionen für die Fehlerbereinigung in Gesichtern.

an Seen und im Schnee.

[Bildführung] (**DEL**): Verwenden Sie diesen Modus, wenn Sie möchten, dass jemand anderes für Sie ein Bild aus einem von Ihnen gewählten Winkel macht. [Nacht] (<sup>\*)</sup> : Verwenden Sie dies, um nachts oder unter dunklen Bedingungen Fotos aufzunehmen.  $[Portri]$  ( ): Um eine Person zu fotografieren. [Kinder]  $\left( \begin{array}{c} \bullet \\ \bullet \\ \bullet \end{array} \right)$ : Zum Fotografieren von Motiven in Bewegung, z.B. Kindern. [Landschft] (  $\Delta$ ): Für Szenerien in größerer Entfernung. [Nahaufn.]  $\left(\sqrt{2}\right)$ : Für Aufnahmen von z. B. Pflanzen und Insekten aus kurzer Distanz. [Text]  $\left( \begin{array}{c} \boxed{\mathbf{1}} \end{array} \right)$ : Zum Fotografieren von Dokumenten. [Sonnenun.]  $\left( \right)$  |  $\right)$ : Für Aufnahmen bei Sonnenuntergang. [Dämmerung] ( ) : Für Aufnahmen bei Tagesanbruch. [Gegenlicht] (<sup>3</sup>): Für Porträts ohne Schatten, die durch Gegenlicht verursacht werden. [Feuerwerk] ( 3) : Zum Fotografieren von Feuerwerk. [Strand & Schnee] ( $\frac{1}{2}$ ): Für Aufnahmen am Meer oder Strand

Verwendung des Modus [Bildführung]

Stellen Sie den Modus [Bildführung] ein, wenn Sie möchten, dass jemand anderes für Sie ein Bild aus einem von Ihnen gewählten Winkel macht.

- 1. Machen Sie ein Bild aus dem von Ihnen gewählten Winkel.
	- Um die Bildseiten erscheint eine Führungsmarkierung.
- 2. Dann kann eine andere Person das Bild aufnehmen, indem sie den Rand auf die Führungsmarkierung ausrichtet, die einen Rahmen um die Seiten des Fensters bildet.

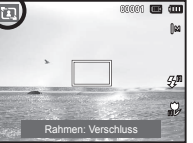

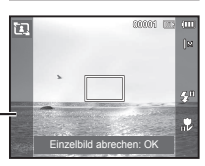

Führungsmarkierung

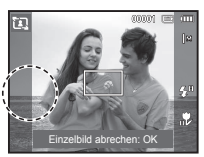

#### Verwendung des Videoclip-Modus ( $\blacksquare$ )

Videoclips können so lange aufgenommen werden, wie es die verfügbare Aufzeichnungszeit (Speicherkapazität) erlaubt. (Max. 2 Stunden)

- 1. Wählen Sie das Video mit der MENU-Taste aus. (S. 19)
- 2. Die Kamera auf das Motiv ausrichten und das Bild über den LCD-Monitor einstellen.

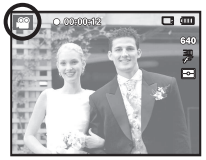

3. Wenn Sie den Auslöser einmal drücken,

werden solange Videoclips aufgenommen, wie es die verfügbare Aufnahmezeit erlaubt (max. 2 Stunden). Video-Clips werden auch nach Loslassen des Auslösers weiter aufgezeichnet. Wenn Sie die Aufnahme beenden möchten, drücken Sie den Auslöser erneut.

- Ä Die Videoclip-Größe und der -typ werden nachstehend aufgeführt.
	- : 640x480, 320x240 (Wählbar)
	- Videoclip-Dateityp : AVI (MJPEG)
	- Bildwiederholfrequenz : 30B/s, 15B/s (Wählbar)

#### Videoclip ohne Sprache aufnehmen

Sie können Videoclips auch ohne Ton aufnehmen.

Die Schritte 1-3 sind dieselben wie beim VIDEOCLIP-Modus.

- 4. Drücken Sie die MENU-Taste.
- 5. Drücken Sie die AUF-/AB-Taste, um das Menü [Videoclip] zu wählen, und drücken Sie die Rechts-Taste.
- 6. Wählen Sie das Menü [Ton] mit der Auf-/ Ab-Taste und drücken Sie OK.

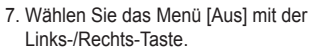

- 8. Drücken Sie die OK Taste. Sie können Videoclips auch ohne Ton aufnehmen.
	- Ä Weitere Details auf S.47

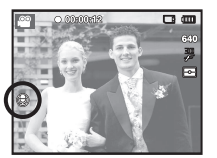

#### Videoclip-Aufnahme pausieren (aufeinanderfolgende Aufnahme)

Diese Kamera erlaubt das vorübergehende Stoppen der Videoclip-Aufnahme bei unerwünschten Szenen. Mit dieser Funktion können Sie alle Ihre Lieblingsszenen auf einem Videoclip festhalten; mehrere Videoclips sind dafür nicht mehr notwendig.

■ So gehen Sie bei aufeinander folgenden Aufnahmen vor

Die Schritte 1-2 sind dieselben wie im VIDEOCLIP-Modus.

3. Auf den Auslöser drücken, um so lange Videoclips aufzuzeichnen, wie es die verfügbare Aufnahmezeit erlaubt. (Max. 2 Stunden) Video-Clips werden auch nach Loslassen des Auslösers weiter aufgezeichnet.

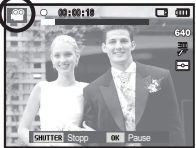

- 4. Drücken Sie die OK-Taste, um die Aufnahme vorübergehend zu unterbrechen.
- 5. Drücken Sie die OK-Taste noch einmal, um die Aufnahme fortzusetzen.
- 6. Wenn Sie die Aufnahme beenden möchten, drücken Sie den Auslöser erneut.

## **Hinweise zum Fotografieren**

- Wenn der Auslöser halb durchgedrückt wird.

 Drücken Sie den Auslöser leicht an, um die Scharfeinstellung und den Blitzladevorgang zu aktivieren. Drücken Sie den Auslöser ganz durch, um eine Aufnahme zu machen.

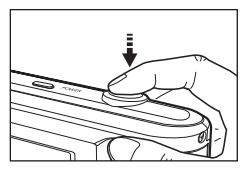

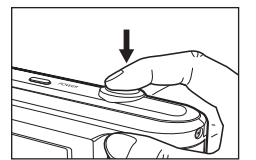

[ Auslöser leicht andrücken ] [Drücken Sie den Auslöser]

- Die verfügbare Speicherkapazität kann je nach Aufnahmebedingungen und Kameraeinstellungen abweichen.
- Wurde bei schlechten Lichtbedingungen der Blitzabschaltungsoder Slow-Synchro-Modus oder DIS-Modus eingestellt, erscheint auf dem LCD-Monitor möglicherweise der Verwacklungswarnindikator ( $\widehat{m}$ ). Benutzen Sie in diesem Fall ein Stativ, stellen Sie die Kamera auf eine feste Unterlage oder wechseln Sie in den Blitzaufnahmemodus.
- Aufnahme mit Gegenlicht: Bitte nehmen Sie keine Bilder in

Richtung Sonne auf. Die Aufnahme könnte sonst zu dunkel werden. Um eine Aufnahme bei Gegenlicht zu machen, verwenden Sie bitte die Option [Gegenlicht] im Szene- Aufnahmemodus (siehe Seite 23), den Aufhellblitz (siehe Seite 31), die Spotmessung (siehe Seite 42), die Belichtungskorrektur (siehe Seite 37) oder die ACB-Funktion (siehe Seite 45).

- Halten Sie bei den Aufnahmen Objektiv und Blitz frei.
- Bestimmen Sie den Bildausschnitt mithilfe des LCD-Monitors.
- Unter bestimmten Umständen können die Fotos unscharf werden.
	- Wenn ein kontrastarmes Objekt fotografiert werden soll.
	- Wenn das Motiv stark reflektiert oder glänzt.
	- Wenn sich das Motiv mit hoher Geschwindigkeit bewegt.
	- Wenn das Motiv stark reflektiert oder wenn der Hintergrund sehr hell ist.
	- Wenn das Objekt nur aus horizontalen Linien besteht oder es sehr schmal ist (wie z.B. ein Stock oder eine Fahnenstange).
	- Bei dunkler Umgebung.

## **Mit den Kameratasten die Kamera einstellen ZOOM-Taste**

Die Funktionen des Aufnahmemodus können mit den Kameratasten eingestellt werden.

## **EIN / AUS-Taste**

Schaltet die Kamera ein/ aus. Wenn die Kamera über einen bestimmten Zeitraum nicht betrieben wird, schaltet sie sich automatisch aus, um die Batterie zu entlasten. Weitere Informationen zur automatischen Abschaltung finden Sie auf Seite 53.

## **AUSLÖSER**

Wird zur Aufnahme von Bildern oder, im Aufzeichnung-Modus, von Videoclips verwendet.

• Im VIDEOCLIP-Modus

Das vollständige Herunterdrücken des Auslösers startet die Aufnahme eines Films. Wenn Sie den Auslöser einmal drücken, wird der Film so lange aufgenommen, wie es der verfügbare Aufnahmespeicher erlaubt. Wenn Sie die Aufnahme beenden möchten, drücken Sie den Auslöser erneut.

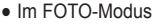

Wenn Sie den Auslöser halb durchdrücken, wird der Autofokus aktiviert und überprüft, ob Blitzlicht erforderlich ist. Beim vollständigen Herunterdrücken des Auslöses wird das Bild aufgenommen und gespeichert. Die Aufnahme eines gesprochenen Kommentars beginnt erst, nachdem die Speicherung der Bilddaten beendet ist.

Wenn das Menü nicht angezeigt wird, funktioniert diese Taste als Taste für OPTISCHEN oder DIGITALEN ZOOM. Diese Kamera besitzt ein 4fach optisches und ein 3fach digitales Zoom. Die Kombination beider Funktionen ergibt insgesamt ein 12-faches Zoomverhältnis.

TELE-Zoom

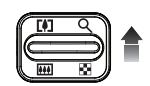

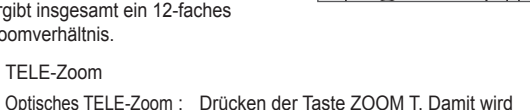

in das Motiv herangeholt, d.h. das Motiv erscheint näher. Digitales TELE-Zoom : Nach Auswahl des maximalen optischen

Zooms 4fach wird die Digitalzoom-Software durch Drücken der Taste ZOOM T aktiviert. Wird die Taste ZOOM T losgelassen, stoppt der digitale Zoomvorgang bei der gewünschten Einstellung. Ist das Maximum des digitalen Zooms (3-fach) erreicht, bleibt das Drücken der Taste ZOOM T wirkungslos.

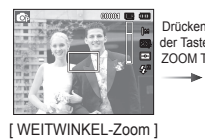

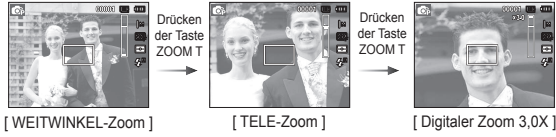

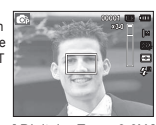

#### **ZOOM-Taste**

#### WEITWINKEL-Zoom

Optisches WEITWINKEL-Zoom : Drücken der Taste ZOOM W. Damit

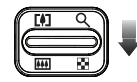

wird das Motiv herausgezoomt, d.h. das Motiv erscheint weiter entfernt. Durch kontinuierliches Drücken der ZOOM-W-Taste wird die Kamera auf die kleinste Zoomeinstellung gesetzt, d.h. das Motiv erscheint am weitesten von der Kamera entfernt.

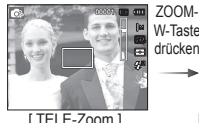

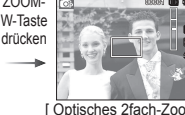

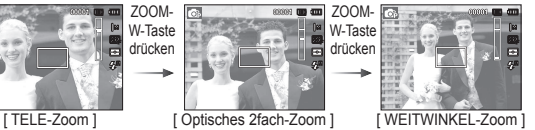

Digitaler WEITWINKEL-Zoom : Ist der Digitalzoom in Betrieb, wird

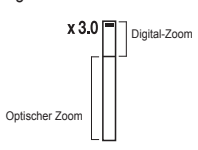

durch Drücken der Zoomtaste W der digitale Zoom schrittweise verringert. Wird die Taste ZOOM W losgelassen. wird der Digitalzoom gestoppt. Durch Drücken der ZOOM-W-Taste werden erst das Digitalzoom und anschließend das optische Zoom verringert, bis die minimale Einstellung erreicht ist.

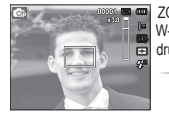

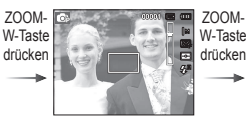

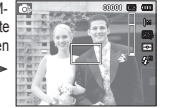

#### [ Digitaler Zoom 3,0X ] [ TELE-Zoom ] [ WEITWINKEL-Zoom ]

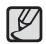

- Die Verarbeitung der mit dem Digitalzoom aufgenommenen Bilder durch die Kamera kann etwas länger dauern. Nehmen Sie sich bitte etwas Zeit dafür.

- Werden die Zoomtasten während der Aufnahme eines Videoclips gedrückt, erfolgt keine Tonaufnahme.
- Bei der Verwendung des Digitalzooms kann es zu einer Verschlechterung der Bildqualität kommen.
- Um ein klareres Digitalzoom-Bild zu sehen, drücken Sie den Auslöser halb bis zur maximalen optischen Zoom-Position und drücken Sie die Zoom-T-Taste nochmals.
- Der Digitalzoom kann in einigen Szenemodi ([Beauty Shot], [Nacht], [Porträt], [Kinder], [Nahaufn.], [Text], [Feuerwerk]), DIS-Modi, Video-Modus, [Selbstporträt], [Smile Shot], [Blink Detection] und [Ges. erkenn.] nicht aktiviert werden.
- Vermeiden Sie Kontakt mit dem Objektiv, da es andernfalls zu unscharfen Aufnahmen und zur Fehlfunktion der Kamera kommen könnte. Falls das Bild unscharf ist, schalten Sie die Kamera aus und wieder ein, um die Objektivposition zu verändern.
- Vermeiden Sie Krafteinwirkung auf das Objektiv, da dies zur Fehlfunktion der Kamera führen könnte.
- Vermeiden Sie bei eingeschalteter Kamera Kontakt mit den beweglichen Teilen des Objektivs, da das aufgenommene Bild andernfalls unscharf und undeutlich werden könnte.
- Vermeiden Sie bei der Bedienung der ZOOM-Taste eine Berührung mit dem Objektiv.

## **Info (DISP) / AUF-Taste**

Bei Anzeige des Menüs hat die Taste AUF eine Richtungsfunktion. In den Aufnahmemodi und im Wiedergabemodus wird beim Drücken dieser Taste die Bildinformation angezeigt.

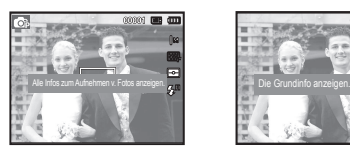

**IAUFNAHMEBILDSCHIRMI IINFORMATIONSBILDSCHIRM I** 

## **Makro (史)/AB-Taste**

 Bei Anzeige des Menüs hat die Taste AB eine Richtungsfunktion. Wird kein Menü angezeigt, können Sie mit der MAKRO () / AB -Taste Nahaufnahmen machen.

Die Scharfstellbereiche sind auf der nächsten Seite aufgeführt. Drücken Sie die Makro-Taste, bis die gewünschte Makro-Modusanzeige auf dem LCD-Monitor erscheint.

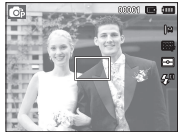

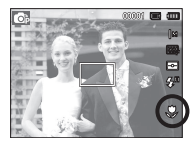

[AUTOFOKUS] [MAKRO ( $\bullet$ )]

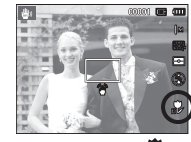

 $[AUTO-MAKRO ($ 

## **Makro (史)/AB-Taste**

Schärfemodi und Scharfstellbereiche (W: Weitwinkel, T: Tele)

(Einheit: cm)

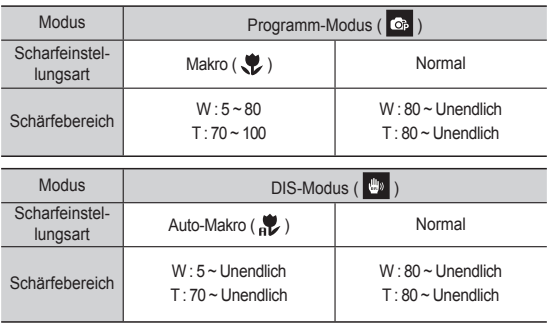

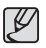

- Bei Auswahl des Makromodus müssen Sie besonders vorsichtig sein, um Kameraverwackelungen zu vermeiden.

- Wenn Sie ein Bild im Abstand von 40cm (Weitwinkel-Zoom) oder 100 cm (Telezoom) im MAKRO-Modus machen, wählen Sie den Modus BLITZ AUS

 Verfügbare Scharfeinstellmethoden nach Aufnahmemodus ( $o:$  Wählbar,  $\infty$  Scharfstellbereich unendlich)

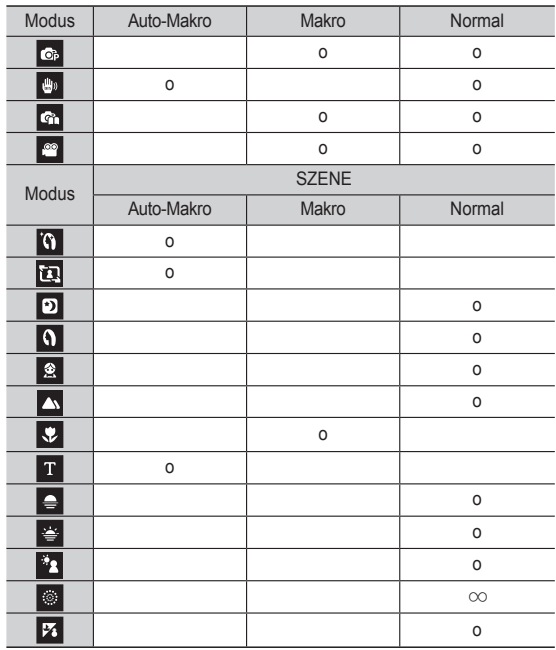

## **Schärfespeicherung**

 Um auf ein Motiv scharf zu stellen, das sich nicht in der Mitte des Bildes befindet, verwenden Sie die Schäfespeicherfunktion.

- Verwendung der Schärfespeicherfunktion
	- 1. Achten Sie darauf, dass sich das Objekt in der Mitte des Autofokus-Rahmens befindet
	- 2. Den AUSLÖSER halb herunter drücken. Das Aufleuchten des grünen Autofokus-Rahmens bedeutet, dass die Kamera auf das Objekt scharfgestellt hat. Achten Sie darauf, dass Sie den AUSLÖSER nicht ganz durchdrücken, um unerwünschte Fotos zu vermeiden.
	- 3. Führen Sie die Bildkomposition erneut durch, ohne dabei den Finger vom AUSLÖSER zu nehmen, und drücken Sie ihn dann ganz durch, um das Bild aufzunehmen. Wenn Sie den Finger vom AUSLÖSER nehmen, wird die Schärfespeicherung abgebrochen.

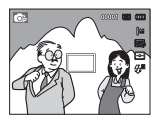

1. Das aufzunehmende **Bild** 

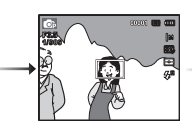

2. AUSLÖSER halb durchdrücken und auf das Objekt scharfstellen.

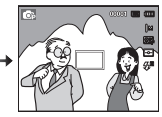

3. Bildkomposition erneut durchführen und den AUSLÖSER ganz durchdrücken.

## **Blitz ( ) / Links-Taste**

Wenn das Menü auf dem LCD-Monitor angezeigt wird, bewegt das Drücken der LINKS Taste den Cursor auf die linke Registerkarte.

Wenn das Menü nicht auf dem

LCD-Monitor angezeigt wird, betreibt die LINKS Taste den Blitz  $(4)$ .

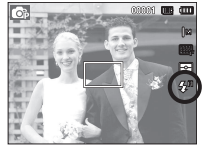

[Auswahl des Automatikblitzes]

- Auswahl des Blitzmodus
- 1. Wählen Sie einen gewünschten Aufzeichnungsmodus, außer die Modi [Videoclip] und [DIS]. (S. 19)
- 2. Drücken Sie die Blitz-Taste, bis der gewünschte Blitzmodusindikator auf dem LCD-Monitor erscheint.
- 3. Auf dem LCD-Monitor wird der Blitzmodusindikator angezeigt. Passen Sie die Blitzfunktion richtig an die Umgebung an.
- **Blitzreichweite**

 $(Finheit: m)$ 

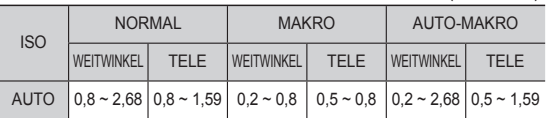

## **Blitz (**  $\clubsuit$  **) / Links-Taste**

- $\cancel{\psi}$
- Wenn Sie nach Auswahl des Blitzes den Auslöser drücken,
- zündet der Blitz, um die Aufnahmebedingungen (wie Motiventfernung und Blitzintensität) zu ermitteln. Bewegen Sie sich nicht, bis der zweite Blitz gezündet hat.
- · Durch die häufige Benutzung des Blitzes wird die Lebensdauer der Batterien reduziert.
- Unter normalen Betriebsbedingungen beträgt die Ladezeit des Blitzes weniger als 4 Sekunden. Sind die Batterien schwach, dauert die Ladezeit länger.
- Im DIS-Modus sowie in den Szene-Modi [Landschft], [Nahaufn.], [Text], [Sonnenun.], [Dämmerung], [Feuerwerk] und im VIDEOCLIP-Modus funktioniert die Blitzfunktion nicht.
- Fotografi eren Sie innerhalb der Blitzreichweite.
- Die Bildqualität kann nicht garantiert werden, wenn sich das Motiv zu nah an der Kamera befindet oder stark reflektiert.
- Bei Aufnahmen mit Blitz unter schlechten Lichtverhältnissen kann ein weißer Fleck auf der Aufnahme erscheinen. Dieser Fleck wird durch die Reflektion des Blitzlichts durch atmosphärischen Staub verursacht.

#### Blitzmodus-Anzeige

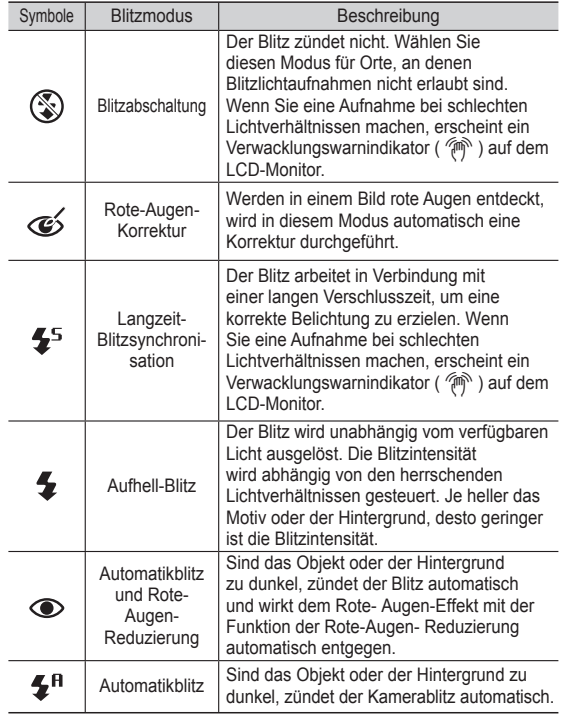

## **Blitz (** $\clubsuit$ **)/Links-Taste Selbstauslöser (①)/ Rechts - Taste**

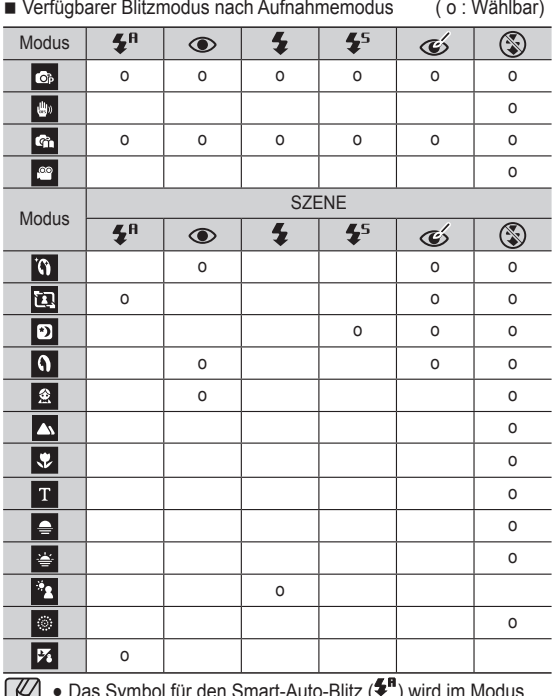

Wenn das Menü auf dem LCD-Monitor angezeigt wird, bewegt das Drücken der RECHTS-Taste den Cursor auf die rechte Registerkarte. Wird kein Menü auf dem LCD-Monitor angezeigt, fungiert die RECHTS-Taste als Selbstauslöser (  $\ddot{\cdot}$ ). Diese Funktion ermöglicht es dem Fotografen, auch auf das Bild zu kommen.

- $\cancel{\psi}$
- Wenn Sie während des Selbstauslösevorgangs die Selbst-
- auslöser-Taste betätigen, wird die Selbstauslöserfunktion abgebrochen.
- Verwenden Sie ein Stativ, um Verwacklungen zu verhindern.
- Im Videoclip-Modus funktioniert nur der 10-Sekunden-Selbstauslöser.
- Je nach ausgewählter Gesichtserkennungsoption sind der Timer oder einige Timeroptionen nicht verfügbar.

t-Auto-Dillz ( <u>)</u>  $\mathbb{R}$ [Intelligente Automatik] angezeigt.

## **Selbstauslöser ( ) / Rechts - Taste**

- Auswahl des Selbstauslöser
- 1. Drehen Sie das Betriebsarten-Einstellrad auf den gewünschten AUFNAHME-Modus. (S.19)

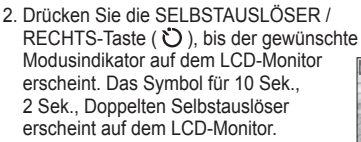

3. Wenn Sie den AUSLÖSER drücken, wird das Bild aufgenommen, nachdem die festgelegte Zeit verstrichen ist.

#### ■ Selbstauslöser-Modusanzeige

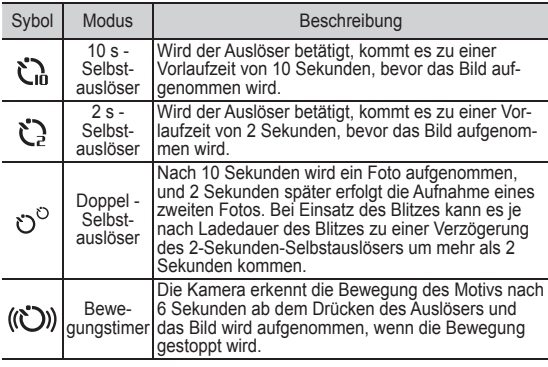

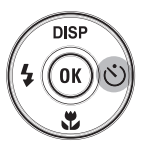

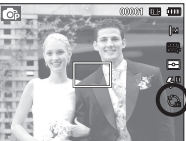

[Den 10-Sekunden-Selbstauslöser wählen]

#### **Bewegungstimer**

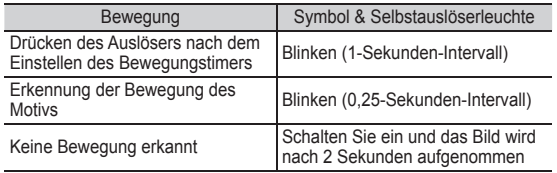

Die Abläufe für den Bewegungstimer sind wie folgt. (Videoclip-Modus ausgenommen)

Auswahl des Berwegungstimers  $\rightarrow$  Auslöser drücken  $\rightarrow$ Bestätigen der Komposition (innerhalb von 6 s)<sup>\*1</sup>  $\rightarrow$  Starten der Erkennung (winken Sie mit den Händen)<sup> $2 \rightarrow$ Stoppen der</sup> Erkennung (nicht bewegen)  $\rightarrow$  Eine Aufnahme machen (nach 2 s)

- \*1: Die Kamera erkennt die Bewegung des Motivs nach 6 Sekunden ab dem Drücken des Auslösers, bestätigen Sie also die Komposition innerhalb von 6 s.
- \*2: Den Körper oder die Hände bewegen.

In den folgenden Fällen funktioniert der Bewegungstimer eventuell nicht:

- Der Schärfebereich beträgt über 3m.

- Die Belichtung ist zu stark oder zu gering.

- Bei Gegenlicht.
- Die Bewegung ist unbedeutend.
- Die Bewegungserkennung findet innerhalb der Grenzen des zentralen Bereiches (50%) des Sensors statt, wo die Bewegung erkannt wird.
- Falls die Kamera 30 Minuten lang keine Bewegung erkennt, oder wenn die Kamera nach einer Bewegung kein Ende der Bewegung erkennt.

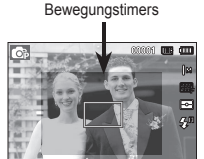

Der Erkennungsbereichs des

#### **MENU-Taste**

- Wenn Sie die MENU-Taste drücken, erscheint für jeden Kameramodus ein Menü auf dem LCD-Monitor. Ein erneuter Tastendruck lässt Sie zum Ausgangsdisplay zurückkehren.
- Eine Menüoption kann angezeigt werden, wenn folgendes ausgewählt wird: Für den Sprachaufnahme-Modus ist kein Menü verfügbar.

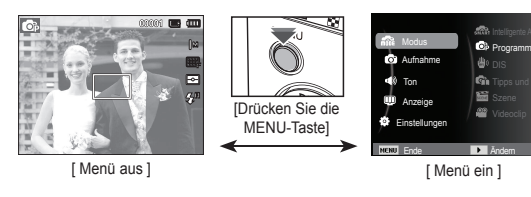

## **OK-Taste**

 - Wenn das Menü auf dem LCD-Monitor angezeigt wird, wird die OK-Taste verwendet, um den Cursor in das Untermenü zu setzen oder um vorgenommene Änderungen zu bestätigen.

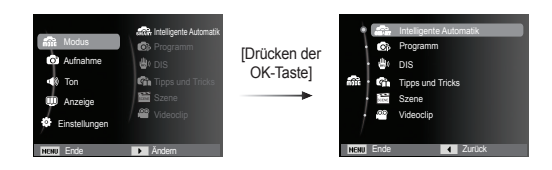

## Aufnahme (  $\odot$  )

Verwenden Sie das Menü, das die Funktionen aktiviert, oder die Fn-Taste, um folgende Menüs aufzurufen:

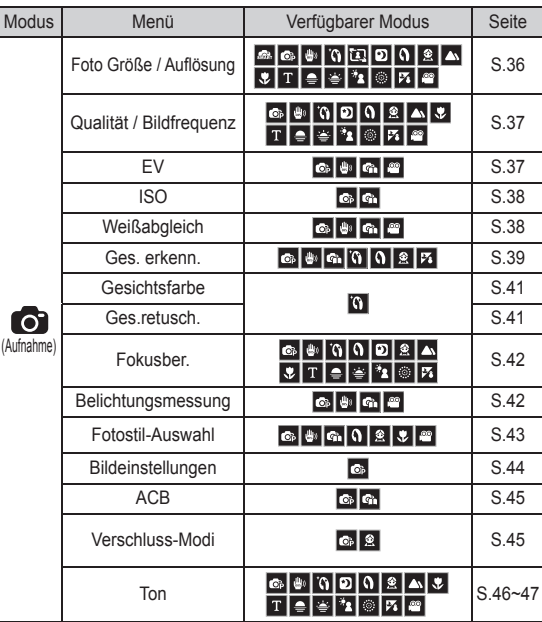
# So aktivieren Sie Funktionen mit der MENU-Taste Verwenden Sie die Fn-Taste auf der Rückseite der Kamera, um

- 1. Drücken Sie die MENU-Taste in einem verfügabren Modus.
- 2. Drücken Sie die Auf-/Ab-Taste, um das Menü [Aufnahme] zu wählen, und drücken Sie die Rechts-/OK-Taste.

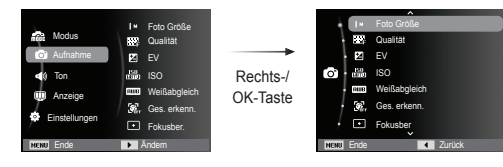

 3. Wählen Sie das gewünschte Untermenü mit der Auf-/Ab-Taste und drücken Sie anschließend OK.

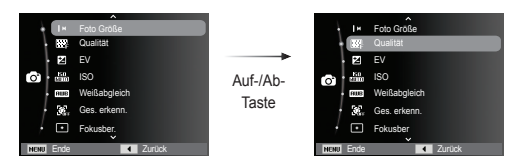

 4. Wählen Sie das gewünschte Untermenü mit der Links-/Rechts-Taste und drücken Sie anschließend OK.

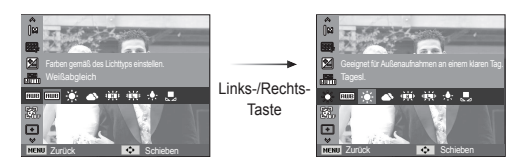

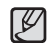

die Menüs aufzurufen, die häufig verwendete Funktionen schneller aktivieren.

### Foto Größe / Auflösung

Sie können die für Ihre Anwendung geeignete Bild- / Videogröße wählen.

(Einheit: Pixel)

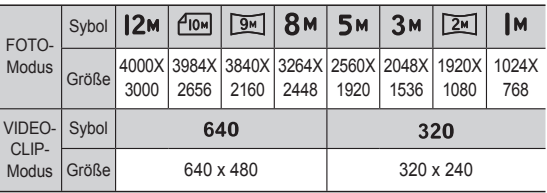

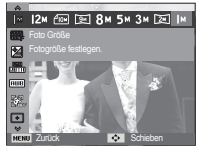

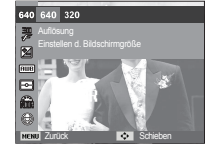

[FOTO-Modus] [VIDEOCLIP-Modus]

• Je höher die Auflösung, desto geringer die Anzahl der  $\cancel{\psi}$ verfügbaren Aufnahmen, da hochauflösende Bilder mehr Speicher benötigen als niedrigauflösende Bilder

### Qualität / Bildfrequenz

Sie können die für Ihre Aufnahmen geeignete Kompressionsrate wählen. Je höher die Kompressionsrate, desto geringer die Bildqualität.

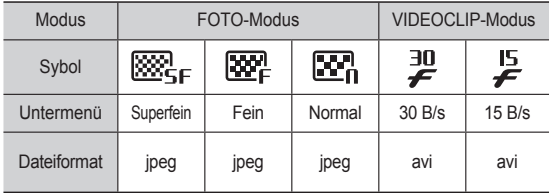

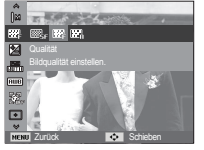

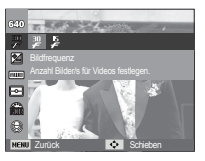

[FOTO-Modus] [VIDEOCLIP-Modus]

- Dieses Dateiformat ist mit DCF (Design Rule of Camera File File die Bilder u. U. nicht gelingen. Format) kompatibel.
- JPEG (Joint Photographic Experts Group): JPEG ist ein Bildkompressionsstandard, der von der Joint Photographic Experts Group entwickelt wurde. Dieser Kompressionstyp wird am häufigsten zur Komprimierung von Fotos und Grafiken eingesetzt, da er die Dateien effizient ohne Beschädigung der Daten komprimiert.

## Belichtungskorrektur

Die Kamera passt die Belichtung automatisch an die Lichtverhältnisse der Umgebung an. Sie können den Belichtungswert auch mit dem Menü [EV] wählen.

- So korrigieren Sie die Belichtung
- 1. Wählen Sie mit der Auf-/Ab-Taste des Aufnahme-Menüs [EV] ( $\blacktriangleright$ ]).
- 2. Stellen Sie mit der LINKS / RECHTS -Taste den gewünschten Belichtungskorrekturfaktor ein.
- 3. Anschließend OK drücken. Der eingestellte Wert wird gespeichert

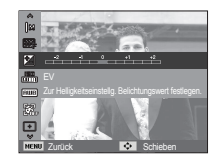

und der Einstellmodus für die Belichtungskorrektur damit beendet. Wenn Sie den Belichtungswert ändern, wird der Belichtungsindikator ( $\blacktriangleright$ ) am linken Rand des LCD-Monitors angezeigt.

Ä Ein negativer Belichtungskorrekturwert verringert die Belichtung. Bitte beachten Sie, dass ein positiver Belichtungskorrekturwert die Belichtung erhöht und der LCD-Monitor weiß erscheint oder

### ISO

Sie können bei der Aufnahme von Fotos die ISO-Empfindlichkeit auswählen. Die spezifische Lichtempfindlichkeit einer Kamera wird durch den ISO-Wert angegeben.

[Auto] : Die Empfindlichkeit der Kamera verändert sich automatisch durch Variablen wie Beleuchtung oder Motivhelligkeit.

 [ISO 80, 100, 200, 400, 800, 1600 ] : Sie können die Verschlusszeit bei gleicher Lichtmenge durch Erhöhung der ISO-

Empfindlichkeit steigern. Bei starker Helligkeit können die Bilder jedoch überbelichtet werden. Je höher der ISO-Wert, umso höher die Lichtempfindlichkeit der Kamera und somit ihre Fähigkeit, Aufnahmen bei Dunkelheit zu machen. Mit zunehmendem ISO-Wert nimmt jedoch auch der Rauschpegel im Bild zu, wodurch es grobkörnig erscheint.

Einstellg. der Empfindlichkeit. Zurück **De Schieben** 

150 50 50 150 150 15

- $*$  Ist [Motion Capture] eingestellt, wird die ISO-Geschwindigkeit AUTO gewählt.
- $\mathcal{K}$  [ISO] ist nur im Modus [Programm] oder [Tipps Und Tricks (Aufnahme)] aktiviert.

## **Weißabgleich**

Der Weißabgleich ermöglicht Ihnen eine Farbregulierung, welche die Farben natürlicher erscheinen lässt.

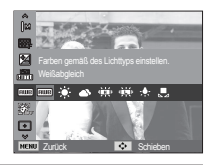

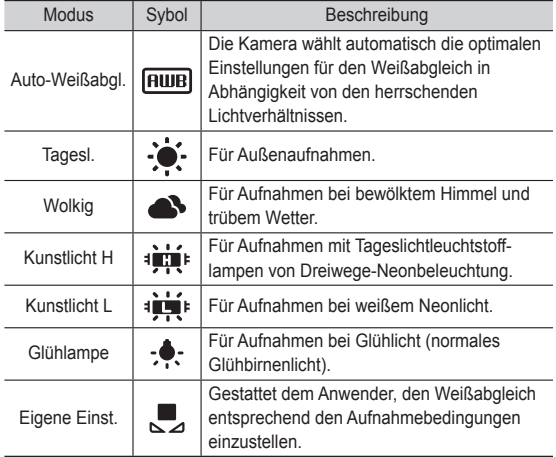

Ä Verschiedene Lichtverhältnisse können einen Farbstich auf Ihren Fotos verursachen.

- Die Verwendung des vom Benutzer eingestellten Weißabgleichswertes: Weißabgleicheinstellungen können in Abhängigkeit von der Aufnahmeumgebung leicht variieren. Sie können den optimalen Weißabgleich für eine bestimmte Aufnahmeumgebung wählen, indem Sie den benutzerdefinierten Weißabgleich einstellen.
- 1. Wählen Sie das Menü BENUTZERDEFINIERT (U) des Weißabgleichs und legen Sie ein Blatt weißes Papier vor die Kamera, sodass der LCD-Monitor nur weiß zeigt.

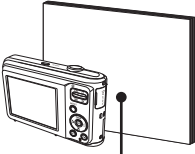

Weißes Papier

- 2. Taste OK : Zur Wahl des vorherigen benutzerdefinierten Weißabgleichs
	- Auslöser : Speichert den neuen benutzerdefinierten Weißabgleich.
	- Wenn Sie das nächste Mal eine Aufnahme machen, wird der benutzerdefinierte Weißabgleichswert angewendet.
	- Der vom Benutzer eingestellte Weißabgleich bleibt so lange wirksam, bis er überschrieben wird.

### Ges. erkenn.

Wenn Sie Optionen der Gesichtserkennung verwenden, kann Ihre Kamera ein Gesicht erkennen. Bei der Fokussierung auf ein Gesicht wird die Helligkeit des Gesichts ebenso angepasst. Sie können natürliche Gesichtsausdrücke auch erfassen, indem Sie Selbstporträt verwenden.

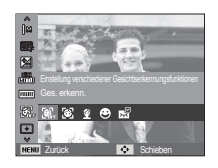

#### **Normal**

Dieser Modus erkennt die Position des Gesichts des Motivs automatisch und stellt Fokus und Belichtung entsprechend ein. Für schnelle und einfache Gesichtsaufnahmen.

 $\%$  Wählbare Modi: Programm, DIS, Tipps Und Tricks (Aufnahme), Beauty Shot, Porträt, Kinder, Str.&Schn.

1. Die Größe und Position des Autofokusrahmens wird automatisch auf das Gesicht des Motivs eingestellt.

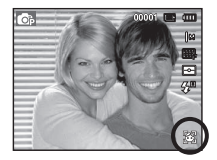

- 2. Den AUSLÖSER halb herunter drücken. Der Fokusrahmen wird grün, wenn der Fokus aktiviert ist.
- 3. Drücken Sie den Auslöser ganz herunter, um eine Aufnahme zu machen.

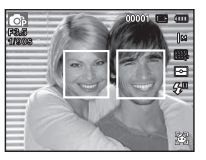

ΙB

- Diese Funktion kann bis zu 10 Personen erkennen.
	- Wenn die Kamera viele Personen gleichzeitig erkennt, wird der Fokus auf die am nächsten stehende Person eingestellt.
	- Der Digitalzoom ist in diesem Modus nicht aktiviert.
	- Wenn die Kamera ein Zielgesicht erkannt hat, wird der weiße Fokusrahmen über dem erkannten Gesicht angezeigt, und der graue Fokusrahmen wird über den restlichen Gesichtern angezeigt. Den Auslöser halb herunterdrücken, um das Gesicht scharf zu stellen, und der weiße Fokusrahmen wird grün.
	- Zum vorigen AF-Modus zurückkehren, falls die Gesichtserkennung versagt hat.
	- Unter einigen Bedingungen kann diese Funktion nicht richtig ausgeführt werden.
	- Wenn eine Person eine dunkle Brille trägt oder ein Teil des Gesichts verborgen ist.
	- Wenn die Person, von der die Aufnahme gemacht wird, nicht in die Kamera blickt.
	- Die Kamera erkennt bei zu starkem oder zu schwachem Licht kein Gesicht.
	- Die Entfernung zwischen der Kamera und dem Motiv ist zu groß.
	- Der maximal verfügbare Bereich für die Gesichtserkennung ist 2,5m (Breite).
	- Je näher die Person, desto schneller kann sie erkannt werden.
	- Im Modus [Beauty Shot], [Porträt] und [Kinder] ist die Funktion [Ges. erkenn.] auf ihren Standardwert gesetzt.

#### ■ Selbstporträt

Bei der Aufnahme von Selbstporträts wird das Gesicht automatisch erkannt, sodass Selbstporträts leichter und schneller aufgenommern werden können.

Ä Wählbare Modi: Programm, DIS, Tipps Und Tricks (Aufnahme), Beauty Shot, Porträt, Str.&Schn.

1. Für Selbstporträts richten Sie das Kameraobjektiv auf das Gesicht des Motivs aus. Es erkennt das Gesicht des Motivs automatisch und gibt einen Leitton aus.

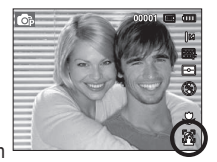

- 2. Beginnen Sie mit den Aufnahmen, indem Sie auf den Auslöser drücken.
- $\cancel{\psi}$

- Beim Erkennen des Gesichts in der Mitte gibt das Gerät wiederholt einen schnelleren Ton ab als wenn sich das Gesicht nicht in der Mitte befindet.

### $L$  LÄCHELN AUFN.

※ Wählbare Modi: Programm, DIS, Tipps Und Tricks (Aufnahme), Beauty Shot, Porträt, Kinder, Str.&Schn. Die Kamera nimmt automatisch ein Bild der Person auf, indem sie das lächelnde Gesicht automatisch erkennt, auch wenn Sie den Auslöser nicht drücken. Wenn Sie den

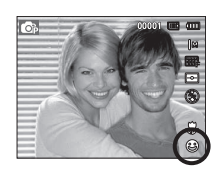

Auslöser drücken, wird das Bild auf normale Art aufgenommen. Beim Fotografieren eines lächelnden Gesichts kann das Zeigen der Zähne oder ein lächelndes Gesicht die Kamera dabei unterstützen, das lächelnde Gesicht des Motivs zu erkennen.

#### AUGEN AUF/ZU

※ Wählbare Modi: Programm, Tipps Und Tricks (Aufnahme), Porträt, Kinder, Str.&Schn. Sind die Augen geschlossen und der Auslöser wird gedrückt, erstellt die Kamera 2 Serienbilder und diese werden gespeichert. Die Kamera erstellt nur eine Aufnahme, wenn die Augen des Motivs

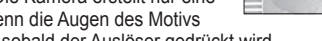

geöffnet sind, sobald der Auslöser gedrückt wird.

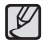

- Die Erkennung des lächelnden Gesichts oder blinzelnder Augen funktioniert bei folgenden Situationen eventuell nicht:
	- Wenn das Motiv eine Sonnenbrille trägt.
	- Wenn das Motiv nicht direkt in die Kamera sieht.
	- Wenn das Umgebungslicht zu hell oder zu dunkel ist.
	- Wenn die Kamera sich weit entfernt vom Motiv befindet. (Orange Scharfstellungsmarkierung)
	- Bei Reflektierungen des Lichts oder bei zu hellen Hintergründen.

# Gesichtsfarbe

Mit diesem Menü können Sie den Hautfarbton auf Bildern im Beauty-Shot-Modus steuern. Je höher die von Ihnen gewählte Stufe ist, desto heller ist die Haut.

- 1. Wählen Sie [Gesichtsfarbe] mit der Auf-/Ab-Taste.
- 2. Wählen Sie die gewünschte Gesichtsfarbe mit der Links-/Rechts-Taste und drücken Sie anschließend die OK-Taste.

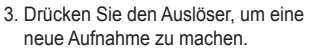

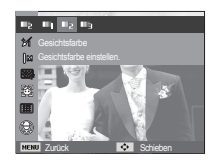

### Ges.retusch.

Mit diesem Menü können Sie Haut rein und schön aussehen lassen, bevor Sie sie im Beauty-Shot-Modus aufzeichnen. Je höher die von Ihnen gewählte Stufe ist, desto effektiver ist die Steuerung.

- 1. Wählen Sie [Ges.retusch.] mit der Auf-/ Ab-Taste.
- 2. Wählen Sie die gewünschte Gesichtsretusche mit der Links-/Rechts-Taste und drücken Sie anschließend die OK-Taste.
- 3. Drücken Sie den Auslöser, um eine neue Aufnahme zu machen.

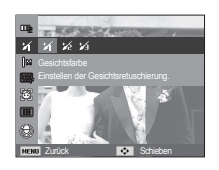

### Autofokustyp

Sie können den von Ihnen bevorzugten Fokusbereich entsprechend den Aufnahmebedingungen auswählen.

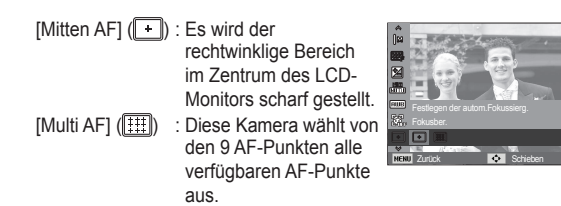

Ä Wenn die Kamera auf das Motiv scharf stellt, wird der Autofokusrahmen grün. Wenn die Kamera nicht auf das Motiv scharf stellt, wird der Autofokusrahmen rot.

### Belichtungsmessung

 Wenn sich keine angemessenen Belichtungsbedingungen herstellen lassen, können Sie die Belichtungsmessmethode ändern, um schärfere Bilder zu erzielen.

[Multi] ( $\rightarrow$ ) : Die Belichtung wird aus dem Durchschnitt des im Bildausschnitt verfügbaren Lichtes berechnet. Dabei erfolgt jedoch die Messung zum Bildausschnittsmittelpunkt

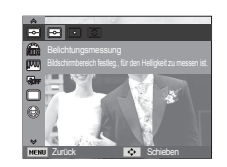

hin. Diese Methode eignet sich zum allgemeinen Gebrauch.

- 
- [Spot] ( $\lceil \cdot \rceil$ ) : Nur das rechteckige Feld in der Mitte des LCD-Monitors wird zur Belichtungsmessung herangezogen. Diese Methode ist geeignet, um das Objekt im Mittelpunkt unabhängig von der Hintergrundbeleuchtung richtig zu belichten.
- [Zentrum] (  $\circ$  ) : Die Belichtung wird aus dem Durchschnitt des im Bildausschnitt verfügbaren Lichtes berechnet. Dabei erfolgt jedoch die Messung zum Bildausschnittsmittelpunkt hin. Diese Methode eignet sich zum Fotografieren kleiner Objekte, wie Blumen und Insekten.
- Ä Wenn sich das Motiv nicht im Mittelpunkt des Fokusbereichs befindet, sollten Sie die Spot-Belichtungsmessung nicht verwenden, da es dadurch zu Belichtungsfehlern kommen könnte. Verwenden Sie in diesem Fall die Belichtungskorrektur.

### Fotostil-Auswahl

Sie können dem Bild auch ohne Bildbearbeitungsprogramm zahlreiche Effekte hinzufügen.

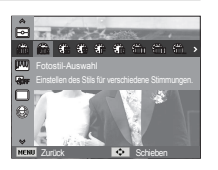

- 1. Wählen Sie die gewünschte FOTOSTIL-AUSWAHL mit der LINKS-/RECHTS -Taste aus und drücken Sie die OK-Taste.
- 2. Drücken Sie den Auslöser, um eine neue Aufnahme zu machen.

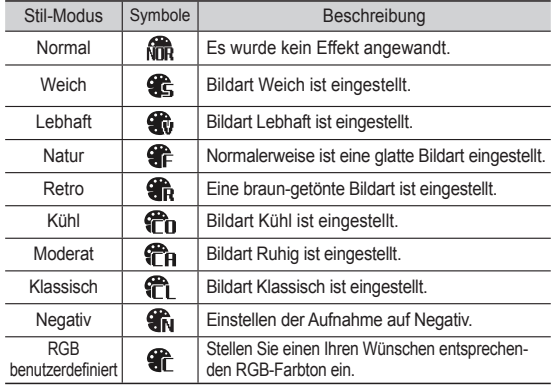

- PERSÖNL. (Farbe) : Der Benutzer kann
	- den Ton des R (Rot), G (Grün) und B (Blau)-Wertes einstellen.
- AUF / AB Taste : Wählt die Menüs R<sub>G</sub>R - Links- / Rechts - Taste : Werte ändern.

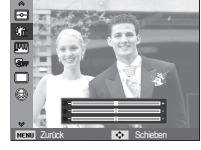

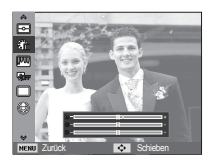

- Wenn ein Bildstil eingestellt ist, ist die Gesichtserkennung nicht verfügbar.
	- Wenn der Photo Style Selector eingestellt wird, ist die Anpassen-Funktion nicht verfügbar.

### Bildeinstellungen

#### ■ Kontrast

Sie können den Kontrast des Fotos ändern.

- 1. Wählen Sie [Kontrast] mit der Auf/Ab-Taste.
- 2. Ändern Sie den Kontrast mit der LINKS / RECHTS - Taste.
- 3. Drücken Sie den Auslöser, um eine neue Aufnahme zu machen.

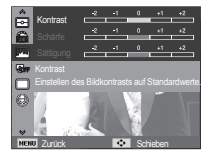

Zurück **Die Schieben** 

Schärfe

Ë

#### ■ Schärfe

Sie können die Schärfe des aufzunehmenden Bildes einstellen. Sie können den Schärfeeffekt auf dem LCD-Monitor nicht vor der Aufnahme überprüfen, da diese Funktion nur auf gespeicherte Bilder angewendet wird.

- 1. Wählen Sie [Schärfe] mit der Auf/Ab-Taste.
- 2. Ändern Sie die Schärfe mit der Links / Rechts Taste.
- 3. Drücken Sie den Auslöser, um eine neue Aufnahme zu machen.

#### ■ Sättigung

 $\cancel{\triangleright}$ 

Sie können die Farbsättigung des Fotos bearbeiten.

- 1. Wählen Sie [Sättigung] mit der Auf/Ab-Taste.
- 2. Ändern Sie die Sättigung mit der Links / Rechts - Taste.
- 3. Drücken Sie den Auslöser, um eine neue Aufnahme zu machen.

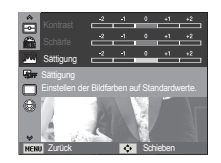

- Wenn Bild anpassen eingestellt wird, ist die Funktion Photo Style Selector nicht verfügbar.
- Wenn die Sättigung eingestellt ist, ist die Gesichtserkennung nicht verfügbar.

# ACB (Automatische Konstraststeuerung)

Diese Funktion dient der automatischen Justierung des Kontrasts beim Fotografieren in einer Umgebung mit großen Lichtunterschieden, wie beispielsweise Gegenlicht oder Kontrast. Diese Funktion gleicht die Helligkeit automatisch aus und gestattet ein klares Fotografieren des **Motivs** 

– [ACB] Untermenüs: [Aus], [Ein].

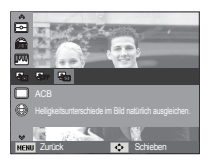

Ä Die ABC-Funktion ist verfügbar im [Programm], [Porträt] oder [Tipps und Tricks]. Die ACB-Funktion funktioniert immer im [Porträt].

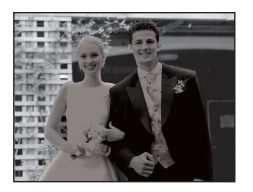

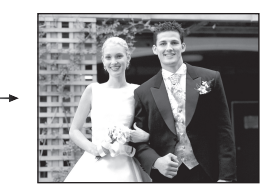

# Aufnahmeart

Wählen Sie Serienaufnahmen und AEB (Automatische Belichtungsreihe).

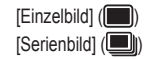

- [Einzelbild] (**inclusive**) : Nur ein Bild aufnehmen.  $[Serienbild]$  ( $\Box$ ) : Es werden solange
	- Aufnahmen gemacht, bis der Auslöser losgelassen wird.

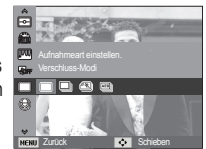

[Motion Capture] (<br> **(3)** : Damit werden cirka 6 Bilder pro

> Sekunde aufgenommen, wenn der Auslöser gedrückt und gehalten wird. Nach Beendigung der Serienaufnahme werden die Aufnahmen automatisch gespeichert. Die maximale Bilderzahl beträgt 30; die Bildgröße ist als VGA festgesetzt.

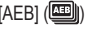

- [AEB] (**[AEB]** (**AEB**] (**AEBI** (**AEBI** ) : Drei Bilder in Folge mit verschiedenen Belichtungswerten aufnehmen. Verwenden Sie dieses Menü, wenn sich die Belichtung des Objekts nicht ohne weiteres bestimmen lässt.
- Eine hohe Auflösung und Bildqualität erhöhen die L Dateispeicherzeit, wodurch die Standby-Zeit zunimmt.
	- Bei Auswahl des Untermenüpunktes [Serienbild], [Motion Capture], [AEB] schaltet sich der Blitz automatisch ab.
	- Wenn der Speicherplatz nicht mehr für drei Bilder ausreicht, sind keine AEB-Aufnahmen (Belichtungsreihen) möglich.
	- Wenn der Speicherplatz für weniger als 30 Bilder ausreicht, ist keine Bewegungsaufnahme möglich.
	- Für AEB-Aufnahmen sollte ein Stativ verwendet werden, um Verwacklungsunschärfen aufgrund der langen Speicherzeit zu vermeiden.

### **Sprachnotiz**

Sie können gesprochene Kommentare an gespeicherte Fotos anhängen. (Max. 10 s)

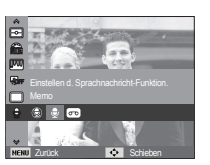

- Wenn auf dem LCD-Monitor der Sprachnotiz-Indikator angezeigt wird, ist die Einstellung vorgenommen.
- Drücken Sie den AUSLÖSER, um Aufnahmen zu machen. Das Bild wird auf der Speicherkarte gespeichert.
- Der gesprochene Kommentar wird ab dem Zeitpunkt der Bildspeicherung zehn Sekunden lang aufgezeichnet. Wenn Sie während der Sprachaufnahme den Auslöser drücken, wird der gesprochene Kommentar gestoppt.

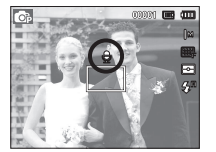

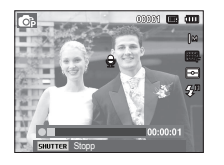

# Sprachaufnahme

Eine Sprachaufnahme kann so lange gemacht werden, wie es die verfügbare Aufnahmezeit erlaubt (maximal 10 Stunden).

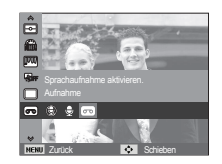

 Drücken Sie auf den Auslöser, um eine Sprachaufnahme zu starten.

- Wenn Sie den Auslöser einmal drücken, werden so lange Sprachdaten aufgenommen, wie es die verfügbare Aufzeichnungszeit (max. 10 Stunden) erlaubt. Die Aufnahmezeit wird auf dem LCD-Monitor angezeigt. Die Aufnahme der Sprachdaten dauert weiter an, auch wenn der Auslöser losgelassen wird.
- Wenn Sie die Aufnahme beenden möchten, drücken Sie den Auslöser erneut.
- Dateityp: \*.wav

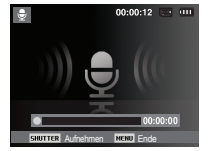

[SPRACHAUFNAHME-Modus]

Pausieren bei der Tonaufnahme

 Mit dieser Funktion können Sie alle Ihre Lieblingstonaufnahmen auf einer Tonaufnahme festhalten; mehrere Tonaufnahmen sind dafür nicht mehr notwendig.

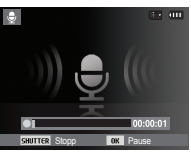

[SPRACHAUFNAHME-Modus]

- 1. Drücken Sie die OK-Taste, um die Aufnahme vorübergehend zu unterbrechen.
- 2. Drücken Sie die OK-Taste noch einmal, um die Aufnahme fortzusetzen.
- 3. Wenn Sie die Aufnahme beenden möchten, drücken Sie den Auslöser erneut.
- $\varnothing$
- Der ideale Abstand für die Sprachaufnahme zwischen Ihnen und der Kamera (Mikrofon) beträgt 40 cm.
- Wird die Kamera während der pausierten Aufnahme ausgeschaltet, so wird die Aufnahme abgebrochen.

### Videoclip ohne Sprache aufnehmen

Sie können Videoclips auch ohne Sprache aufnehmen.

 [Aus] im Menü [Ton] im Videoclip-Modus auswählen. (Das Symbol (a) wird auf dem LCD-Monitor angezeigt. Drücken Sie den Auslöser, und ein Videoclip wird so lange aufgezeichnet, wie es die Speicherkapazität erlaubt.

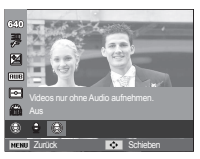

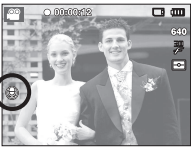

# **Ton (**  $\blacktriangleleft$  **)**

- Bei den mit \* gekennzeichneten Menüpunkten handelt es sich um die Standardeinstellungen.
- Ä Änderung der Menüs ohne Vorankündigung vorbehalten.

#### Lautstärke

Für den Ton, Startton, Verschlusston, Warnton und AF-Ton kann eine bestimmte Lautstärke gewählt werden.

- Untermenü [Lautst.]: [Aus], [Niedrig], [Mittel]\*, [Hoch]

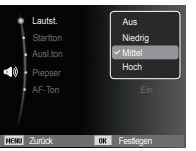

#### **Startton**

Hier können Sie den Ton auswählen, der beim Einschalten der Kamera aktiviert wird.

- Startton: [Aus]\*, [1], [2], [3]

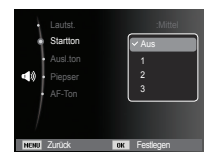

### Auslöserton

Sie können den Ton für den Auslöser auswählen.

- Auslöser-Ton: [Aus], [1]\*, [2], [3]

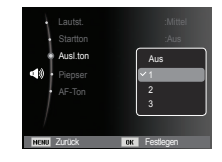

#### **Signalton**

Wird der Ton auf EIN gestellt, ertönt beim Drücken der Tasten ein Ton, damit Sie wissen, in welchem Betriebsstatus die Kamera sich befindet.

- Untermenü [Piepser]: [Aus], [1]\*, [2], [3]

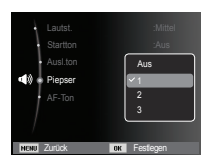

# **Ton (**  $\blacktriangleleft$  **)**

## AF-Ton

Wenn Sie den AF-Ton auf EIN festlegen, wird der AF-TON aktiviert, wenn der Auslöser halb herunter gedrückt wird, sodass Sie den Betriebsstatus der Kamera erkennen.

- Untermenü [AF-Ton]: [Aus], [Ein]\*

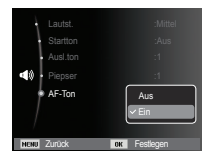

# **Anzeige ( )**

- Bei den mit \* gekennzeichneten Menüpunkten handelt es sich um die Standardeinstellungen.
- Ä Änderung der Menüs ohne Vorankündigung vorbehalten.

### Language

Auf dem LCD-Monitor können verschiedene Sprachen angezeigt werden. Die Spracheinstellung bleibt auch dann erhalten, wenn die Batterie entnommen und wieder eingesetzt wird.

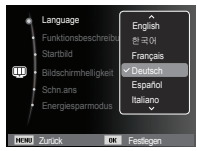

### Funktionsbeschreibung

Sie können wählen, ob die Funktionsbeschreibung im Fenster im Aufnahmemodus angezeigt wird oder nicht.

- Funktionsbeschreibung Untermenü
- [Aus] : Die Funktionsbeschreibungsfunktion kann nicht aktiviert werden.
- [Ein]\* : Name und Beschreibung der Funktion werden angezeigt.

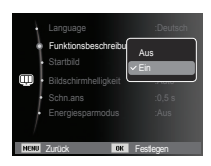

# Anzeige ( $\mathbf{w}$ )

### **Startbild**

Sie können das Bild auswählen, das nach jedem Einschalten der Kamera als erstes auf dem LCD-Monitor angezeigt wird.

- Untermenüs: [Aus]\*, [Logo], [Eigenes Bild]
- Verwenden Sie als Startbild ein [Startbild] aus dem Untermenü [Größe ändern] im Wiedergabemodus.
- Das Startbild lässt sich über die Menüs [Löschen] und [Format] nicht löschen.
- Die Bilder des Anwenders werden über das Menü [Zurücks.] gelöscht.

# LCD Helligkeit

Sie können die LCD-Helligkeit regulieren.

 - Untermenüs: [Auto]\*, [Dunkel], [Normal], [Hell]

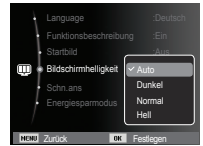

**NENU** Zurück **Fest** 

Funktionsbeschreibung : Startbild Bildschirmhellig Schn.ans : 0,5 schn.ans : 0,5 schn.ans : 0,5 schn.ans : 0,5 schn.ans : 0,5 schn. Energiesparmo

Language :Deutsch OFF

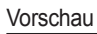

Wenn Sie vor einer Aufnahme die Vorschau aktivieren, können Sie das gerade gemachte Foto auf dem LCD-Monitor für die unter [Schn.ans] eingestellte Dauer betrachten. Eine Vorschau ist nur bei Fotos möglich.

#### - Untermenüs

- [Aus] : Die Vorschaufunktion kann nicht aktiviert werden.
- [0,5 s]\*, [1 s], [3 s]
	- : Das aufgenommene Bild wird für die Dauer des ausgewählten Zeitraums angezeigt.

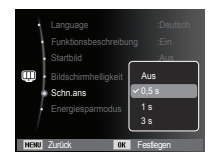

## LCD Energiespar

Wenn Sie den [Energiesparmodus] auf Ein stellen und die Kamera während der betreffenden Zeit nicht betrieben wird, wird der LCD-Monitor automatisch abgeschaltet.

- Untermenüs
	- [Aus]\* : Der LCD-Monitor wird nicht ausgeschaltet.
	- [Ein] : Wird die Kamera während des betreffenden Zeitraums (ca. 30 s) nicht verwendet, schaltet die Kamera automatisch in den Leerlauf (Kamerastatuslampe blinkt).

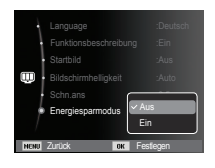

Ä Sie können das Menü LCD: [Energiesparmodus] des Wiedergabemodus nicht einstellen.

# **Einstellungen ( )**

- Bei den mit \* gekennzeichneten Menüpunkten handelt es sich um die Standardeinstellungen.
- Ä Änderung der Menüs ohne Vorankündigung vorbehalten.

### Speicher formatieren

Diese Funktion dient zur Formatierung des Speichers. Wenn Sie die Option [Format] auf den Speicher anwenden, werden alle Bilder, auch die geschützten, gelöscht. Achten Sie darauf, dass Sie vor der Formatierung des Speichers wichtige Aufnahmen auf den PC herunterladen.

#### - Untermenüs

 [Ja] : Ein Fenster zur Bestätigung der Auswahl wird angezeigt. Das Menü [Ja] wählen. Die Meldung [Formatiere] erscheint und der Speicher wird formatiert. Wenn Sie die Funktion FORMAT im Wiedergabemodus ausführen erscheint die Meldung [Formatierung abgeschlossen].

Format Ja .<br>Datum & Zei E. Dateinummer :Serie Zurück **IDKI** Festlegen

[Nein]\* : Der Speicher wird nicht formatiert.

- Führen Sie die Funktion [Format] mit den folgenden Arten von Speicherkarten aus.
	- Eine neue Speicherkarte oder eine nicht formatierte Speicherkarte.
	- Eine Speicherkarte, auf der eine Datei abgelegt ist, die von der Kamera nicht erkannt wird oder die von einer anderen Kamera stammt.
	- Formatieren Sie die Speicherkarte stets mit dieser Kamera. Wenn Sie eine Speicherkarte einsetzen, die mit anderen Kameras, Kartenlesegeräten oder Computern formatiert wurde, erhalten Sie die Meldung [Kartenfehler].

### Initialisierung

Sämtliche Kameramenüs und Funktionen werden auf die Standardeinstellungen zurückgesetzt. Die Einstellungen für DATUM/ZEIT, Sprache und VIDEO OUT werden jedoch nicht geändert.

#### - Untermenüs

 [Ja] : Ein Fenster zur Bestätigung der Auswahl wird angezeigt. [Ja] wählen. Alle Einstellungen werden auf die Standardvorgaben zurückgesetzt.

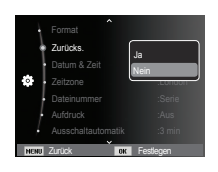

 [Nein]\* : Die Einstellungen werden nicht auf die Standardvorgaben zurückgesetzt.

# **Einstellungen ( )**

### Datum / Uhrzeit / Datumstyp einstellen

Sie können das Datum und die Uhrzeit, die auf den Aufnahmen erscheinen, ändern und den Datumstyp einstellen. Durch die Einstellung von [Zeitzone] können das jeweilige Datum und die jeweilige Urzeit bei Auslandsreisen angezeigt werden.

- Datumsformat: [JJJJ/MM/TT], [MM/TT/JJJJ], [TT/MM/JJJJ], [Aus]\*

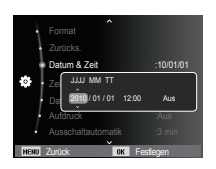

### Zeitzone

Verfügbare Städte:

London, Kap Verde, Mittlerer Atlantik, Buenos Aires, Sao Paulo, Neufundland, Caracas, La Paz, New York, Miami, Chicago, Dallas, Denver, Phoenix, LA, San Francisco, Alaska, Honolulu, Hawaii, Samoa, Midway, Wellington, Auckland, Ochotsk, Guam, Sydney, Darwin,

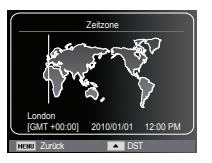

Adelaide, Seoul, Tokio, Beijing, Hongkong, Bangkok, Jakarta, Yangon, Almaty, Katmandu, Mumbai, Neu-Delhi, Taschkent, Kabul, Abu Dhabi, Teheran, Moskau, Athen.

Ä DST: Sommerzeit

### Dateiname

Mithilfe dieser Funktion kann der Benutzer das Format des Dateinamens wählen.

 [Zurücks.] : Mit der Funktion "Zurücksetzen" wird der nächste Dateiname auf 0001 gesetzt, auch nach dem Formatieren, dem Löschen aller Bilder oder dem Einsetzen einer neuen Speicherkarte.

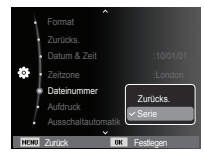

- [Serie]\* : Die Nummerierung neuer Dateien beginnt auch dann nicht von vorn, wenn eine neue Speicherkarte benutzt wird, nach einer Formatierung oder wenn alle Fotos gelöscht wurden.
- Der erste gespeicherte Ordnername ist 100PHOTO und der erste Dateiname lautet SAM\_0001.
- Den Dateinamen werden fortlaufend von SAM  $0001 \rightarrow$ SAM\_0002  $\rightarrow \sim$  SAM\_9999 zugewiesen.
- Die Ordnernummern werden fortlaufend von 100 bis 999 vergeben: 100PHOTO  $\rightarrow$  101PHOTO  $\rightarrow \sim \rightarrow$  999PHOTO.
- Die maximale Anzahl von Dateien in einem Ordner ist 9999.
- Die auf der Speicherkarte verwendeten Dateien sind mit dem DCF- (Design rule for Camera File system) Format kompatibel. Wenn Sie den Namen der Bilddatei ändern, kann das Bild nicht wiedergegeben werden.

# Einstellungen ( $\bullet$ )

### Aufnahmedatum aufdrucken Automatische Abschaltung

Mit dieser Option können DATUM & UHRZEIt auf Standbildern festgehalten werden.

#### - Untermenüs

- [Aus]\* : Die Bilddatei erhält keinen DATUM/ZEIT-Aufdruck.
- [Datum] : Die Bilddatei erhält nur einen Datumsaufdruck.
- [Dat. & Zeit] : Die Bilddatei erhält einen DATUM & ZEIT-Aufdruck.

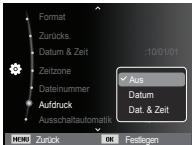

Ä Datum und Zeit werden auf dem Foto unten rechts aufgedruckt.

- Ä Die Funktion AUFDRUCK wird nur auf Fotos angewandt.
- $*$  In Abhängigkeit vom Hersteller und Druckmodus ist es möglich, dass das auf einem Bild gedruckte Datum nicht korrekt ist.

Diese Funktion schaltet die Kamera nach einer bestimmten Zeit ab, um die Batterie zu schonen.

- Untermenüs
	- [Aus] : Die automatische Abschaltfunktion ist nicht aktiviert.
	- [1 min], [3 min]\*, [5 min], [10 min]
		- : Die Kamera wird sich bei Nichtbenutzung automatisch nach einer zuvor eingestellten Zeit ausschalten.

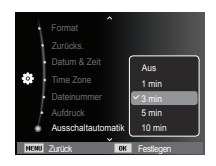

- Nach dem Austausch der Batterie bleibt die Einstellung der automatischen Abschaltung erhalten.
- Bitte beachten Sie, dass die automatische Abschaltfunktion im PC- / Drucker-Modus, bei einer Diaschau sowie bei der Wiedergabe von Tonaufnahmen und Videoclips nicht wirksam ist.

# Einstellungen (3)

### Autofokus-Licht

Sie können die Autofokuslampe aus- und einschalten.

- Untermenüs
	- [Aus] : Das AF-Licht leuchtet bei schlechten Lichtverhältnissen nicht auf.
	- [Ein]\* : Das AF-Licht leuchtet bei schlechten Lichtverhältnissen auf.

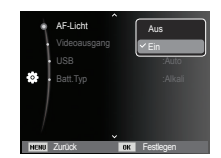

### Videoausgangstyp wählen

Das Videoausgabesignal der Kamera kann NTSC oder PAL sein. Welchen Videoausgang Sie wählen, wird durch die Art des Geräts (Monitor oder TV etc.) bestimmt, an das die Kamera angeschlossen ist. PAL-Modus kann nur BDGHI unterstützen.

Anschluss an einen externen Monitor Wird die Kamera an einen externen Monitor angeschlossen, sind das Bild und die Menüs am LCD-Monitor auf einem externen Monitor zu sehen.

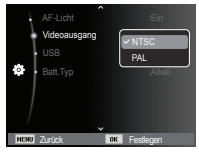

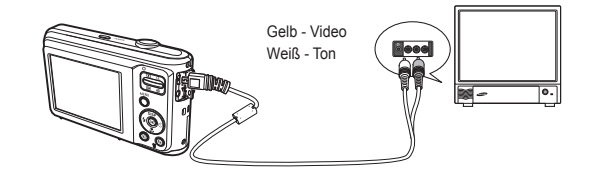

# **Einstellungen ( )**

- NTSC : USA, Kanada, Japan, Südkorea, Taiwan, Mexiko etc. **USB-Einstellung**
- PAL : Australien, Österreich, Belgien, China, Dänemark, Finnland, Deutschland, GB, Niederlande, Italien, Kuwait, Malaysia, Neuseeland, Singapur, Spanien, Schweden, Schweiz, Thailand, Norwegen etc.
- Wenn Sie ein Fernsehgerät als externen Monitor benutzen, müssen Sie den externen oder AV-Kanal des TV-Gerätes wählen.
- Auf dem externen Monitor tritt ein digitales Rauschen auf, was keine Fehlfunktion ist.
- Befindet sich das Bild nicht in der Mitte des Bildschirms, können Sie es mit den Bedienelementen des Fernsehers zentrieren.
- Wird die Kamera an einen externen Monitor angeschlossen, ist es möglich, dass einige Bildausschnitte nicht angezeigt werden.
- Bei Anschluss der Kamera an einen externen Monitor wird das Menü auf dem externen Monitor angezeigt; die Menüfunktionen sind dieselben wie auf dem LCD-Monitor.

Wenn die Kamera nicht automatisch über USB-Kabel mit einem PC oder Drucker verbunden wird, können Sie manuell [Computer] oder [Drucker] einstellen.

- [USB] Untermenüs:

 [Auto]\* : Aktiviert automatisch ein mit einem USB-Kabel angeschlossenes externes Gerät.

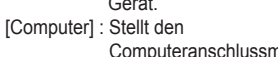

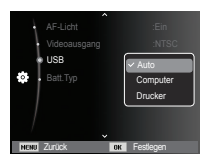

- Computeranschlussmodus ein, wenn das angeschlossene externe Gerät nicht automatisch erkannt wird.
- [Drucker] : Stellt den Druckeranschlussmodus ein, wenn das angeschlossene externe Gerät nicht automatisch erkannt wird.

### Wahl des Batterietyps

Bei Auswahl eines Batterietyps wird die Kamera entsprechend dem gewählten Batterietyp optimiert.

 - Untermenü [Batt.Typ] : [Alkali]\* / [Ni-MH]

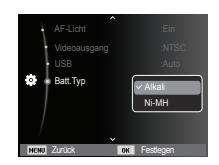

# **Wiedergabemodus starten**

Schalten Sie die Kamera ein und drücken Sie die Wiedergabemodus-Taste ( $\Box$ ), um den Wiedergabemodus einzustellen. Die im Speicher abgelegten Bilder können nun wiedergegeben werden.

Wenn sich eine Speicherkarte in der Kamera befindet, werden alle Kamerafunktionen auf die Karte angewendet.

Wenn sich keine Speicherkarte in der Kamera befindet, werden alle Kamerafunktionen ausschließlich auf den internen Speicher angewendet.

#### ■ Toneinstellungsmodus

Um den Toneinstellungsmodus auszuwählen, halten Sie die Wiedergabemodus-Taste länger als 5 Sekunden gedrückt. Im Toneinstellungsmodus werden Betriebston, Effektton, Startton und Auslöserton nicht erzeugt. Um den Toneinstellungsmodus abzubrechen, schalten Sie die Kamera durch Drücken der POWER-Taste ein.

### Fotos wiedergeben

 1. Den Modus WIEDERGABE durch Drücken auf die Taste WIEDERGABE  $(\Box)$  auswählen.

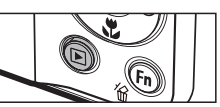

- 2. Das zuletzt gespeicherte Bild wird auf dem LCD-Monitor angezeigt.
- 3. Durch Drücken auf die LINKS/ RECHTS-Taste das Bild auswählen, das Sie ansehen wollen.
- Ä Die LINKS- oder RECHTS-Taste drücken und gedrückt halten, um die Bilder schnell wiederzugeben.

# Videoclips wiedergeben

- 1. Benutzen Sie die Rechts / Links-Taste, um den gewünschten Videoclip auszuwählen.
- 2. Drücken Sie die OK-Taste, um eine Videoclip-Datei wiederzugeben.

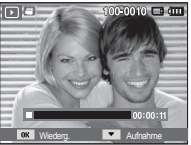

- Um die Videoclip-Wiedergabe vorübergehend anzuhalten, drücken Sie erneut auf die OK-Taste.
- Durch erneutes Drücken der OK-Taste wird die Wiedergabe der Videoclip-Datei fortgesetzt.
- Um den Videoclip bei der Wiedergabe rückwärts zu durchlaufen, drücken Sie die Links-Taste. Um den Videoclip schnell vorwärts zu durchlaufen, drücken Sie die Rechts-Taste.
- Um die Videoclip-Wiedergabe anzuhalten, drücken Sie die OK-Taste und anschließend die Links- oder Rechts-Taste.

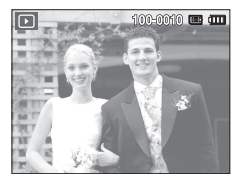

# **Wiedergabemodus starten**

### Videoclip-Aufnahmefunktion

Es können Videoclips auf Fotos festgehalten werden.

- Verwendung des VIDEOCLIP-Modus
- 1. Drücken Sie die OK-Taste beim Abspielen des Videoclips. Drücken Sie dann die Ab-Taste.

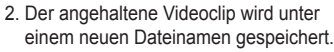

- Ä Die aufgezeichnete Videoclip-Datei hat dieselbe Größe wie der Originalvideoclip (640x480, 320x240).
- Ä Wenn Sie zu Beginn des Videoclips die Ab-Taste drücken, wird das erste Bild des Videoclips als Foto gespeichert

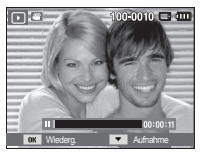

[ Angehalten ]

### Tonaufnahmen wiedergeben

- 1. Benutzen Sie die LINKS/RECHTS-Taste, um die abzuspielenden Tonaufnahme auszuwählen.
- 2. Drücken Sie die OK-Taste, um eine Tondatei wiederzugeben.

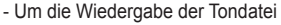

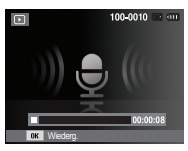

- vorübergehend anzuhalten, drücken Sie die OK-Taste erneut.
- Um die Wiedergabe der Tondatei fortzusetzen, drücken Sie die OK-Taste.
- Um die Tondatei bei der Wiedergabe zurückzuspulen, drücken Sie die LINKS-Taste. Um die Tondatei schnell vorwärts zu spulen, drücken Sie die RECHTS-Taste.
- Um die Wiedergabe der Sprachnotiz anzuhalten, drücken Sie die Ab-Taste.

### Sprachnotizen wiedergeben

- 1. Wählen Sie ein Foto mit einer Sprachnotiz.
- 2. Drücken Sie zur Wiedergabe der Sprachnotiz die OK-Taste.
	- Um die Wiedergabe der Sprachnotiz vorübergehend anzuhalten, drücken Sie die OK-Taste erneut.
	- Um die Wiedergabe der Sprachnotiz fortzusetzen, drücken Sie die OK-Taste.

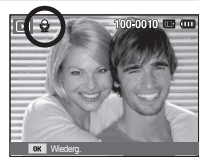

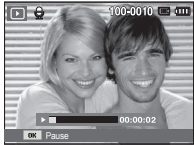

# **LCD-Monitoranzeige**

Auf dem LCD-Monitor werden Aufnahmeinformationen zum angezeigten Bild eingeblendet.

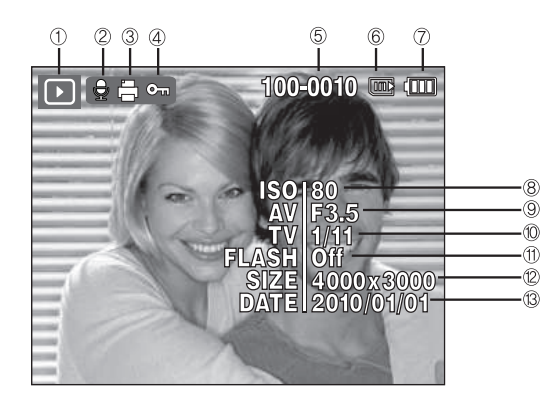

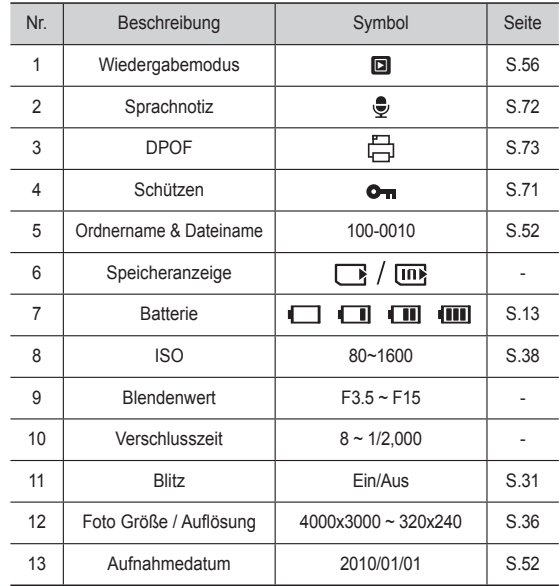

# **Mit den Kameratasten die Kamera einstellen**

Im Wiedergabemodus lassen sich die Wiedergabefunktionen mit den Kameratasten mühelos einstellen.

# **Indexbild (** º **) / Vergrößerung (** í **) - Taste**

### Smart Album

Sie können mehrere Bilder ansehen, ein gewähltes Bild vergrößern und ausschneiden um einen bestimmten Bereich eines Bildes zu speichern.

1. Sobald ein Bild wiedergegeben worden ist, drücken Sie die Indexbild-Taste, um den Modus Smart Album aufzurufen.

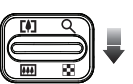

- 2. Gehen Sie mit der Links/Rechts-Taste zu einem gewünschten Bild.
- 3. Kehren Sie mit der Taste Digitalzoom zum normalen Anzeigemodus zurück.

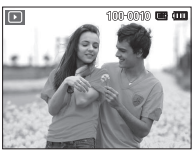

[Hervorgehobenes Foto]

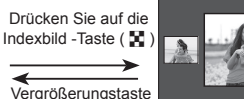

( Q ) betätigen

[Smart-Album-Fenster mit 3 **Miniaturansichten1** Filter 2010.01.01 11 12 11 3 5

# **Indexbild (** º **) / Vergrößerung (** í **) - Taste**

- Dateien suchen oder löschen
	- 1. Drücken Sie die Indexbild-Taste in Smart Album.

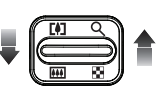

2. Immer, wenn Sie die Indexbild-Taste drücken, werden die Dateien in einer

Kategorie auf dem Smart-Album-Bildschirm angezeigt.

- 3. Wählen Sie die Datei durch Drücken auf die AUF-/AB-/LINKS-/ RECHTS-Tasten.
- 4. Wählen Sie die Taste Löschen (<sup>142</sup>), um die gewählte Datei zu löschen.

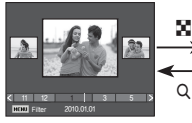

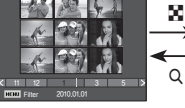

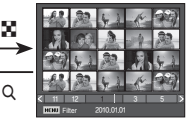

 [Fenster mit 3 Miniaturansichten]

[Fenster mit 9 Miniaturansichten]

[Fenster mit 20 Miniaturansichten]

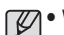

- Wenn die Funktion Smart Album läuft oder eine Kategorie gewählt wird, kann es je nach dem aufgezeichneten Datenvolumen ein paar Sekunden dauern. Das ist jedoch keine Fehlfunktion; bitte warten Sie, bis der Smart-Album-Bildschirm angezeigt wird.

#### ■ Smart-Album-Filter

- 1. Drücken Sie die MENU-Taste im Smart-Album Modus.
- 2. Durch die Wahl der gewünschten Kategorie können Sie mit der Auf/Ab-Taste die Dateien kategorisieren und suchen.

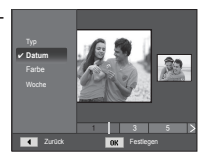

#### ■ Details zu jeder Kategorie

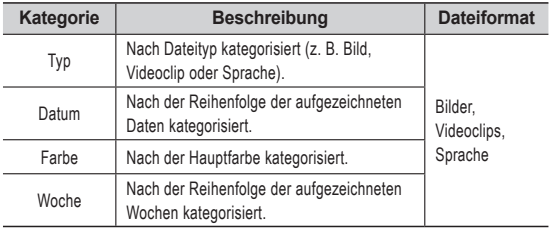

#### Bildvergrößerung

1. Wählen Sie ein Bild aus, das Sie vergrößern möchten und betätigen Sie die Vergrößerungstaste.

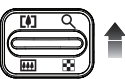

 $23%$ 

- 2. Durch Drücken auf das Steuerkreuz können verschiedene Teile des Bildes betrachtet werden.
- 3. Wenn Sie die Indexbild-Taste drücken, wird das Bild bis auf seine ursprüngliche ganze Größe verkleinert.
	- Ob es sich um eine Bildvergrößerung handelt, lässt sich feststellen, indem Sie den Vergrößerungsindikator unten links auf dem LCD-Monitor überprüfen.

(Ist das Bild nicht vergrößert, wird kein Indikator angezeigt.) Sie können auch den Ausschnitt der Vergrößerung überprüfen.

- Videoclips und WAV-Dateien können nicht vergrößert werden.
- Bei der Bildvergrößerung kann es zu einem Qualitätsverlust kommen.

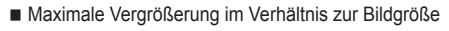

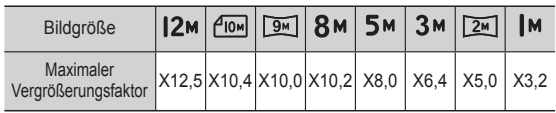

- Schneiden: Sie können einen Bildausschnitt extrahieren und separat abspeichern.
- 1. Wählen Sie ein Bild aus, das Sie vergrößern möchten und betätigen Sie die Vergrößerungstaste. Auf die OK-Taste drücken, um die Meldung anzuzeigen.

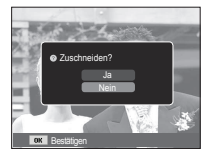

- 2. Wählen Sie das gewünschte Untermenü mit der AUF / AB - Taste und drücken Sie anschließend OK.
	- [Ja] : Das zugeschnittene Bild wird unter neuem Namen gespeichert und auf dem LCD-Monitor angezeigt.
	- [Nein] : Das Menü zum Schneiden wird ausgeblendet.
- Ä Wenn zu wenig Speicher verfügbar ist, um das zugeschnittene Bild zu speichern, kann das Bild nicht zugeschnitten werden.

Wird das Menü auf dem LCD-Monitor angezeigt, hat die AUF-Taste eine Richtungsfunktion.

Wird das Menü nicht auf dem LCD-Monitor angezeigt, können Informationen zum angezeigten Bild durch Drücken auf die Info-Taste auf dem LCD-Monitor angezeigt werden.

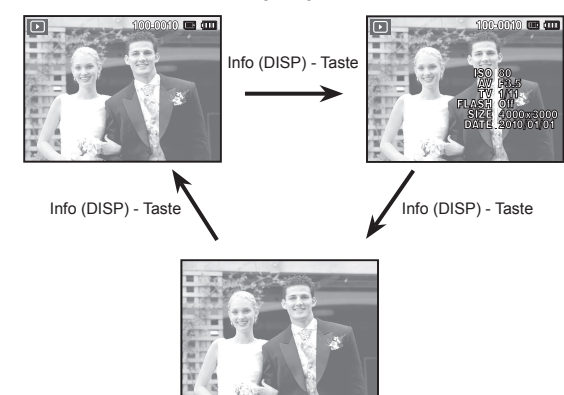

# **Info (DISP) / AUF-Taste Wiedergabe- / Pause- / OK-Taste**

Im Wiedergabemodus hat die Wiedergabe-/Pause-/OK-Taste folgende Funktionen:

- Wird ein Menü auf dem LCD-Monitor angezeigt, wird die OK-Taste verwendet, um die mit dem Steuerkreuz vorgenommenen Änderungen zu bestätigen.
- Wenn ein Standbild mit Tonaufnahme, eine Tondatei oder ein Videoclip wiedergegeben wird.
	- ·Im Stoppmodus : Gibt ein Standbild mit Tonaufnahme, eine Tondatei oder einen Videoclip wieder.

 ·Während der Wiedergabe : Hält die Wiedergabe vorübergehend an. ·Im Pausenmodus: : Setzt die Wiedergabe fort.

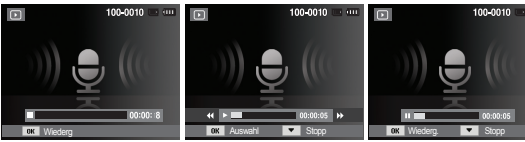

Sprachaufnahme wurde gestoppt]

[ Sprachaufnahme wird abgespielt 1

Sprachaufnahme wurde vorübergehend angehalten ]

# **Links- / Rechts- / Ab- / MENU-Taste Löschtaste (** Õ **)**

Die LINKS- / RECHTS- / AB- / MENU-Tasten aktivieren Folgendes.

- LINKS-Taste : Bei Anzeige des Menüs hat die Taste LINKS eine Richtungsfunktion. Wird das Menü nicht angezeigt, können Sie mit der LINKS-Taste das vorherige Bild wählen.
- RECHTS-Taste : Bei Anzeige des Menüs hat die Taste RECHTS eine Richtungsfunktion. Wird das Menü nicht angezeigt, können Sie mit der RECHTS-Taste das vorherige Bild wählen.
- AB-Taste : Bei Anzeige des Menüs hat die Taste AB eine **Richtungsfunktion**
- MENU-Taste · Wenn Sie die MENU-Taste drücken, erscheint das Wiedergabemodus- Menü auf dem LCD-Monitor. Ein erneuter Tastendruck lässt Sie zum Ausgangsdisplay zurückkehren.

Damit wird das gespeicherte Bild gelöscht.

 1. Die Links- / Rechts-Taste drücken, um das zu löschende Bild auszuwählen und dann die LÖSCH-Taste (倫) drücken.

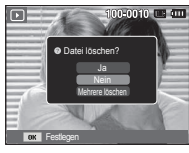

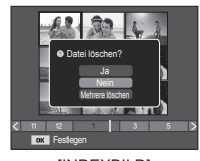

[EINZELBILD] [INDEXBILD]

- 2. Um zu löschende Bilder hinzuzufügen, wählen Sie das Menü [Mehrere löschen].
	- LINKS- / RECHTS Taste: Bilder auswählen.
	- OK-Taste: Löschung überprüfen.
	- Fn-Taste : Löscht die ausgewählten Bilder.

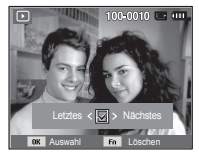

- 3. Wählen Sie mit der AUF- / AB-Taste den Untermenüwert aus und drücken Sie die OK-Taste.
	- Auswahl von [Ja] : Löscht die ausgewählten Bilder.
	- Auswahl von [Nein] : Bricht die "Bildlöschung" ab.

# **Wiedergabefunktionen mittels LCD-Monitor einstellen**

Die Funktionen des WIEDERGABE-Modus können über den LCD-Monitor geändert werden. Wenn Sie die MENU-Taste im Aufnahmemodus drücken, erscheint das Menü auf dem LCD-Monitor Im Wiedergabemodus können Sie die folgenden Menüs einstellen. Wenn Sie eine Aufnahme machen möchten, nachdem Sie das Wiedergabemenü eingestellt haben, drücken Sie die WIEDERGABE-Taste oder den Auslöser.

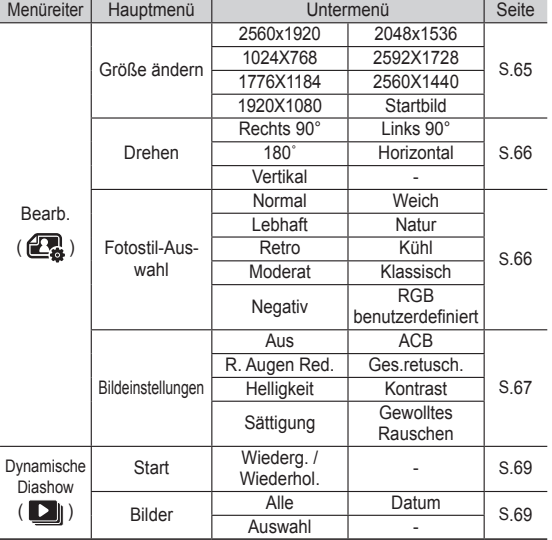

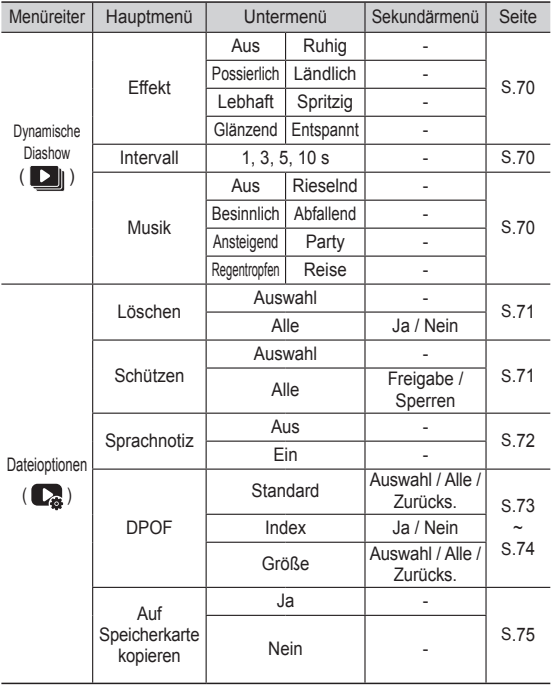

# **Wiedergabefunktionen mittels LCD-Monitor einstellen**

 Dieses Menü ist verfügbar, wenn die Kamera per USB-Kabel an einen PictBridge unterstützenden Drucker angeschlossen ist (Direktanschluss für die Kamera separat erhältlich).

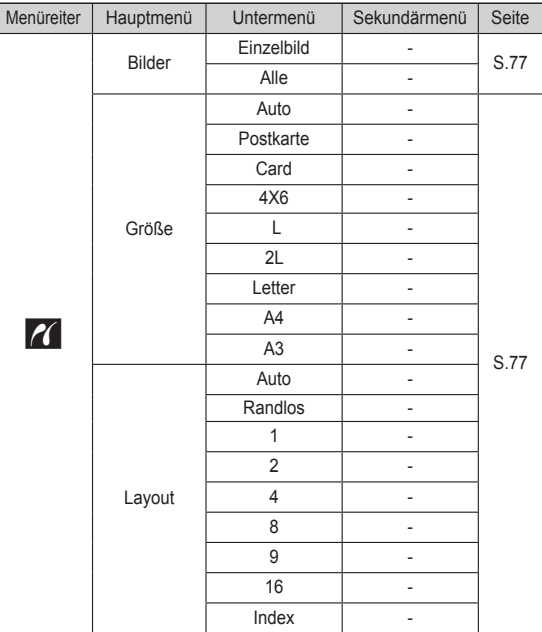

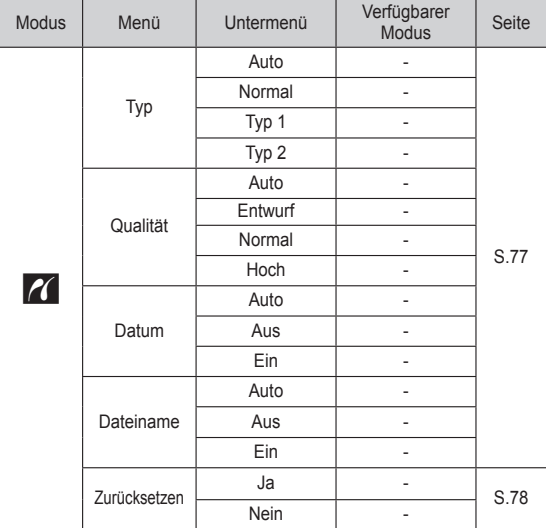

Ä Änderung der Menüs ohne Vorankündigung vorbehalten.

# **Bearb. ( )**

### Größe ändern

Verändern die Sie Auflösung (Größe) aufgenommener Bilder. Wählen Sie [Startbild], um ein Foto als Startbild zu speichern.

- 1. Die Taste für den Modus Wiedergabe und dann die MENU-Taste drücken.
- 2. Drücken Sie die Auf-/Ab-Taste aus dem Bearbeitungsmenü, wählen Sie den Menüreiter [Größe ändern] ( 7 ) und drücken Sie die OK-Taste.

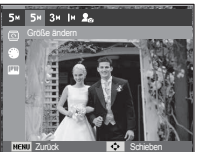

 3. Wählen Sie durch Drücken der Links-/ Rechts-Taste das gewünschte Untermenü und drücken Sie die OK-Taste.

#### Arten der Bildgrößenänderung ( o : Wählbar)

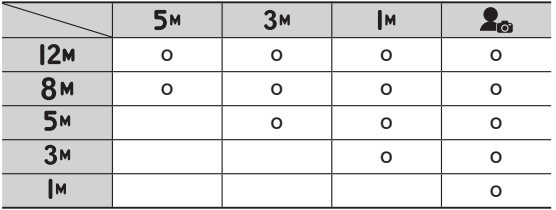

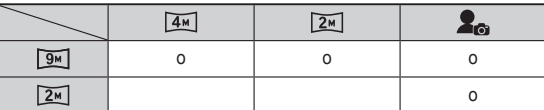

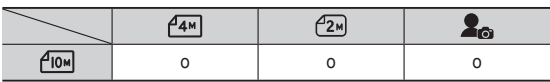

- Ein großes Bild kann in ein kleineres Bild umgewandelt werden, aber nicht umgekehrt.
- Es können nur JPEG-Bilder in der Größe verändert werden. Videoclips (AVI) und Tonaufnahmen (WAV) lassen sich nicht in der Größe verändern.
- Sie können die Auflösung nur für die im JPEG-Format 4:2:2 komprimierten Dateien ändern.
- Das in der Größe geänderte Bild erhält einen neuen Dateinamen. Das Bild [Startbild] ist nicht auf der Speicherkarte, sondern im internen Speicher abgespeichert.
- Wenn ein neues eigenes Bild gespeichert wird, wird eines der beiden eigenen Bilder im Ordner gelöscht.
- Reicht die Speicherkapazität nicht aus, um das in der Größe geänderte Bild zu speichern, erscheint die Meldung [Speicher voll] auf dem LCD-Monitor und das in der Größe veränderte Bild wird nicht gespeichert.

# **Bearb.** ( $Q$

Nach Verwendung der Funktion [Bearbeiten] wird das bearbeitete Bild in einer geringeren Größe als das Originalbild gespeichert. (Nur bei Bildgröße von 8M)

### So drehen Sie ein Bild

Sie können die gespeicherten Bilder in mehreren Stufen drehen.

- 1. Die Taste für den Modus Wiedergabe und dann die MENU-Taste drücken.
- 2. Drücken Sie die Auf-/Ab-Taste aus dem Bearbeitungsmenü, wählen Sie den Menüreiter [Drehen] (回) und drücken Sie die OK-Taste.
- 3. Wählen Sie durch Drücken der Links-/Rechts-Taste das gewünschte Untermenü und drücken Sie die OK-Taste.

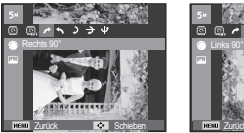

 $\overline{[} \rightleftharpoons$ : Rechts 90°] : Bild im Uhrzeigersinn

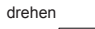

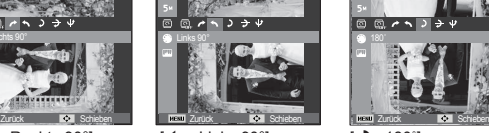

 $\triangle$  : Links 90 $^{\circ}$ ] : Bild entgegen dem Uhrzeigersinn drehen.

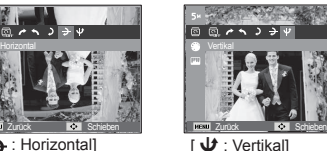

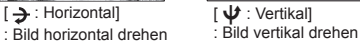

Ä Wenn Sie das gedrehte Bild auf dem LCD-Monitor anzeigen, können links und rechts vom Bild leere Flächen erscheinen.

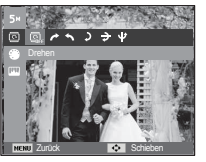

 $[$   $\bullet$  : 180 $^{\circ}$ ] : Bild um 180 Grad drehen

### Fotostil-Auswahl

Mit dieser Funktion lassen sich verschiedene Effekte zu Ihren Bildern hinzufügen.

- 1. Die Taste für den Modus Wiedergabe und dann die MENU-Taste drücken.
- 2. Drücken Sie die Auf-/Ab-Taste aus dem Bearbeitungsmenü, wählen Sie den Menüreiter [Fotostil-Auswahl ] ( und drücken Sie die OK-Taste.

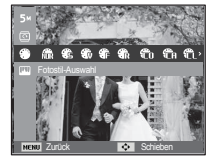

3. Wählen Sie durch Drücken der Links-/

Rechts-Taste das gewünschte Untermenü und drücken Sie die OK-Taste.

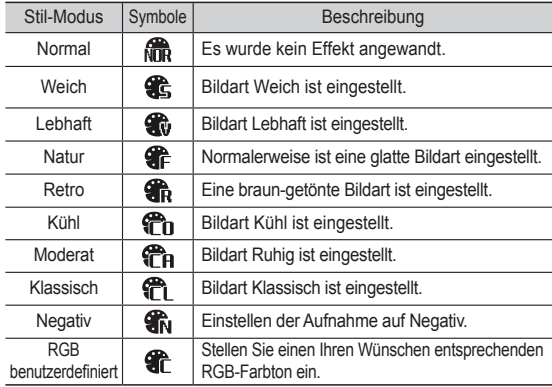

4. Die geänderte Aufnahme wird unter einem neuen Dateinamen gespeichert.

# **Bearb.** ( $Q$ )

RGB benutzerdefiniert Der Benutzer kann den Ton des R (Rot), G (Grün) und B (Blau)- Wertes einstellen.

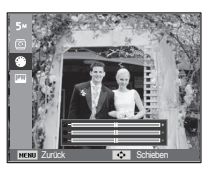

Zurück Schieben

 - OK-Taste : Auswahl / Einrichtung der Persönlichen Farbe - AUF / AB – Taste : Wählt die Menüs R, G, B. - LINKS- / RECHTS - Taste : Wert

### **Bildeinstellungen**

 1. Drücken Sie die Taste für den Modus WIEDERGABE und dann die MENU-Taste.

ändern.

 2. Drücken Sie die Auf-/Ab-Taste aus dem Bearbeitungsmenü, wählen Sie den Menüreiter [Bildeinstellungen] (  $\Box$ ) und drücken Sie die OK-Taste.

#### $ACB$

Sie können die Helligkeit des dunklen Bereichs automatisch anpassen, der durch eine Unterbelichtung entstanden ist.

- 1. ( $\mathbb{F}_{\bullet}$ ) auswählen, indem Sie auf die Links-/Rechts-Taste und dann auf die OK-Taste drücken.
- 2. Die Meldung [Neues Bild erstellen] wird angezeigt und das Bild wird unter einem neuen Dateinamen gespeichert.

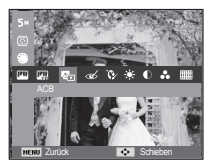

■ Rote-Augen-Korrektur

Rote Augen können in der Aufnahme korrigiert werden.

- 1. Wählen Sie ( $\leq$ ) mit der Links-/ Rechts-Taste und drücken Sie die OK-Taste.
- 2. Die Meldung [Neues Bild erstellen] wird angezeigt und das Bild wird unter einem neuen Dateinamen gespeichert.

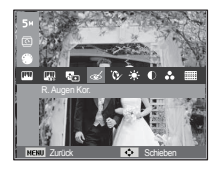

Ges.retusch.

Sie können die Haut auf einem Bild rein und schön aussehen lassen.

1. Wählen Sie  $\mathcal{O}_\mathcal{L}$  ) mit der Links-/ Rechts-Taste und drücken Sie die OK-Taste. Dann wird eine Leiste zur Auswahl der Gesichtsretuschierung angezeigt.

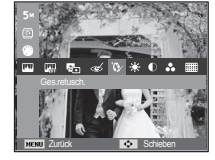

- 2. Ändern Sie die Gesichtsretuschierung mit der Links-/Rechts-Taste.
- 3. Drücken Sie die OK-Taste und das veränderte Bild wird unter einem neuen Dateinamen gespeichert.

# **Bearb.** ( $Q$ )

#### ■ Helligkeitssteuerung

Sie können die Helligkeit des Fotos bearbeiten.

- 1. Wählen Sie ( $\ddot{\bullet}$ ) mit der Links-/ Rechts-Taste und drücken Sie die OK-Taste. Dann wird eine Leiste zur Auswahl der Helligkeit angezeigt.
- 2. Ändern Sie die Helligkeit durch Drücken auf die LINKS- / RECHTS - Taste.
- 3. Drücken Sie die OK-Taste und das veränderte Bild wird unter einem neuen Dateinamen gespeichert.

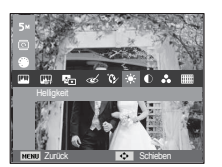

### Kontrasteinstellung

Sie können den Kontrast des Fotos ändern.

- 1. Wählen Sie (  $\bigcirc$  ) mit der Links-/Rechts-Taste und drücken Sie die OK-Taste. Danach wird eine Leiste zur Auswahl des Kontrasts angezeigt.
- 2. Ändern Sie die Helligkeit durch Drücken auf die LINKS- / RECHTS - Taste.

3. Drücken Sie die OK-Taste und das veränderte Bild wird unter einem neuen Dateinamen gespeichert. Zurück **DE Schieben** 

■ Sättigungseinstellung

Sie können die Farbsättigung des Fotos bearbeiten.

1. Wählen Sie  $(\alpha_0)$  mit der Links- / Rechts-Taste und drücken Sie die OK-Taste. Anschließend wird eine Leiste zur Auswahl der Sättigung angezeigt.

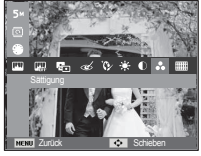

- 2. Ändern Sie die Helligkeit durch Drücken auf die LINKS- / RECHTS - Taste.
- 3. Drücken Sie die OK-Taste und das veränderte Bild wird unter einem neuen Dateinamen gespeichert.

#### ■ Rauscheffekt

Sie können einem Bild Rauschen hinzufügen, um Ihrem Foto einen klassischen Ausdruck zu verleihen.

- 1. (**)** auswählen, indem Sie auf die Links-/Rechts-Taste und dann auf die OK-Taste drücken.
- 2. Die Meldung [Neues Bild erstellen] wird angezeigt und das Bild wird unter einem neuen Dateinamen gespeichert.

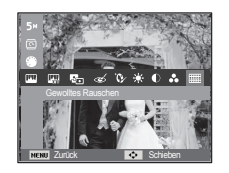

# **Multidiashow starten (** $\Box$ **)**

 Bilder können fortlaufend in voreingestellten Intervallen angezeigt werden. Sie können die Kamera an einen externen Monitor anschließen und Ihre Multidiashow auf diesem Gerät ausgeben.

- 1. Drücken Sie die Taste für den Modus Wiedergabe und dann die MENU-Taste.
- 2. Drücken Sie die Auf-/Ab-Taste und wählen Sie den Menüreiter [Dynamische Diashow].

### Mehrfach-Diaschau starten

Die Multidiashow kann nur im Menü [Start] gestartet werden.

- 1. Wählen Sie mit der AUF-/AB-Taste das Menü [Start] und drücken Sie die RECHTS-Taste.
- 2. Wählen Sie den gewünschten Untermenüpunkt, indem Sie die AUF/ AB-Taste drücken.

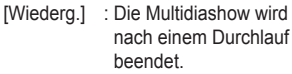

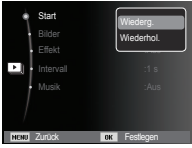

[Wiederhol.] : Die Multidiashow wird so

lange wiederholt, bis sie abgebrochen wird.

- 3. Drücken Sie die OK-Taste, um die Diashow zu starten.
	- Um die Wiedergabe der Diashow vorübergehend anzuhalten, drücken Sie die OK-Taste erneut.
	- Durch erneutes Drücken der OK-Taste wird die Dynamische Diashow fortgesetzt.
	- Um die Wiedergabe der Dynamischen Diashow anzuhalten, drücken Sie die OK-Taste und anschließend die Links- oder Rechts-Taste.

### Bilder auswählen

Sie können Bilder zur Ansicht auswählen

- 1. Mit der AUF- / AB-Taste das Menü [Bilder] auswählen und auf die RECHTS-Taste drücken.
- 2. Wählen Sie den gewünschten Untermenüpunkt , indem Sie die AUF- / AB-Taste drücken.<br>[Alle] : Alle

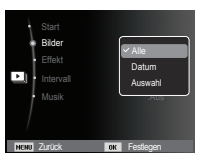

**Example 1** : Alle gespeicherten Bilder **Example 2urück Example 1** Festlegen werden wiedergegeben.

Auf die OK-Taste drücken, um die Einstellungen zu speichern.

- [Datum] : An einem bestimmten Datum aufgenommene Bilder werden wiedergegeben. Auf die OK-Taste drücken, um die Einstellungen zu speichern.
- [Auswahl] : Nur die ausgewählten Bilder wiedergeben. Beim Drücken der AUF- / AB - Taste können die Bilder, die wiedergegeben werden sollen, ausgewählt werden. Das ausgewählte Bild kann als [Ausw1], [Ausw2] und [Ausw3] gruppiert werden.

Beim Gruppieren der Bilder mit dem Befehl [N. Ausw.] werden diese als [Ausw1] gruppiert. Wenn jedoch ein neues Bild nochmals mit dem Befehl [N. Ausw.] gruppiert wird, wird dasienige Bild, das zuvor als [Ausw1] gruppiert war, automatisch als [Ausw2] gruppiert. Die als [Ausw1], [Ausw2] und [Ausw3] gruppierten Bilder können geändert und verworfen werden. Auf die Fn-Taste drücken, um die Einstellungen zu speichern.

 3. [Wiederg.] oder [Wiederhol.] im Menü [Start] auswählen, um die Diashow zu starten.

# **Multidiashow starten (** $\Box$ **)**

### Konfigurieren von Multidiashow-Effekten

Auf die Multidiashow können einzigartige Bildeffekte angewendet werden.

- 1. Wählen Sie das Untermenü [Effekt] mit der AUF- / AB - Taste und drücken Sie anschließend die RECHTS-Taste.
- 2. Wählen Sie mit der AUF- / AB Taste die Art des Effekts aus.
- 3. Drücken Sie die OK -Taste, um die Einstellung zu bestätigen.

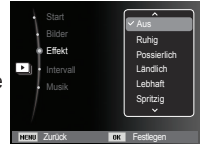

### Einstellen des Wiedergabeintervalls

Sie können das Wiedergabeintervall für die Bilder der Multidiashow festlegen.

- 1. Wählen Sie das Untermenü [Intervall] mit der AUF- / AB - Taste und drücken Sie anschließend die RECHTS-Taste.
- 2. Wählen Sie mit den AUF- / AB Tasten das gewünschte Intervall aus.

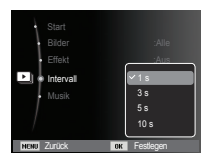

3. Drücken Sie die OK-Taste, um die Einstellung zu speichern.

- Die Ladezeit hängt von der Bildgröße und -qualität ab.

- Wenn die Diashow läuft, werden und Videoclips Sprachaufnahmedateien nicht angezeigt.
- Die Funktionen des Intervallmenüs können nur verwendet werden, wenn für den Effekt [Aus] gewählt worden ist.

### Festlegen der Hintergrundmusik

Legen Sie die Hintergrundmusik für die Multidiashow fest.

- 1. Wählen Sie das Untermenü [Musik] mit der AUF- / AB - Taste und drücken Sie anschließend die RECHTS-Taste.
- 2. Wählen Sie mit den AUF- / AB Tasten die gewünschte Melodie aus.
- 3. Drücken Sie die OK-Taste, um die Einstellung zu speichern.

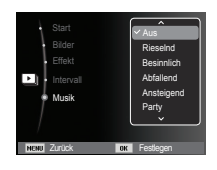

# **Dateioptionen** ( $\text{C}_{\text{a}}$ )

- 1. Drücken Sie die Taste für den Modus Wiedergabe und dann die MENI I-Taste
- 2. Drücken Sie die AUF-/AB-Taste und wählen Sie den Menüreiter [Dateioptionen].

### Löschen von Bildern

Damit werden auf der Speicherkarte gespeicherte Bilder gelöscht.

- 1. Drücken Sie die AUF- / AB-Taste und wählen Sie den Menüreiter [Löschen]. Drücken Sie dann die RECHTS-Taste.
- 2. Wählen Sie den gewünschten Untermenüpunkt mit der AUF- / AB - Taste und drücken Sie dann die OK-Taste.
	- [Auswahl]: Das Auswahlfenster für ein zu löschendes Bild wird angezeigt.
	- AUF / AB / RECHTS / LINKS: Bild auswählen
	- OK-Taste: Das zu löschende Bild auswählen.  $(\sqrt{M}$ arkieren)
	- Fn-Taste: Drücken Sie die Fn-Taste, um eine Bestätigungsmeldung anzuzeigen. Wählen Sie das Menü [Ja] und drücken Sie die OK-Taste, um die markierten Bilder zu löschen.
	- [Alle]: Zeigt ein Bestätigungsfenster an. Wählen Sie das Menü [Ja] und drücken Sie die OK-Taste, um alle ungeschützten Bilder zu löschen. Falls keine geschützten Bilder vorhanden sind, werden alle Aufnahmen gelöscht und es erscheint die Meldung [Keine Bilddatei].

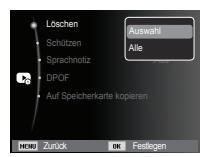

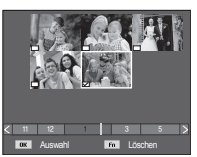

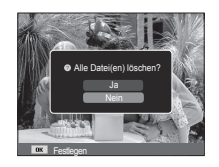

3. Nach dem Löschen wechselt der Menübildschirm zum Wiedergabebildschirm.

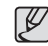

- Aus allen Dateien im Ordner werden die ungeschützten Dateien im DCIM-Unterordner ausgewählt. Beachten Sie, dass dies die Fotos ohne Löschschutz dauerhaft löscht. Wichtige Aufnahmen sollten vor dem Löschen auf dem Computer gespeichert werden. Das Startbild wird im Kameraspeicher gespeichert (d. h. nicht auf der Speicherkarte) und wird auch dann nicht gelöscht, wenn Sie alle Dateien im Speicher löschen.

### Schützen von Bildern

Diese Funktion wird verwendet, um bestimmte Aufnahmen vor versehentlichem Löschen zu schützen (SPERREN). Gleichzeitig können mit dieser Funktion gesicherte Bilder freigegeben werden (FREIGABE).

- 1. Drücken Sie die AUF / AB-Taste und wählen Sie den Menüreiter [Schützen]. Drücken Sie dann die RECHTS-Taste.
- 2. Wählen Sie das gewünschte Untermenü mit der AUF / AB - Taste und drücken Sie anschließend OK.
	- [Auswahl]: Das Auswahlfenster für ein zu schützendes/freizugebendes Bild wird angezeigt.
	- $-LAUF / AR / RFCHTS / I INKS$ Bild auswählen
	- OK-Taste: Das Bild schützen / freigeben < museum 11 3 1 3

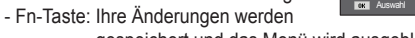

gespeichert und das Menü wird ausgeblendet.

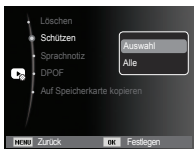

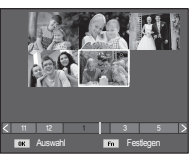
# **Dateioptionen (Ca)**

- [Alle] : Alle gespeicherten Bilder schützen/ freigeben
- Wenn ein Bild geschützt ist, erscheint das Löschschutz- Symbol auf dem LCD-Monitor. (Ein ungeschütztes Bild hat keine Anzeige.)
- Im Modus SPERREN wird das Bild vor den Löschfunktionen oder [Löschen] geschützt, aber NICHT vor der Funktion **Example 1998 Contract** Festival Contract Festival Contract Festival Contract Contract Contract Contract Contract Contract Contract Contract Contract Contract Contract Contract Contract Contract Contract Contract Contrac

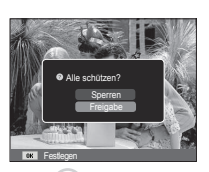

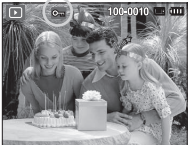

### **Sprachnotiz**

Sie können Audioaufnahmen zu gespeicherten Fotos hinzufügen.

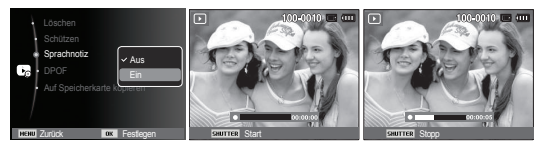

[Menü Sprachnotiz] [Bereit zur Aufnahme] [Sprachaufnahme läuft]

- Drücken Sie den AUSLÖSER, um Aufnahmen zu machen. Die Aufnahmen werden im internen Speicher gespeichert. Nach dem Speichern des Bildes wird 10 s lang Sprache aufgenommen.
- Um die Aufnahme zu beenden, drücken Sie den Auslöser noch einmal.

# **Dateioptionen** ( $\text{C}_{\text{a}}$ )

- DPOF (Digital Print Order Format) ermöglicht es, Druckdaten im MISC-Ordner der Speicherkarte festzuhalten. Sie können bestimmen, welches Bild und wie viele Kopien des Bildes bei einem Ausdruck angefertigt werden sollen.
- Der DPOF-Indikator erscheint auf dem LCD-Monitor, wenn ein Bild mit DPOF-Daten wiedergegeben wird. Sie können die Bilder auf einem DPOF-Drucker oder von einer zunehmenden Anzahl von Fotofachlaboren ausdrucken lassen.
- Diese Funktion ist für Videoclips und Sprachaufnahmedateien nicht verfügbar.
- Wird das im Weitwinkelmodus aufgenommene Bild als Weitwinkeldruck ausgedruckt, können 8% am linken und rechten Seitenrand des Bildes nicht gedruckt werden. Überprüfen Sie vor dem Ausdrucken des Bildes, ob Ihr Drucker Weitwinkelbilder unterstützt. Wenn Sie das Bild in einem Fotolabor ausdrucken lassen, verlangen Sie den Ausdruck als Weitwinkelbild. (Einige Fotolabors unterstützen den Ausdruck in Weitwinkel-Größe nicht.

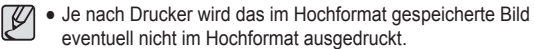

DPOF Standard

Mithilfe dieser Funktion können Sie Informationen zur Anzahl der Ausdrucke auf einem gespeicherten Bild einbetten.

- 1. Drücken Sie die AUF / AB-Taste und wählen Sie den Menüreiter [DPOF]. Drücken Sie dann die RECHTS-Taste.
- 2. Bei nochmaligem Drücken auf die RECHTS-Taste wird das Untermenü [Standard] angezeigt.
- 3. Wählen Sie das gewünschte Untermenü mit der AUF / AB - Taste und drücken Sie anschließend OK. [Auswahl]: Es wird ein Fenster

angezeigt, in dem ein Bild zum Drucken ausgewählt werden kann.

- AUF / AB / RECHTS / LINKS: Ein zu druckendes Bild auswählen.
- ZOOM-Taste: Anzahl der Ausdrucke festlegen.
- [Alle] : Anzahl der Ausdrucke für alle Bilder mit Ausnahme von

Videoclip- und Sprachaufnahmedateien einstellen.

- Auf / Ab -Taste: Anzahl der Ausdrucke festlegen [Zurücks.]: Druckeinstellung abbrechen
- 4. Auf die OK-Taste drücken, um die Einstellung zu bestätigen. Wenn ein Bild DPOF-Anweisungen beinhaltet, wird der DPOF-Indikator angezeigt  $(\Box)$ .

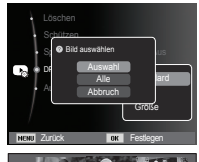

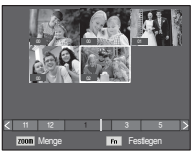

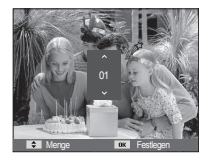

### $\blacksquare$  Index

Bilder (mit Ausnahme von Videoclips und Tondateien) werden als Index gedruckt.

- 1. Drücken Sie die AUF / AB-Taste und wählen Sie den Menüreiter [DPOF]. Drücken Sie dann die RECHTS-Taste.
- 2. Wählen Sie das Menü [Index] und drücken Sie erneut die rechte Taste. Die Untermenüs werden angezeigt.

3. Wählen Sie den gewünschten Untermenüpunkt, indem Sie die AUF/AB-Taste drücken. Auswahl von [Ja] : Das Bild wird im Indexformat gedruckt. Auswahl von [Nein] : Bricht die Indexdruckeinstellung ab.

**RESU** Zurück **Festle** 

 $\bullet$  Index einstellen? DPOF Copy to Card

Standard Größe

4. Drücken Sie die OK -Taste, um die Einstellung zu bestätigen.

**Druckgröße** 

Wenn Sie auf der Speicherkarte gespeicherte Bilder drucken, können Sie die Druckgröße angeben. Das Menü [Größe] steht nur für DPOF 1.1-kompatible Drucker zur Verfügung.

- 1. Drücken Sie die AUF / AB-Taste und wählen Sie den Menüreiter [DPOF]. Drücken Sie dann die RECHTS-Taste.
- 2. Wählen Sie das Menü [Größe] und drücken Sie erneut die rechte Taste. Die Untermenüs werden angezeigt.
- 3. Wählen Sie das gewünschte Untermenü mit der AUF / AB - Taste und drücken Sie anschließend OK.
	- [Auswahl]: Ein Auswahlfenster zum Ändern der Druckgröße eines Bildes wird angezeigt.
	- AUF / AB / RECHTS / LINKS: Bild auswählen
	- Zoom-Taste: Druckgröße ändern
	- Fn-Taste: Ihre Änderungen werden gespeichert und das Menü wird ausgeblendet.
	- [Alle]: Druckgröße aller gespeicherten Bilder ändern
	- Auf / Ab -Taste: Hiermit legen Sie die Druckgröße fest.
	- OK-Taste: Die geänderte Einstellung bestätigen

[Zurücks.]: Sämtliche Druckgrößeneinstellungen abbrechen.

Ä DPOF-[Größe]-Sekundärmenü: ABBRUCH, 3X5, 4X6, 5X7, 8X10

- Je nach Hersteller und Druckermodell kann es etwas länger dauern, bis der Druckvorgang abgebrochen wird.

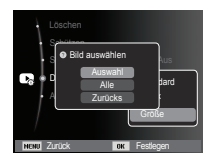

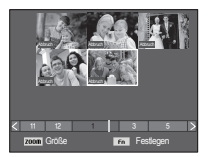

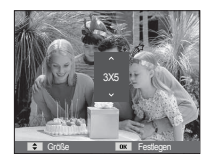

# **Dateioptionen** ( $\mathbb{C}$ )

### Kopieren

Diese Funktion ermöglicht es Ihnen, die auf den internen Speicher aufgenommenen Bilder, Videoclips und Tonaufnahmen auf die Speicherkarte direkt zu kopieren.

- 1. Den Menüreiter [Auf Speicherkarte kopieren] durch Drücken auf die AUF/ AB-Taste auswählen. Drücken Sie dann die RECHTS-Taste.
- 2. Wählen Sie das gewünschte Untermenü mit der AUF / AB - Taste und drücken Sie anschließend OK.
	- [Ja] : Nach Erscheinen der Anzeige [Kopiere] auf dem Display werden alle Bilder, Videoclips und Sprachnaufnahmen vom internen Speicher auf die Speicherkarte kopiert. Wenn der Kopiervorgang abgeschlossen ist, kehrt der. Bildschirm in den Wiedergabemodus zurück.

Zurück **IDKI** Festlegen

DPOF **Auf Speicherkarte ko** Ja

T.

- [Nein] : bricht "AUF KARTE KOPIEREN" ab.

- | B
- Steht nicht genügend Platz auf der Speicherkarte zur Verfügung, um die Bilder aus dem internen Speicher (9,8MB) dorthin zu kopieren, werden bei dem Befehl [Auf Speicherkarte kopieren] nur einige Bilder kopiert und die Meldung [Speicher voll] wird angezeigt. Danach kehrt das System zum Wiedergabemodus zurück. Bitte löschen Sie alle nicht benötigten Dateien, um Speicherplatz freizugeben, bevor Sie die Speicherkarte in die Kamera einsetzen.
- Wenn Sie die Bilder aus dem internen Speicher mit Hilfe der Funktion [Auf Speicherkarte kopieren] auf die Karte übertragen, erhalten die Dateien fortlaufende Nummern, damit die Dateinamen auf der Karte nicht doppelt vorkommen.
- Wenn im Menü [Dateinummer] die Option [Zurücks.] eingestellt wurde: Die kopierten Dateien werden fortlaufend benannt beginnend ab dem Namen der zuletzt gespeicherten Datei.
- Wenn im Menü [Dateinummer] die Option [Serie] eingestellt wurde: Die kopierten Dateien werden fortlaufend benannt beginnend ab dem Namen der zuletzt aufgezeichneten Datei. Nach Abschluss von [Auf Speicherkarte kopieren] wird das zuletzt gespeicherte Bild aus dem zuletzt kopierten Ordner auf dem LCD-Monitor angezeigt.

### **PictBridge**

Sie können die Kamera über ein USB-Kabel an einen Drucker anschließen, der PictBridge unterstützt (separat erhältlich), und die gespeicherten Bilder direkt ausdrucken. Videoclips und Sprachdateien können nicht gedruckt werden.

- Kamera für den Anschluss an einen Drucker einrichten.
	- 1. Verbinden Sie die Kamera und den Drucker mithilfe des USB-Kabels.
	- 2. Sobald die Kamera eingeschaltet ist, erkennt sie automatisch den Drucker und ist an ihn angeschlossen.
	- Ä Wenn der automatische Anschluss fehlschlägt, stellen Sie das Menü [USB] auf [Drucker]. (S.55)
	- Ä Für einen Drucker, der austauschbare Datenträger aktivieren kann, stellen Sie das Menü [USB] auf [Drucker].
- So schließen Sie die Kamera an einen Drucker an

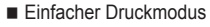

Wenn die Kamera im Wiedergabemodus an einen Drucker angeschlossen wird, lassen sich ganz einfach Fotos ausdrucken.

- Drücken auf die LINKS / RECHTS-Taste : Zum Auswählen des vorherigen oder nächsten Bildes.

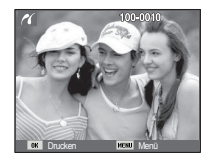

- Drücken der OK-Taste :

Das Bild auf dem Monitor wird mit der Standardeinstellung des Druckers gedruckt.

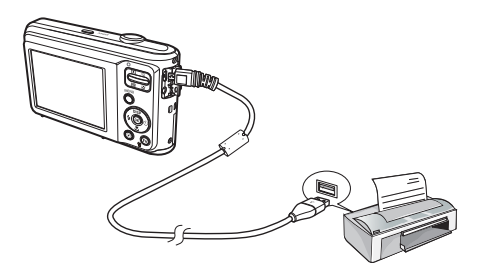

# **PictBridge : Bildauswahl**

Sie können die Bilder auswählen, die Sie drucken wollen.

- So stellen Sie die Anzahl der zu druckenden Kopien ein
- 1. Drücken Sie die MENU-Taste und das PictBridge-Menü wird angezeigt.
- 2. Mit der AUF / AB-Taste das Menü [Bilder] auswählen und auf die RECHTS-Taste drücken.
- 3. Verwenden Sie die AUF / AB Taste, um das gewünschte Untermenü auszuwählen und drücken Sie die OK-Taste.
	- Wählen Sie [Einzelbild] oder [Alle]. Es erscheint ein Bildschirm (siehe unten), in dem Sie die Anzahl der zu druckenden Kopien festlegen können.

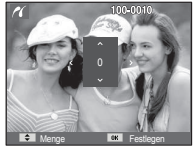

[Auswahl von [Einzelbild]] [Auswahl von [Alle]]

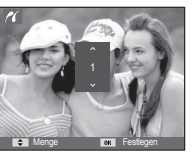

Zurück **IDK Festlegen** 

Größe : Alle Bilder : [**\_\_\_\_\_\_\_\_ Einzelbild** Alle

- Wählen Sie mit den Auf / Ab Tasten die Anzahl der Ausdrucke aus.
- Auswahl von [Einzelbild]: Drücken Sie zur Auswahl eines anderen Bildes die LINKS / RECHTS-Taste. Wählen Sie danach die Anzahl der Kopien für ein

weiteres Bild.

- Nachdem Sie die Anzahl der Ausdrucke eingestellt haben, drücken Sie zum Speichern die OK-Taste.
- Drücken Sie den Auslöser, um zum Menü zurückzukehren, ohne die Anzahl der Ausdrucke einzustellen.
- 4. Durch Drücken der Wiedergabetaste ( $\Box$ ) werden die Bilder gedruckt.

# **PictBridge : Druckeinstellung**

Für die zu druckenden Bilder können Sie die Papiergröße, das Druckformat, die Papierart, die Druckqualität, Datumsaufdruck und Druck des Dateinamens im Menü wählen.

- 1. Drücken Sie die MENU-Taste und das PictBridge-Menü wird angezeigt.
- 2. Wählen Sie mit der AUF / AB-Taste das gewünschte Menü und drücken Sie die RECHTS-Taste.

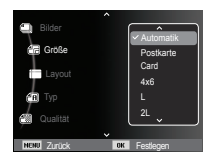

 3. Mit der AUF / AB-Taste können Sie den gewünschten Untermenü-Wert auswählen. Drücken Sie dann die OK-Taste.

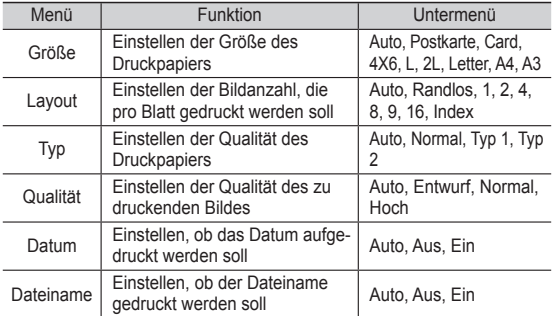

Ä Einge Menüoptionen werden nicht auf allen Druckern unterstützt. Nicht unterstützte Menüs werden trotzdem auf dem LCD angezeigt, sind aber nicht wählbar.

# **PictBridge : Zurücks.**

Initialisiert die vom Benutzer geänderten Einstellungen.

- 1. Drücken Sie die AUF / AB-Taste, um den Menüreiter [Zurücksetzen] zu wählen. Drücken Sie dann die RECHTS-Taste.
- 2. Mit der AUF / AB-Taste können Sie den gewünschten Untermenü-Wert auswählen. Drücken Sie dann die OK-Taste.

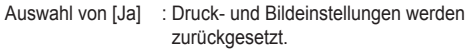

**Result Zurück** 

**Zurücksetzen** 

Ja

 Auswahl von [Nein] : Die Einstellungen werden nicht zurückgesetzt.

Ä Die Standarddruckeinstellung variiert je nach Drucker-Hersteller. Für die Standardeinstellung Ihres Druckers schlagen Sie bitte in der Bedienungsanleitung Ihres Druckers nach.

# **Wichtige Hinweise**

Bitte beachten Sie die folgenden Vorsichtsmaßnahmen.

- **Dieses Gerät enthält elektronische Präzisionsbauteile. Verwenden bzw. lagern Sie es daher nicht an folgenden Orten :**
	- Umgebung die starken Schwankungen der Temperatur und Luftfeuchtigkeit unterliegt.
	- Umgebung die staubig oder schmutzig ist.
	- Umgebung mit direktem Sonnenlicht oder hohen Temperaturen im Inneren eines Fahrzeugs.
	- Umgebungen, in denen hoher Magnetismus oder übermäßige Schwingungen auftreten.
	- Orte mit hoch explosiven Stoffen oder feuergefährlichen Materialien.
- **Setzen Sie die Kamera auf keinen Fall Staub, Chemikalien (wie Naphthalin oder Mottenkugeln), hohen Temperaturen und hoher Luftfeuchtigkeit aus. Bewahren Sie die Kamera bei längerer Nichtbenutzung in einem luftdicht verschlossenen Behälter mit Kieselgel auf.**
- **Sand kann für Kameras besonders unangenehme Folgen haben.**
	- Achten Sie darauf, dass kein Sand in die Kamera eindringt, wenn Sie sie am Strand, an der Küste oder anderen sandigen Orten benutzen.
	- Dies kann Funktionsstörungen verursachen oder die Kamera dauerhaft unbrauchbar machen.
- **Handhabung der Kamera**
	- Lassen Sie die Kamera niemals fallen und schützen Sie sie vor starken Stößen und Vibrationen.
	- Schützen Sie den LCD-Monitor vor Stößen. Bewahren Sie die Kamera bei Nichtbenutzung in der Kameratasche auf.
	- Halten Sie bei Aufnahmen Objektiv und Blitz frei.

### **Wichtige Hinweise**

- Diese Kamera ist nicht wasserdicht.

Um gefährliche elektrische Schocks zu vermeiden, nie die Kamera mit nassen Händen halten oder bedienen.

- Wird die Kamera in feuchter Umgebung wie z.B. am Strand oder im Schwimmbad verwendet, lassen Sie keinesfalls Wasser oder Sand in die Kamera gelangen. Missachtung kann zu Ausfall oder bleibenden Schäden am Gerät führen.

#### - **Extreme Temperaturen können Probleme verursachen.**

- Gelangt das Gerät aus einer kalten Umgebung an einen warmen, feuchten Ort, kann sich auf den empfindlichen elektronischen Schaltkreisen Kondensfeuchtigkeit bilden. Sollte das der Fall sein, schalten Sie die Kamera aus und warten Sie mindestens 1 Stunde, bis sich die Feuchtigkeit aufgelöst hat. Kondensfeuchtigkeit kann sich auch auf der Speicherkarte bilden. Sollte das der Fall sein, schalten Sie die Kamera aus und entnehmen die Karte. Warten Sie bitte, bis sich die Feuchtigkeit aufgelöst hat.
- **Gehen Sie sorgfältig mit dem Objektiv um.**
	- Wird das Objektiv direktem Sonnenlicht ausgesetzt, kann es zu Verfärbung und Verschleiß des Bildsensors kommen.
	- Achten Sie darauf, dass keine Fingerabdrücke oder Fremdstoffe auf die Oberfläche des Objektivs gelangen.
- **Wenn die Digitalkamera längere Zeit nicht benutzt wird, kann es zu einer elektrischen Entladung kommen. Es empfiehlt sich daher, Batterien und Speicherkarte bei längerer Nichtbenutzung zu entnehmen.**
- **Wird die Kamera einer elektrischen Interferenz ausgesetzt, schaltet sie sich zum Schutz der Speicherkarte selbständig ab.**

#### - **Wartung der Kamera**

- Benutzen Sie einen weichen Pinsel (erhältlich in Fotofachgeschäften), um das Objektiv und die LCD-Bauteile VORSICHTIG zu reinigen. Reicht dies nicht aus, kann Linsenreinigungspapier mit etwas Linsenreinigungsflüssigkeit benutzt werden.Wischen Sie das Kameragehäuse mit einem weichen Tuch ab. Die Kamera darf nicht mit Lösungsmitteln wie Benzol, Insektiziden, Verdünner usw. in Berührung kommen. Dies kann das Kameragehäuse beschädigen und darüber hinaus ihre Arbeitsweise beeinträchtigen. Unsachgemäßer Kameragebrauch kann das LCD-Display beschädigen. Vermeiden Sie bitte solche Beschädigungen und bewahren Sie die Kamera immer in ihrer Schutztasche auf.
- **Versuchen Sie nie, die Kamera zu zerlegen oder zu modifizieren.**
- **Unter Umständen kann statische Aufladung zur plötzlichen Entladung des Blitzgerätes führen. Dies ist harmlos für die Kamera und bedeutet keine Fehlfunktion.**
- **Werden Bilder herauf- oder heruntergeladen, kann der Datentransfer von statischer Aufladung betroffen sein. Entfernen Sie in diesem Fall das USB-Kabel, schließen Sie es dann wieder an und starten Sie die Datenübertragung erneut.**
- - **Vor einem wichtigen Ereignis oder dem Antritt einer Reise sollten Sie den Zustand der Kamera überprüfen.**
	- Machen Sie dazu eine Probeaufnahme und halten Sie zusätzliche Akkus bereit.
- **Wenn die Digitalkamera eine längere Zeit nicht verwendet wird, können Datum und Uhrzeit automatisch bei Batterieentladung die Standardeinstellungen annehmen. Stellen Sie in diesem Fall vor der Aufnahme Datum und Uhrzeit korrekt ein.**

### **Warnmeldungsanzeige**

Es können verschiedene Warnhinweise auf dem LCD-Display erscheinen.

### **[Kartenfehler]**

- Speicherkartenfehler
	- $\rightarrow$  Schalten Sie die Kamera aus und wieder ein.
	- $\rightarrow$  Einführen der Speicherkarte.
	- $\rightarrow$  Setzen Sie die Speicherkarte ein und formatieren Sie sie (Seite 51).

### **[Karte gesperrt]**

- Die Speicherkarte ist geschützt

→ SD/SDHC-Speicherkarte: Schieben Sie den Schreibschutzschieber auf der Speicherkarte nach oben.

### **[Speicher voll]**

- Die Speicherkarte oder der interne Speicher ist voll.
	- $\rightarrow$  Neue Speicherkarte einsetzen.
	- $\rightarrow$  Löschen Sie nicht benötigte Bilddateien.

### **[Keine Bilddatei]**

- Auf der Speicherkarte sind keine Bilder gespeichert.
	- $\rightarrow$  Machen Sie einige Aufnahmen.
	- $\rightarrow$  Setzen Sie eine Speicherkarte ein, die einige Bilder enthält.

### **[Dateifehler]**

- Dateifehler
	- → Datei löschen.
- Speicherkartenfehler
	- $\rightarrow$  Wenden Sie sich an ein Kamera-Kundendienstzentrum.

### **[Batterie schwach]**

- Die Batterien sind schwach
	- → Setzen Sie neue Batterien ein.

### **Bevor Sie sich an ein Kundendienstzentrum wenden**

Überprüfen Sie bitte das Folgende

#### **Die Kamera lässt sich nicht einschalten**

- Die Batterien sind schwach
	- $\rightarrow$  Setzen Sie neue Batterien ein. (Seite 13)
- Die Batterien sind falsch herum eingesetzt worden.
	- $\rightarrow$  Legen Sie den Akku ein und achten Sie dabei auf die richtige Polarität (+/-).

#### **Die Kamera schaltet sich während des Betriebs ab**

- Die Batterien sind schwach
	- → Setzen Sie neue Batterien ein.
- Die Kamera wird automatisch ausgeschaltet.
	- $\rightarrow$  Schalten Sie die Kamera wieder ein.
- Die Temperatur befindet sich unterhalb des Verwendungsbereichs und die Kamera funktioniert nicht mehr.
	- $\rightarrow$  Frwärmen Sie die Kamera und Batterien in Ihrer Tasche und legen Sie die Batterien kurz vor dem Fotografieren wieder ein.

#### **Die Kamera macht keine Aufnahmen, wenn der Auslöser gedrückt wird**

- Die Speicherkapazität ist nicht ausreichend.
	- $\rightarrow$  Löschen Sie nicht benötigte Bilddateien.
- Die Speicherkarte wurde nicht formatiert
	- $\rightarrow$  Formatieren Sie die Speicherkarte (Seite 51).
- Die Speicherkarte ist voll
	- $\rightarrow$  Setzen Sie eine neue Speicherkarte ein.
- Die Speicherkarte ist geschützt
	- $\rightarrow$  Schlagen Sie bei der Fehlermeldung [Karte gesperrt] nach. (Seite 80)
- Die Kamera ist ausgeschaltet.
	- $\rightarrow$  Schalten Sie die Kamera ein.
- Die Batterien sind schwach
	- $\rightarrow$  Setzen Sie neue Batterien ein. (Seite 13)
- Die Batterien sind falsch herum eingesetzt worden. → Legen Sie den Akku ein und achten Sie dabei auf die richtige Polarität (+/-).

#### **Die Kamera hört plötzlich während des Gebrauchs auf zu funktionieren**

- Die Kamera hört plötzlich während des Gebrauchs auf zu funktionieren.
	- $\rightarrow$  Entnehmen Sie die Batterien, setzen Sie sie wieder ein und schalten Sie die Kamera ein.

#### **Die Bilder sind unscharf**

- Es wurde ohne Einstellung eines passenden Makro-Modus eine Aufnahme von dem Motiv gemacht.
	- → Wählen Sei einen passenden Makro-Modus, um ein scharfes Bild zu erhalten.
- Das Motiv befand sich außerhalb des Blitzbereichs
	- $\rightarrow$  Stellen Sie sicher, dass sich das Motiv innerhalb des Blitzbereichs befindet.
- Das Objektiv ist angelaufen oder verschmutzt.
	- $\rightarrow$  Säubern Sie das Objektiv.

### **Bevor Sie sich an ein Kundendienstzentrum wenden**

### **Der Blitz zündet nicht**

- Die Blitzabschaltung ist gewählt.
	- $\rightarrow$  Deaktivieren Sie den BLITZABSCHALTUNGS-Modus.
- Der Blitz kann in diesem Kameramodus nicht verwendet werden → Weitere Informationen zum BLITZ finden Sie auf (Seite 31).

### **Datum und Uhrzeit werden falsch angezeigt**

- Datum und Uhrzeit wurden falsch eingestellt oder die Kamera hat die Standardeinstellungen übernommen.
	- → Stellen Sie Datum und Uhrzeit korrekt ein.

#### **Die Tasten der Kamera lassen sich nicht bedienen.**

- Kamerafehlfunktion
	- → Entnehmen Sie die Batterien, setzen Sie sie wieder ein und schalten Sie die Kamera ein.

#### **Es ist ein Kartenfehler aufgetreten, während sich die Speicherkarte in der Kamera befindet.**

- Falsche Speicherkartenformatierung
	- Formatieren Sie die Speicherkarte neu

### **Die Bilder lassen sich nicht wiedergeben**

- Falscher Dateiname (Verletzung des DCF-Formats)  $\rightarrow$  Der Namen der Bilddatei darf nicht geändert werden.

### **Die Farben des Bildes unterscheiden sich vom Motiv**

- Der Weißabgleich oder die Einstellung eines Effekts ist nicht richtig
	- → Wählen Sie die geeigneten Werte für den Weißabgleich und den Effekt

### **Die Bilder sind zu hell**

- Die Belichtung ist zu hoch
	- → Setzen Sie die Belichtungskorrektur zurück.

### **Kein Bild auf dem externen Monitor**

- Die Verbindung des externen Monitors mit der Kamera hat nicht geklappt.
	- Überprüfen Sie die Verbindungskabel.
- Auf der Speicherkarte befinden sich falsche Dateien
	- $\rightarrow$  Setzen Sie eine Speicherkarte mit korrekten Bilddateien ein.

#### **Bei Benutzung des PC-Explorers wird die Datei [Wechseldatenträger] nicht angezeigt.**

- Der Kabelanschluss ist falsch
	- $\rightarrow$  Überprüfen Sie den Anschluss.
- Die Kamera ist ausgeschaltet
	- $\rightarrow$  Schalten Sie die Kamera ein.
- Das Betriebssystem ist nicht Windows XP, Vista, 7 / Mac OS 10.3. oder der PC unterstützt kein USB
	- $\rightarrow$  Installieren Sie Windows XP, Vista, 7 / Mac OS 10.3 auf einem Rechner, der USB unterstützt.

#### **Ein Teil des LCD-Bildschirms lässt sich gelegentlich nicht ausschalten, oder ein Punkt wird angezeigt.**

- Obwohl der LCD-Bildschirm mit Hochpräzisionstechnik hergestellt worden ist, sind die Präzisionspixel gelegentlich nicht beleuchtet oder
	- rote, weiße und blaue Punkte werden angezeigt.
	- $\rightarrow$  Dieses Phänomen beeinträchtigt die Qualität des aufgenommenen Bildes nicht und ist keine Fehlfunktion.

#### **Auf dem LCD-Bildschirm wird eine senkrechte Linie angezeigt, wenn Sie eine Aufnahme von einem hellen Objekt machen.**

- Wenn von einem Motiv helle Lichter ausgehen, kann eine graue, schwarze, rote oder violette senkrechte Linie angezeigt werden.
	- $\rightarrow$  Das ist ein Schlierenphänomen und beeinträchtigt die Qualität des aufgenommenen Bildes nicht. Es ist keine Fehlfunktion.

### **Technische Daten**

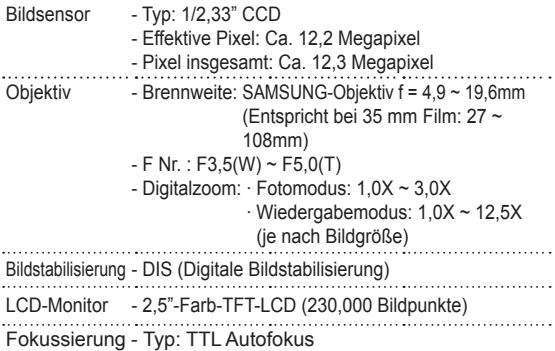

(Multi-AF, Mitten-AF, Gesichtserkennungs AF)

 $\ddot{\phantom{a}}$ 

 $\ddot{\phantom{0}}$ 

 $\overline{a}$ 

#### - Bereich

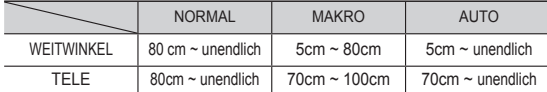

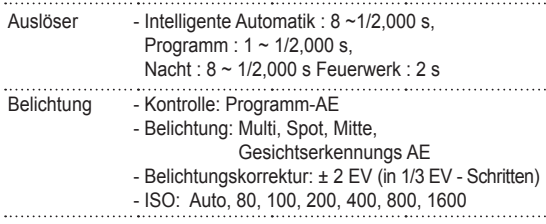

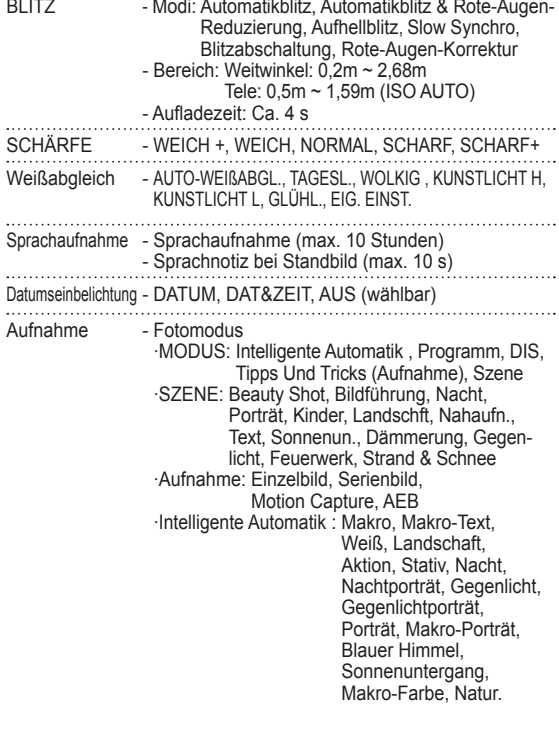

### **Technische Daten**

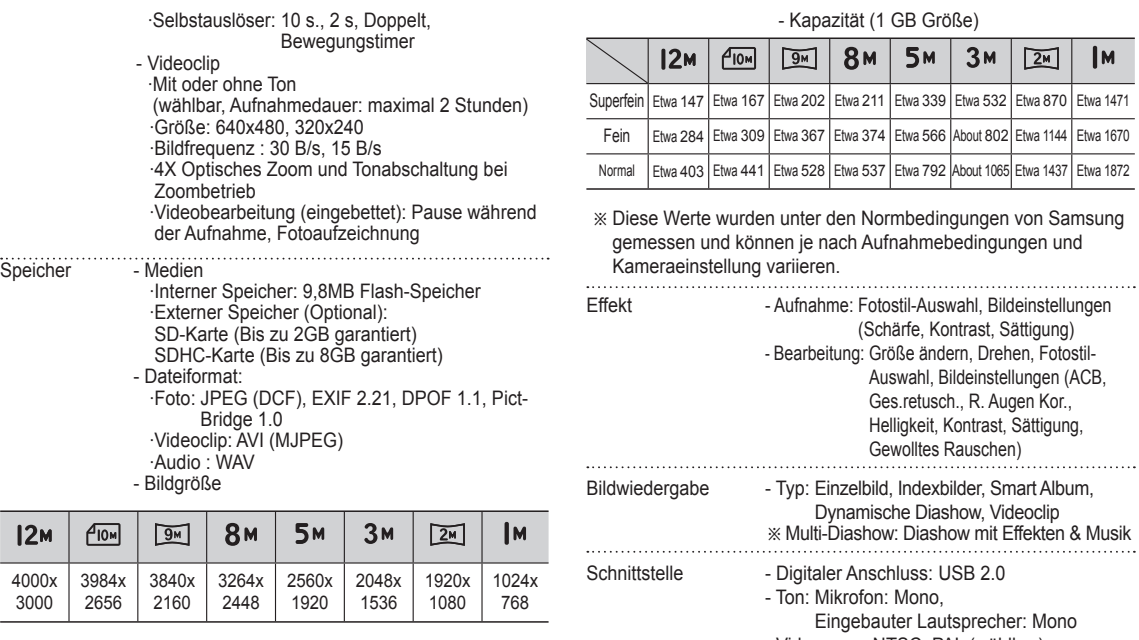

- Videonorm: NTSC, PAL (wählbar)
- Gleichstrom-Eingangsanschluss: 3,3 Volt

### **Technische Daten**

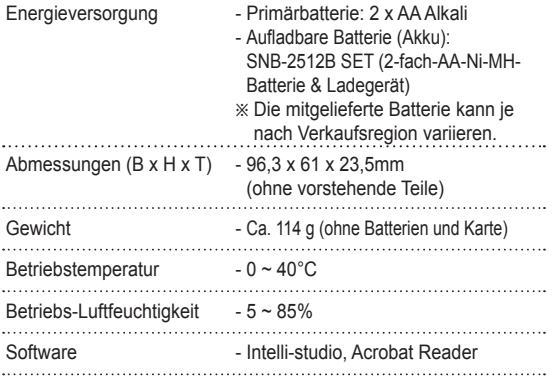

Ä Änderung der technischen Daten ohne Vorankündigung vorbehalten. Ä Alle Warenzeichen sind Eigentum ihrer jeweiligen Inhaber.

### Für Windows-Benutzer

Übertragen Sie Dateien, indem Sie Ihre Kamera an Ihren PC anschließen.

#### **Programme installieren**

Hardware- und Software-Anforderungen

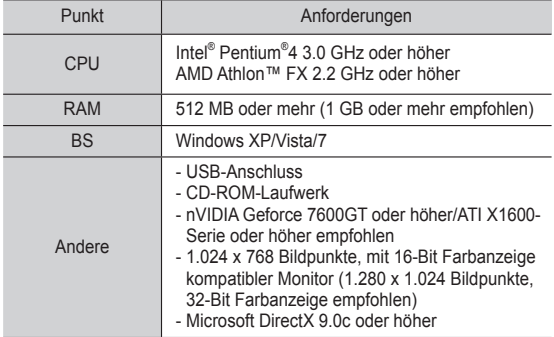

#### Auf der CD enthaltene Programme

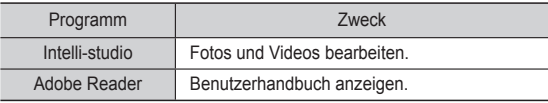

- Wenn Sie einen selbst zusammengebauten PC oder einen PC benutzen, dessen Betriebssystem nicht unterstützt wird, kann Ihre Garantie unwirksam werden.
	- Diese Programme funktionieren evtl. nicht richtig unter der 64-Bit Version von Windows XP, Vista und 7.
	- Intelli-studio wird auf einigen Computern unter Umständen nicht einwandfrei ausgeführt, auch wenn diese Computer den Anforderungen entsprechen.
	- Wenn Ihr Computer den Anforderungen nicht entspricht, werden Videos unter Umständen nicht einwandfrei wiedergegeben oder die Bearbeitung von Videos kann länger dauern.
	- Installieren Sie DirectX 9.0c oder höher, bevor Sie das Programm verwenden.

- 1. Legen Sie die Installations-CD in ein kompatibles CD-ROM-Laufwerk ein.
- 2. Wenn sich der Setup-Dialog öffnet, klicken Sie auf **Samsung Digital Camera Installer**, um den Installationsvorgang zu starten.

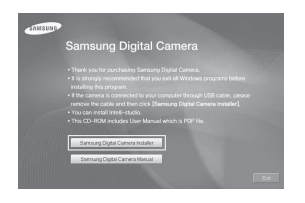

- 3. Wählen Sie die zu installierenden Programme aus und befolgen Sie die Anweisungen auf dem Bildschirm.
- 4. Klicken Sie auf **Exit**, um die Installation abzuschließen und Ihren Computer neu zu starten.

Dateien auf Ihren PC übertragen

Wenn Sie Ihre Kamera an Ihren PC anschließen, wird diese als Wechseldatenträger erkannt.

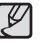

- Während die Kamera über das USB-Kabel mit einem PC verbunden ist, wird der Akku aufgeladen.
- 1. Schließen Sie Ihre Kamera mit dem USB-Kabel an Ihrem PC an.

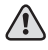

• Wenn Sie das Kabel falsch herum anschließen, können Ihre Dateien beschädigt werden. Der Hersteller übernimmt keine Verantwortung für sämtliche Datenverluste.

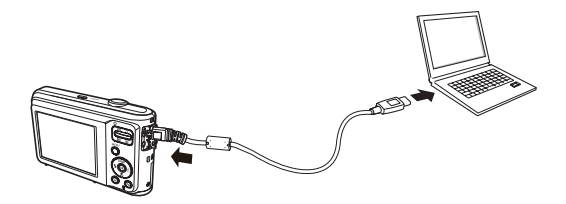

- - Der Computer erkennt die Kamera automatisch.

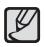

- Wenn die Verbindung zur Kamera fehlschlägt, wird ein Popup-Fenster angezeigt. Wählen Sie **Computer**.

- 3. Wählen Sie auf Ihrem PC **[Arbeitsplatz Wechseldatenträger**  $\rightarrow$  DCIM  $\rightarrow$  100PHOTO].
- 4. Wählen Sie die gewünschten Dateien aus und ziehen oder speichern Sie diese auf Ihren PC.

2. Schalten Sie die Kamera ein. 
■ Verbindung zur Kamera trennen (für Windows XP)

Der Vorgang zum Trennen des UBS-Kabels ist bei Windows Vista/7 ähnlich.

- 1. Falls das Statuslämpchen an Ihrer Kamera blinkt, warten Sie, bis es zu blinken aufhört.
- 2. Klicken Sie unten rechts in der Taskleiste Ihres PC-Monitors auf .

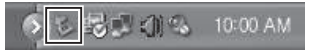

- 3. Klicken Sie das Popup-Fenster an.
- 4. Ziehen Sie das USB-Kabel ab.

#### Intelli-studio verwenden

Sobald Sie Intelli-studio auf Ihrem PC installiert haben, startet Intelli-studio automatisch, wenn Sie eine Kamera an Ihren PC anschließen. Sollte Intelli-studio nicht starten, nachdem Sie Ihre Kamera mit dem PC verbunden haben, doppelklicken Sie das Intelli-studio auf Ihrem Windows-Desktop. Mit Intelli-studio können Sie Dateien wiedergeben und bearbeiten. Außerdem können Sie damit Dateien auf Webseiten wie Flickr oder YouTube hochladen. Wählen Sie für nähere Informationen [**Help Help]** im Programm.

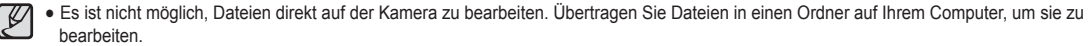

- Es ist nicht möglich, Dateien vom Computer zur Kamera zu kopieren.
- Intelli-studio unterstützt die folgenden Formate:
	- Videos : AVI(MJPEG), MP4 (Video: H.264, Audio: AAC), WMV (WMV 7/8/9)
	- Fotos : JPG, GIF, BMP, PNG, TIFF

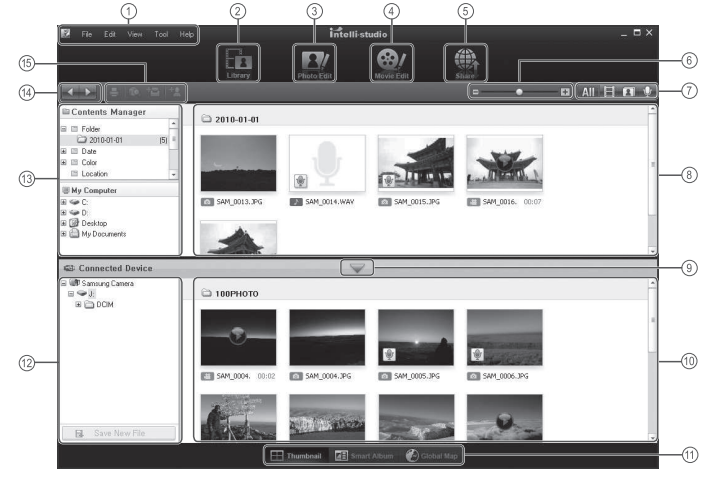

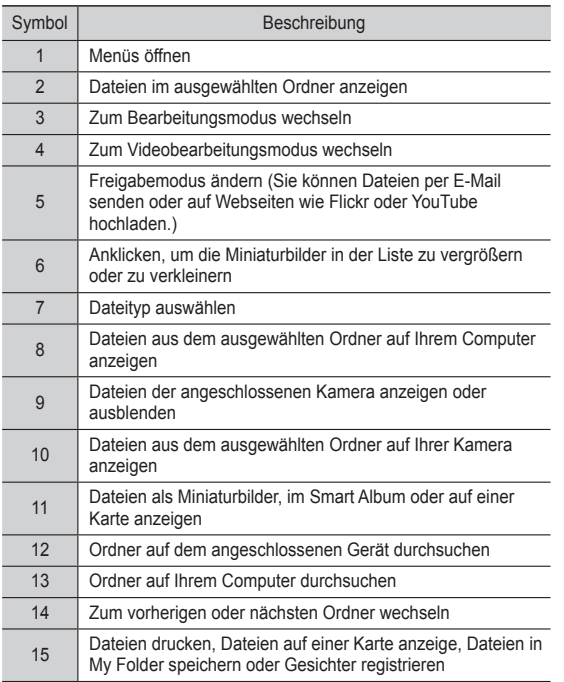

### **Dateien auf Ihren Computer übertragen (für Mac)**

### Für Mac-Benutzer

Wenn Sie die Kamera an einen Macintosh-Computer anschließen, erkennt dieser das Gerät automatisch. Sie können Dateien direkt von der Kamera auf den Computer übertragen, ohne zuvor Programme installieren zu müssen.

MAC OS 10.3 oder höher wird unterstützt.

- 1. Schließen Sie Ihre Kamera mit dem USB-Kabel an einem Macintosh-Computer an.
- - Das Kabelende mit der Anzeige-LED (▲) müssen Sie in Ihre Kamera einstecken. Wenn Sie das Kabel falsch herum anschließen, können Ihre Dateien beschädigt werden. Der Hersteller übernimmt keine Verantwortung für sämtliche Datenverluste.

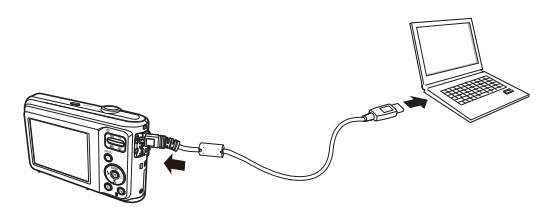

# **Dateien auf Ihren Computer übertragen (für Mac)**

- 2. Schalten Sie die Kamera ein.
	- Der Computer erkennt die Kamera automatisch und ein Wechseldatenträgersymbol wird angezeigt.
- 3. Doppelklicken Sie auf das Wechseldatenträgersymbol.
- 4. Übertragen Sie Fotos oder Videos auf den Computer.

### **FAQ**

Bei einer Fehlfunktion des USB-Anschlusses überprüfen Sie bitte Folgendes.

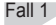

Fall 1 Das USB-Kabel ist nicht angeschlossen oder es handelt sich nicht um das mitgelieferte USB-Kabel.

- $\rightarrow$  Schließen Sie das mitgelieferte USB-Kabel an.
- Fall 2 Die Kamera wird von Ihrem PC nicht erkannt. Manchmal erscheint die Kamera unter [Unknown Devices (Unbekannte Geräte)] inDevice Manager (Gerätemanager).
	- $\rightarrow$  Schalten Sie die Kamera aus, entfernen Sie das USB-Kabel, schließen Sie das USB-Kabel wieder an und schalten Sie die Kamera ein.
- Fall 3 Bei der Dateiübertragung tritt ein unerwarteter Fehler auf.  $\rightarrow$  Schalten Sie die Kamera aus und wieder ein. Übertragen Sie die Datei noch einmal.
- Fall 4 Bei Verwendung eines USB-Hubs
	- $\rightarrow$  Beim Anschluss der Kamera an den PC über einen USB-Hub kann es Probleme geben, wenn der PC und der Hub nicht kompatibel sind. Wenn möglich, schließen Sie die Kamera direkt an den PC an.
- Fall 5 Sind andere USB-Kabel an den PC angeschlossen?  $\rightarrow$  Es können Kamerafunktionsstörungen auftreten, wenn andere USB-Kabel an den PC angeschlossen sind. Sollte dies der Fall sein, entfernen Sie das andere USB-Kabel und schließen Sie die Kamera erneut an.

Fall 6 Wenn man den Geräte-Manager öffnet (indem man Start  $\rightarrow$  (Einstellungen)  $\rightarrow$  Systemsteuerung  $\rightarrow$ (Leistung und Wartung)  $\rightarrow$  System  $\rightarrow$  (Hardware)  $\rightarrow$ (Geräte-Manager) anklickt, erscheinen die Einträge "Unbekanntes Gerät" oder "Andere Geräte" mit einem gelben Fragezeichen (?) oder einem Ausrufezeichen (!) markiert.

- $\rightarrow$  Rechtsklicken Sie auf den Eintrag mit dem Frage- (?) oder Ausrufezeichen (!) und wählen Sie "Deinstallieren". Starten Sie den PC neu und schließen Sie die Kamera erneut an.
- Fall 7 Aufgrund mancher Sicherheitsprogramme (Norton Antivirus, V3 u. ä.) erkennt der Computer die Kamera evtl. nicht als Wechseldatenträger.
	- $\rightarrow$  Halten Sie die Sicherheitsprogramme an und schließen Sie die Kamera an den Computer an. Informationen zum Anhalten des Programms finden Sie in der Gebrauchsanweisung des jeweiligen Sicherheitsprogramms.
- Fall 8 Die Kamera ist an den USB-Anschluss auf der Vorderseite des Computers angeschlossen.
	- $\rightarrow$  Ist die Kamera an den USB-Anschluss auf der Vorderseite des Computers angeschlossen, wird die Kamera evtl. nicht vom Computer erkannt. Schließen Sie die Kamera an den USB-Anschluss auf der Rückseite des Computers an.

# **FAQ**

- Wenn DirectX 9.0c oder höher nicht installiert ist.
	- → installieren Sie DirectX 9.0c oder höher
	- 1) Legen Sie die mit der Kamera gelieferte CD ein.
	- 2) Starten Sie den Windows Explorer, öffnen Sie den Ordner [CD-ROM-Laufwerk:\DirectX] und doppelklicken Sie auf die Datei DXSETUP exe. Daraufhin wird DirectX installiert. Besuchen Sie Microsoft Website für den DirectX-Download.
- Wenn ein mit der Kamera verbundener PC beim Booten von Windows nicht mehr reagiert.
	- $\rightarrow$  Trennen Sie in diesem Fall die Verbindung zwischen PC und Kamera, dann läuft der Startvorgang von Windows fehlerfrei weiter. Falls dieses Problem ständig auftritt, deaktivieren Sie den "Legacy USB Support" und starten Sie den PC neu. Die Option "Legacy USB Support" befindet sich im BIOS-Setup. (Das BIOS-Setup unterscheidet sich von Hersteller zu Hersteller, manche BIOS-Menüs bieten keine Unterstützung für proprietäre USB-Verbindungen). Wenn Sie das Menü nicht selbst ändern können, wenden Sie sich bitte an den Hersteller des PCs oder des BIOS'.

# **Korrekte Entsorgung der Batterien dieses Produkts**

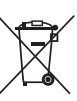

Korrekte Entsorgung der Batterien dieses Produkts (In den Ländern der Europäischen Union und anderen europäischen Ländern mit einem separaten Altbatterie-Rücknahmesystem)

Die Kennzeichnung auf der Batterie bzw. auf der dazugehörigen Dokumentation oder Verpackung gibt an, dass die Batterie zu diesem Produkt nach seiner Lebensdauer nicht zusammen mit dem normalen Haushaltsmüll entsorgt werden darf. Wenn die Batterie mit den chemischen Symbolen Hg, Cd oder Pb gekennzeichnet ist, liegt der Quecksilber-, Cadmium- oder Blei-Gehalt der Batterie über den in der EG-Richtlinie 2006/66 festgelegten Referenzwerten. Wenn Batterien nicht ordnungsgemäß entsorgt werden, können sie der menschlichen Gesundheit bzw. der Umwelt schaden.

Bitte helfen Sie, die natürlichen Ressourcen zu schützen und die nachhaltige Wiederverwertung von stofflichen Ressourcen zu fördern, indem Sie die Batterien von anderen Abfällen getrennt über Ihr örtliches kostenloses Altbatterie-Rücknahmesystem entsorgen.

# **Korrekte Entsorgung von Altgeräten**

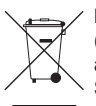

Korrekte Entsorgung von Altgeräten (Elektroschrott) (In den Ländern der Europäischen Union und anderen europäischen Ländern mit einem separaten Sammelsystem)

Die Kennzeichnung auf dem Produkt, Zubehörteilen bzw. auf der dazugehörigen Dokumentation gibt an, dass das Produkt und Zubehörteile (z. B. Ladegerät, Kopfhörer, USB-Kabel) nach ihrer Lebensdauer nicht zusammen mit dem normalen Haushaltsmüll entsorgt werden dürfen. Entsorgen Sie dieses Gerät und Zubehörteile bitte getrennt von anderen Abfällen, um der Umwelt bzw. der menschlichen Gesundheit nicht durch unkontrollierte Müllbeseitigung zu schaden. Helfen Sie mit, das Altgerät und Zubehörteile fachgerecht zu entsorgen, um die nachhaltige Wiederverwertung von stofflichen Ressourcen zu fördern. Private Nutzer wenden sich an den Händler, bei dem das Produkt gekauft wurde, oder kontaktieren die zuständigen Behörden, um in Erfahrung zu bringen, wo Sie das Altgerät bzw. Zubehörteile für eine umweltfreundliche Entsorgung abgeben können. Gewerbliche Nutzer wenden sich an ihren Lieferanten und gehen nach den Bedingungen des Verkaufsvertrags vor. Dieses Produkt und elektronische Zubehörteile dürfen nicht zusammen mit anderem Gewerbemüll entsorgt werden

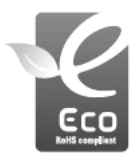

#### **Das Samsung Öko-Siegel**

Samsung verwendet dieses firmeneigene Symbol. um seine Kunden über seine umweltfreundlichen Produktaktivitäten zu informieren. Das Symbol steht für die fortlaufenden Bemühungen von Samsung, umweltfreundliche Produkte zu entwickeln.

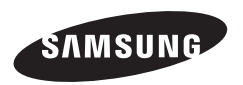

Bitte sehen Sie in der Garantievereinbarung zu dem von Ihnen erworbenen Produkt nach. Für Anfragen zu Kundendienstleistungen oder weitere Informationen besuchen Sie bitte unsere Website http://www.samsung-cameras.de

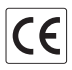